### **SIEMENS**

**Operator Panel**

**SIMATIC HMI**

**Gerätehandbuch**

**OP 3**

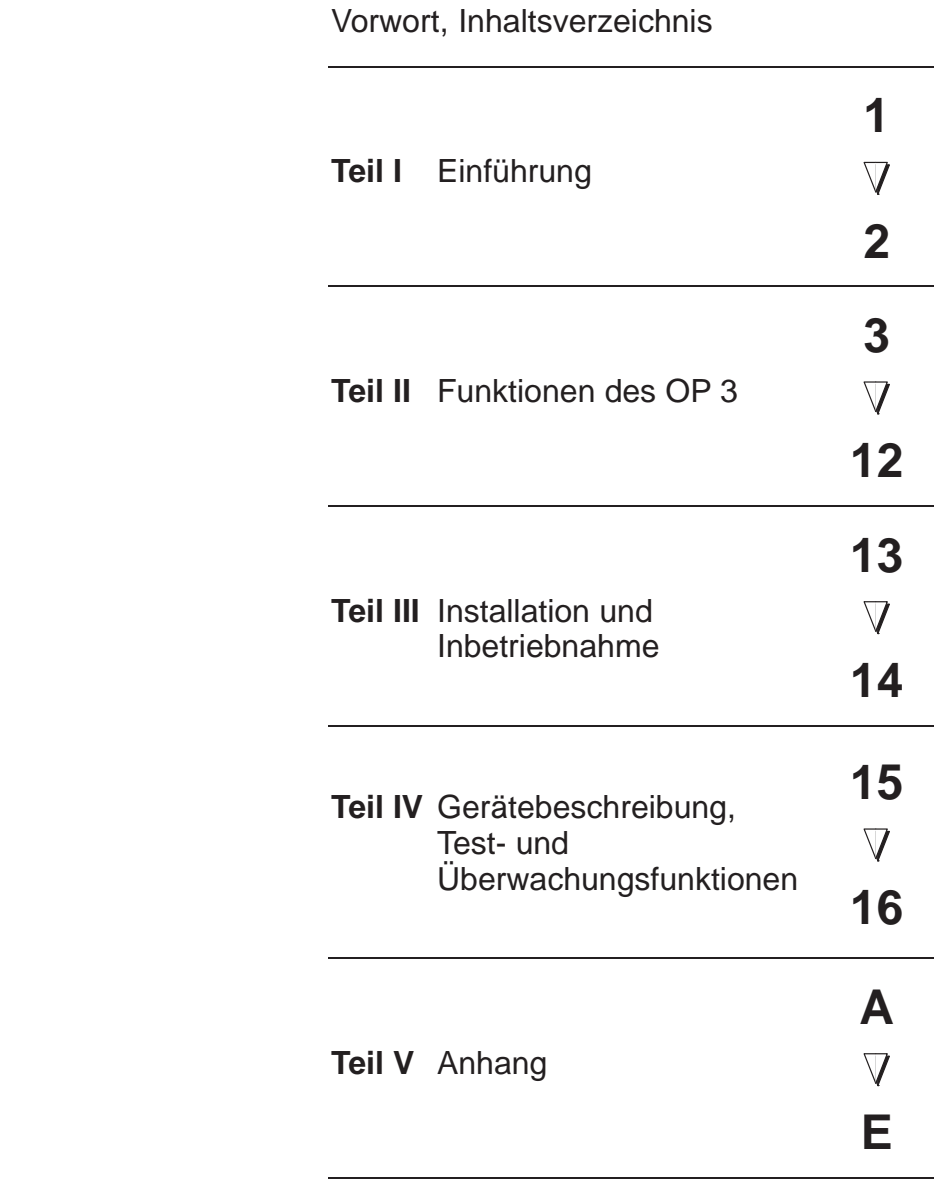

[Glossar, Index](#page-92-0)

**6AV3591–1AD00–1AA0**

**Ausgabe 11/99**

### **Sicherheitstechnische Hinweise**

Dieses Handbuch enthält Hinweise, die Sie zu Ihrer persönlichen Sicherheit sowie zur Vermeidung von Sachschäden beachten müssen. Die Hinweise sind durch ein Warndreieck hervorgehoben und je nach Gefährdungsgrad folgendermaßen dargestellt:

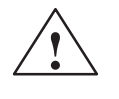

**| Warnung**<br> **| bedeutet, daß** Tod, schwere Körperverletzung oder erheblicher Sachschaden eintreten **können**, wenn die entsprechenden Vorsichtsmaßnahmen nicht getroffen werden.

**| Vorsicht**<br>
bedeutet, daß eine leichte Körperverletzung oder ein Sachschaden eintreten können, wenn die entsprechenden Vorsichtsmaßnahmen nicht getroffen werden.

### **Hinweis**

ist eine wichtige Information über das Produkt, die Handhabung des Produktes oder den jeweiligen Teil der Dokumentation, auf den besonders aufmerksam gemacht werden soll.

**Qualifiziertes Personal**

Inbetriebsetzung und Betrieb eines Gerätes dürfen nur von **qualifiziertem Personal** vorgenommen werden. Qualifiziertes Personal im Sinne der sicherheitstechnischen Hinweise dieses Handbuchs sind Personen, die die Berechtigung haben, Geräte, Systeme und Stromkreise gemäß den Standards der Sicherheitstechnik in Betrieb zu nehmen, zu erden und zu kennzeichnen.

### **Bestimmungsgemäßer Gebrauch**

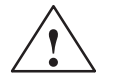

Beachten Sie bitte folgende Warnhinweise:

**| Warnung**<br>
Das Gerät darf nur für die im Katalog und in der technischen Beschreibung vorgesehenen Einsatzfälle und nur in Verbindung mit von Siemens empfohlenen bzw. zugelassenen Fremdgeräten und -Komponenten verwendet werden.

> Die Inbetriebnahme ist solange untersagt, bis festgestellt wurde, daß die Maschine, in die diese Komponente eingebaut werden soll, den Bestimmungen der Richtlinie 89/392/EWG entspricht.

> Der einwandfreie und sichere Betrieb des Produktes setzt sachgemäßen Transport, sachgemäße Lagerung, Aufstellung und Montage sowie sorgfältige Bedienung und Instandhaltung voraus.

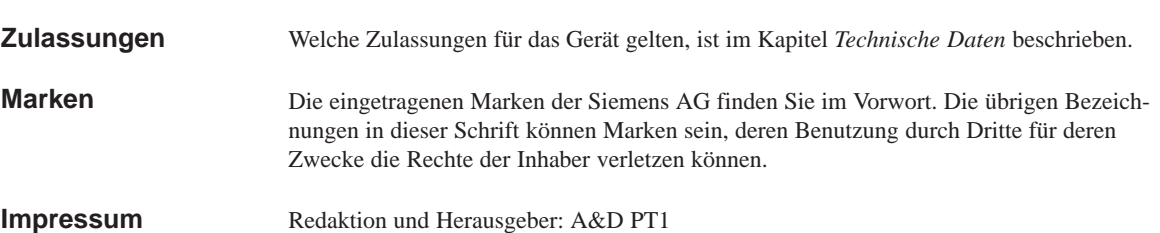

### **Copyright Siemens AG 1999 All rights reserved Haftungsausschluß**

Weitergabe sowie Vervielfältigung dieser Unterlage, Verwertung und Mitteilung ihres Inhalts ist nicht gestattet, soweit nicht ausdrücklich zugestanden. Zuwiderhandlungen verpflichten zu Schadenersatz. Alle Rechte vorbehalten, insbesondere für den Fall der Patenterteilung oder GM-Eintragung

Siemens AG Automation & Drives SIMATIC Human Machine Interface A&D PT1 D1 Postfach 4848, D-90327 Nürnberg

Wir haben den Inhalt der Druckschrift auf Übereinstimmung mit der beschriebenen Hard-und Software geprüft. Dennoch können Abweichungen nicht ausgeschlossen werden, so daß wir für die vollständige Übereinstimmung keine Gewähr übernehmen. Die Angaben in dieser Druckschrift werden regelmäßig überprüft, und notwendige Korrekturen sind in den nachfolgenden Auflagen enthalten. Für Verbesserungsvorschläge sind wir dankbar.

 Siemens AG 1999 Technische Änderungen bleiben vorbehalten.

Siemens Aktiengesellschaft and Bestell-Nr. 6AV3591-1AD00-1AA0

### **Vorwort**

<span id="page-2-0"></span>**Zweck** Dieses Gerätehandbuch gibt Bedienern, Monteuren, Projekteuren und Anlagenbetreuern Aufschluß über Funktionalität, Bedienung und technischen Aufbau des OP 3.

### **Wegweiser durch das Handbuch**

Das Gerätehandbuch *Operator Panel OP 3* gliedert sich in fünf Teile:

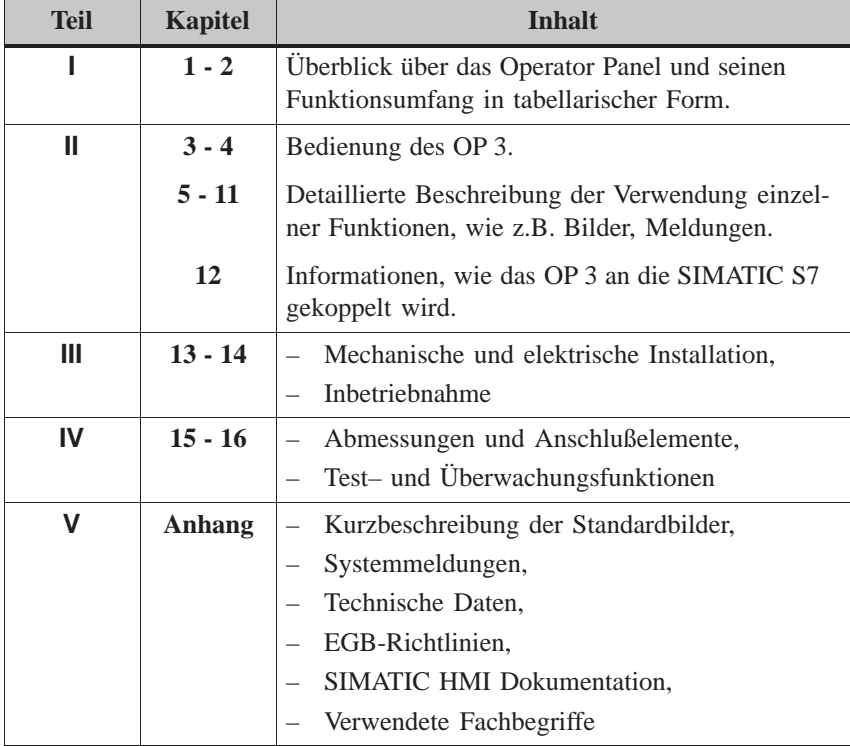

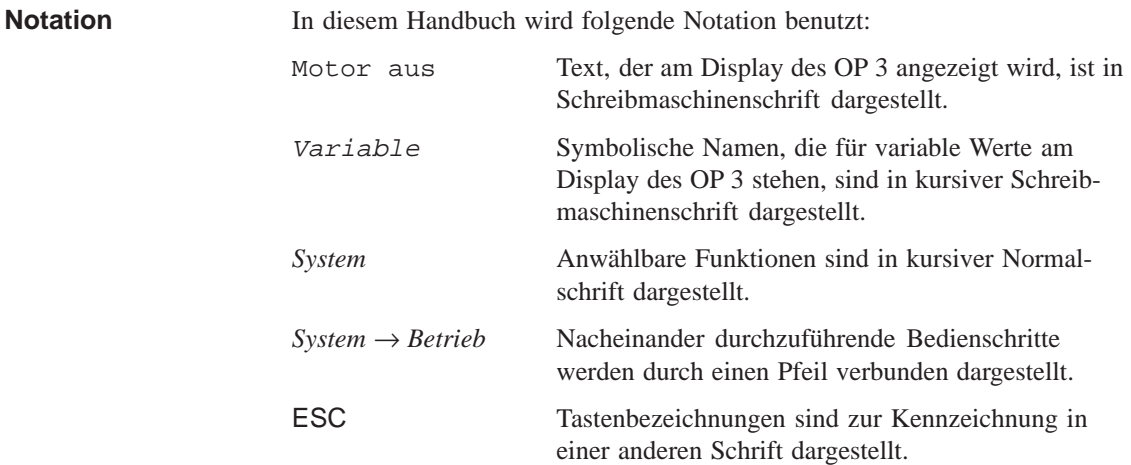

**Historie**

Die verschiedenen Ausgaben des Gerätehandbuchs korrespondieren mit den folgenden Firmware- und ProTool-Versionen:

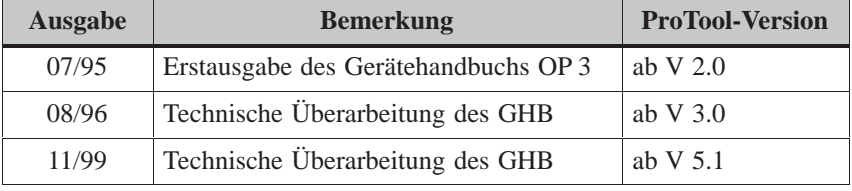

**Marken**

Die nachfolgenden Bezeichnungen sind eingetragene Marken der Siemens AG:

- SIMATIC<sup>®</sup>
- SIMATIC HMI®
- HMI
- ProTool<sup>®</sup>
- ProTool/Lite®
- ProTool/Pro®
- SIMATIC Multi Panel<sup>®</sup>
- SIMATIC Multifunctional Platform®
- MP270®
- ProAgent<sup>®</sup>

### **Weitere Unterstützung**

Bei technischen Fragen wenden Sie sich bitte an Ihren Siemens-Ansprechpartner, in den für Sie zuständigen Vertretungen und Geschäftsstellen.

### **SIMATIC Customer Support Hotline**

Weltweit erreichbar zu jeder Tageszeit:

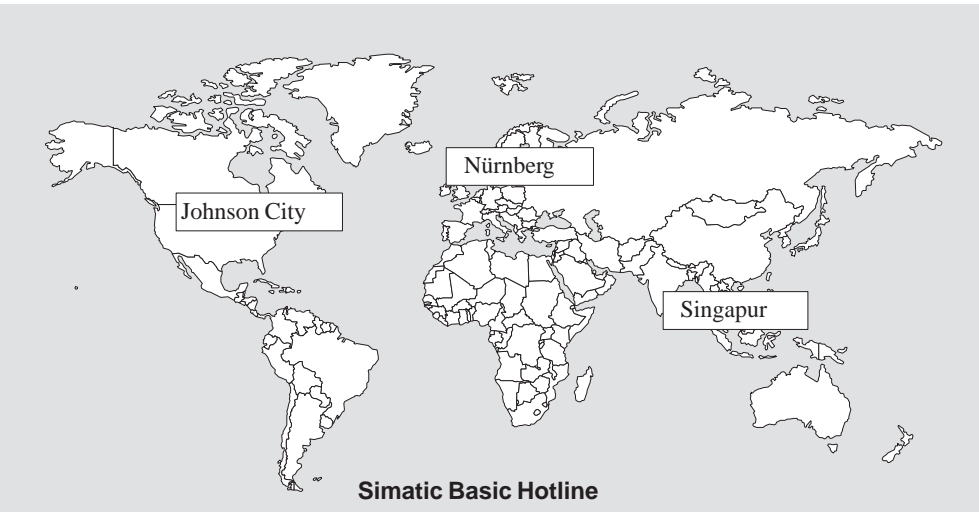

### **Nürnberg SIMATIC BASIC Hotline**

Ortszeit: Mo.-Fr. 8:00 bis 18:00 Telefon: +49 (911) 895-7000 Fax: +49 (911) 895-7002 E-Mail: simatic.support@ nbgm.siemens.de

**Johnson City SIMATIC BASIC Hotline** Ortszeit: Mo.-Fr. 8:00 bis 17:00 Telefon: +1 423 461-2522 Fax: +1 423 461-2231 E-Mail: simatic.hotline@

sea.siemens.com

### **Singapur SIMATIC BASIC Hotline**

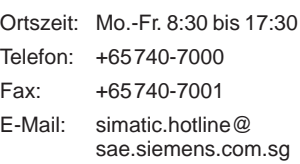

### **SIMATIC Premium Hotline**

(kostenpflichtig, nur mit SIMATIC Card) Zeit: Mo.-Fr. 0:00 bis 24:00 Telefon: +49 (911) 895-7777 Fax: +49 (911) 895-7001

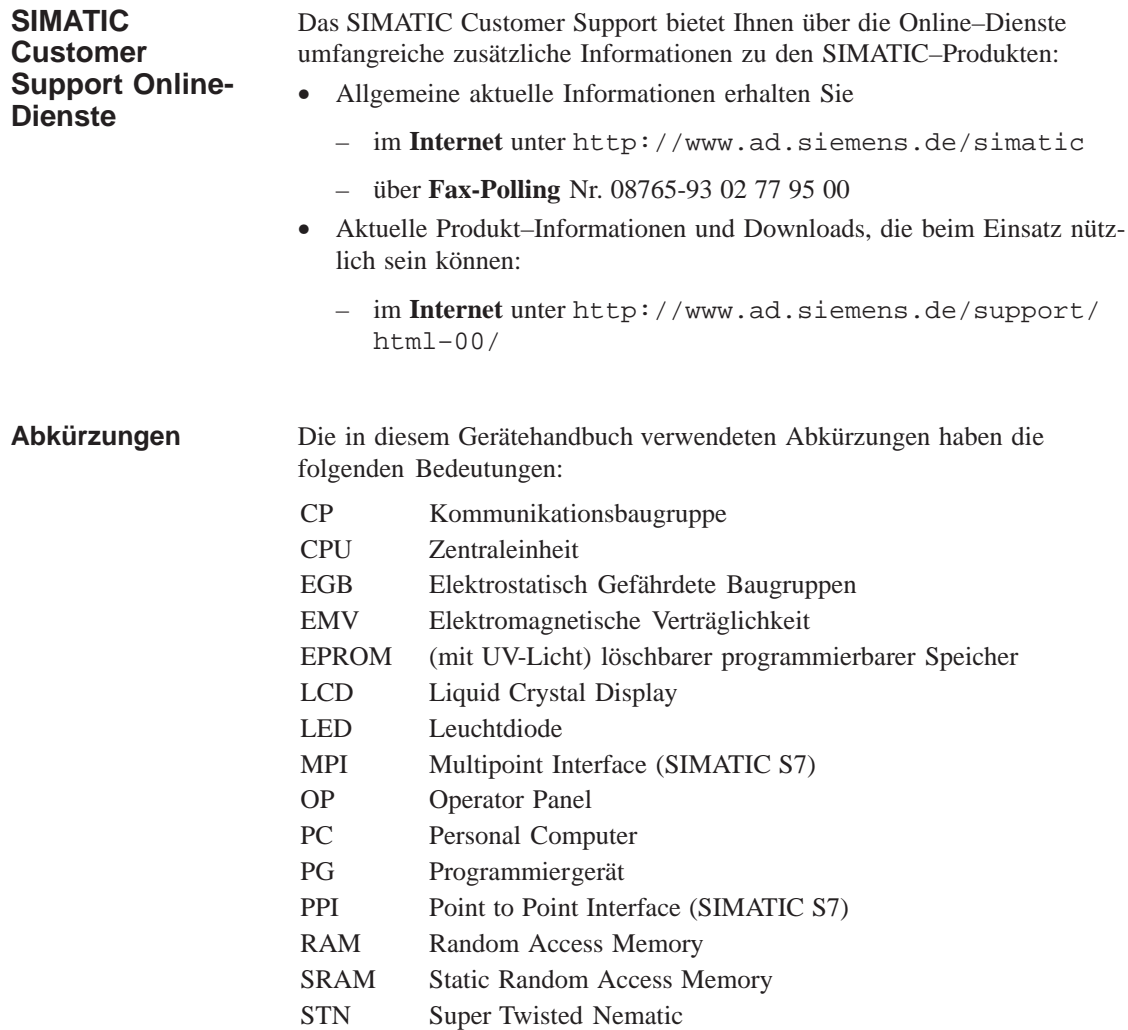

# **Inhaltsverzeichnis**

### <span id="page-6-0"></span>**Teil I EINFÜHRUNG**

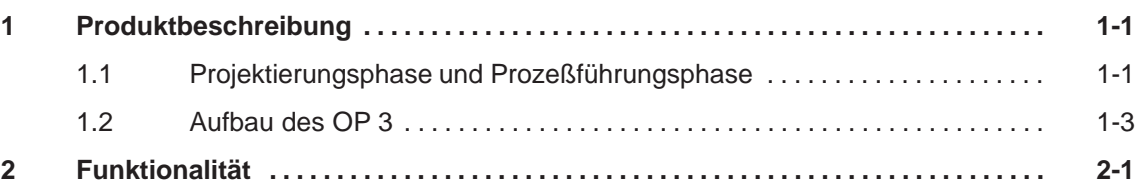

### **Teil II FUNKTIONEN DES OP 3**

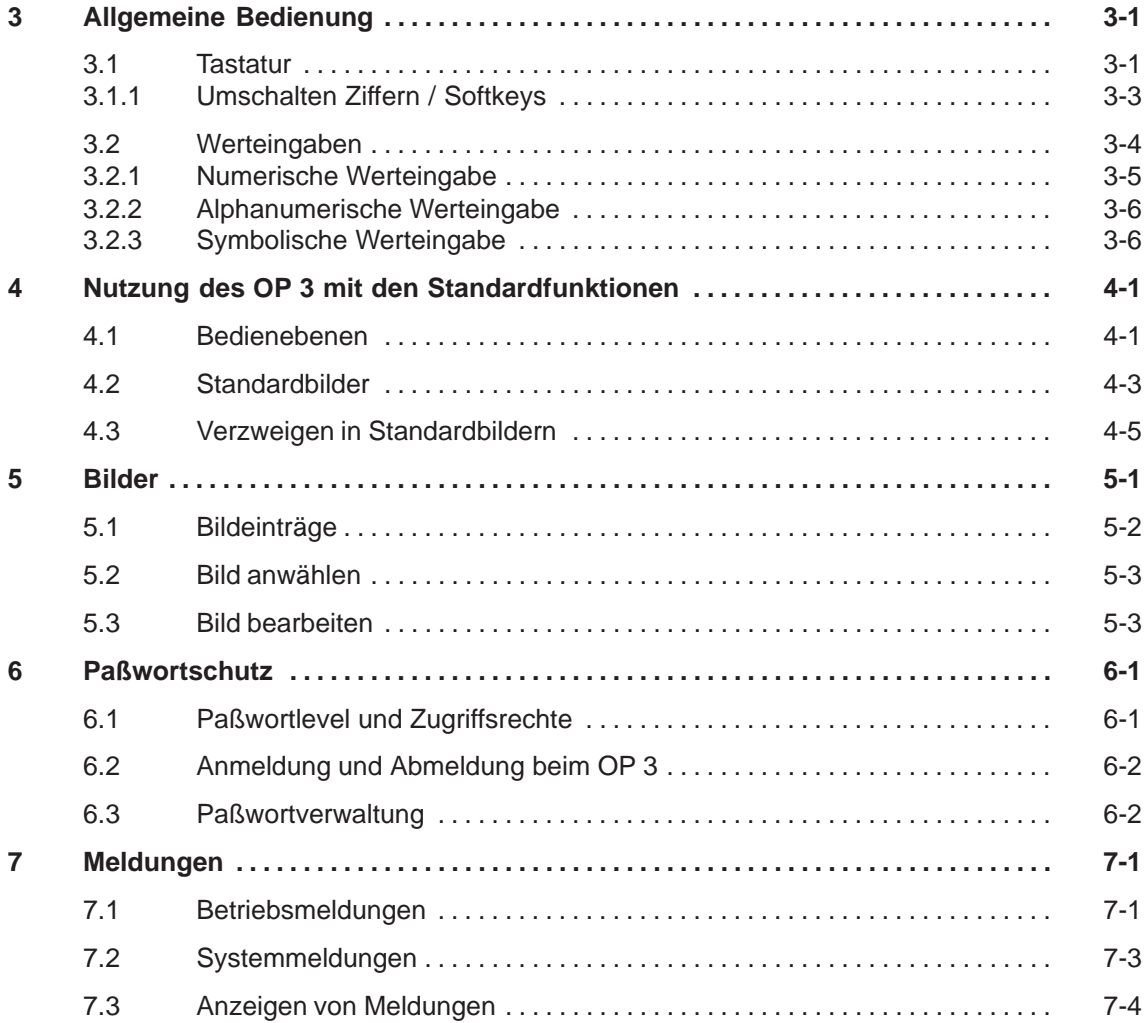

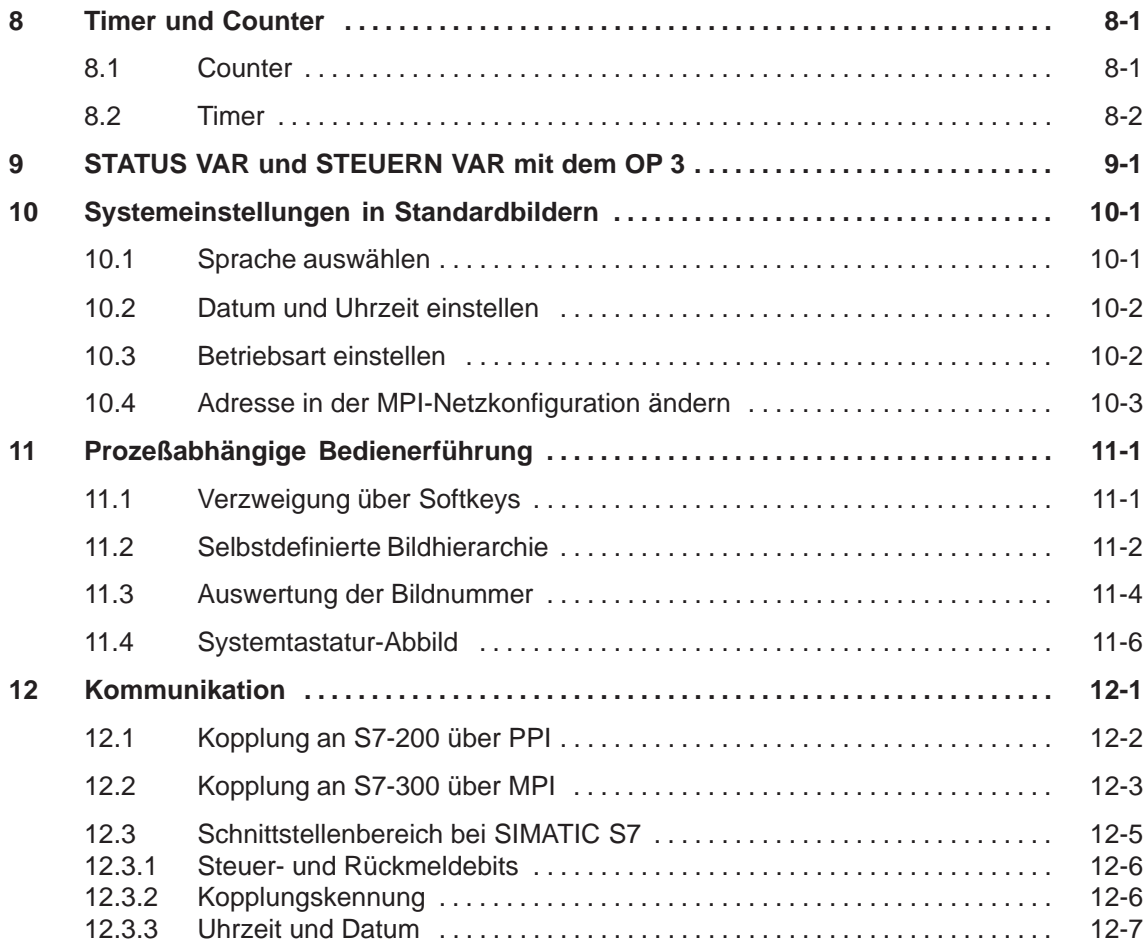

### **Teil III INSTALLATION UND INBETRIEBNAHME**

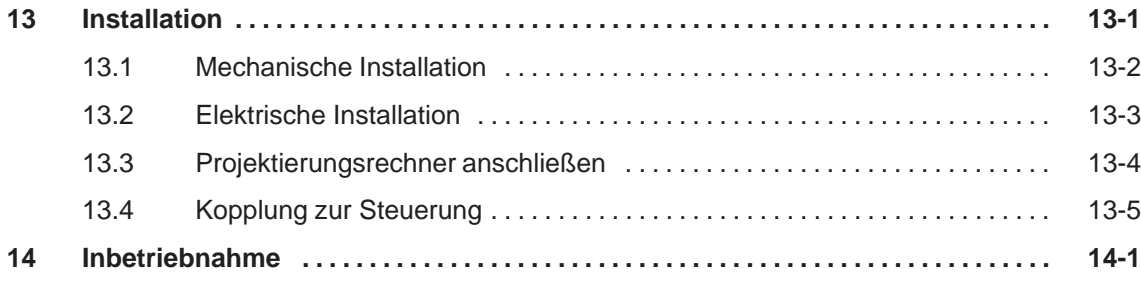

### **Teil IV GERÄTEBESCHREIBUNG, TEST- UND ÜBERWACHUNGSFUNKTIONEN**

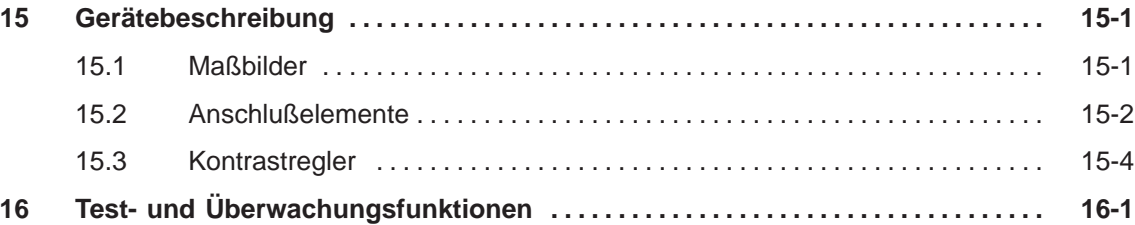

### **Teil V ANHANG**

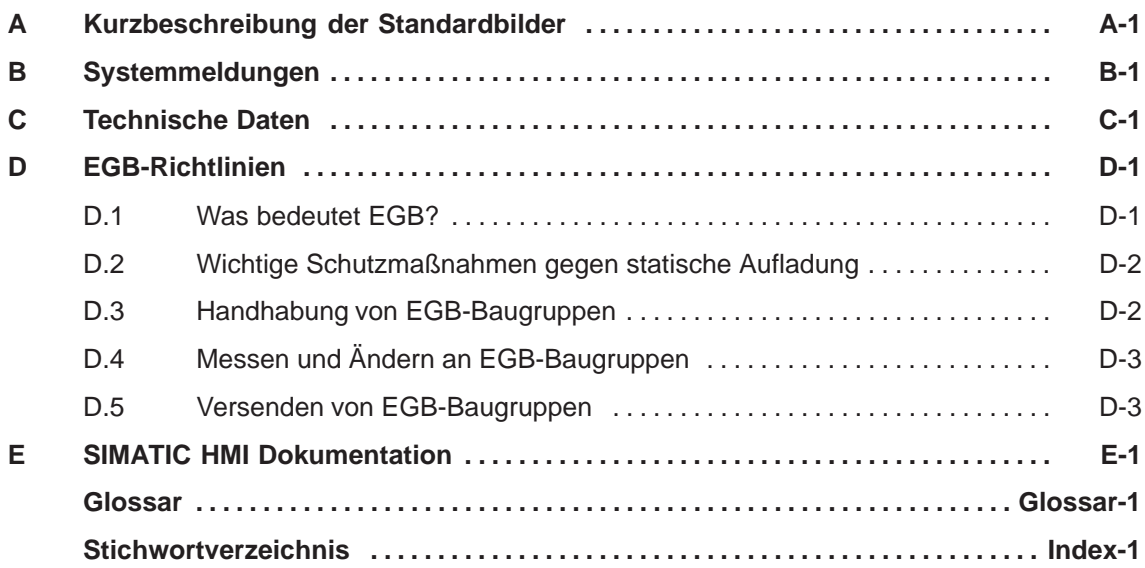

# <span id="page-10-0"></span>**EINFÜHRUNG**

# **Teil I**

- **1 Produktbeschreibung**
- **2 Funktionalität**

## <span id="page-12-0"></span>**Produktbeschreibung**

### Mit dem SIMATIC HMI-Gerät OP 3 können Sie Betriebszustände und aktuelle Prozeßwerte einer angekoppelten SIMATIC S7-Steuerung visualisieren. Zusätzlich können am OP 3 Eingaben gemacht werden, die in die Steuerung geschrieben werden. Auch Funktionen zur Maschinendiagnostik können am OP 3 ausgeführt werden. **Einsatz des OP 3**

Das OP 3 eignet sich sowohl zum festen Einbau in Schaltschränke und -pulte als auch zur Verwendung als Handgerät.

### **1.1 Projektierungsphase und Prozeßführungsphase**

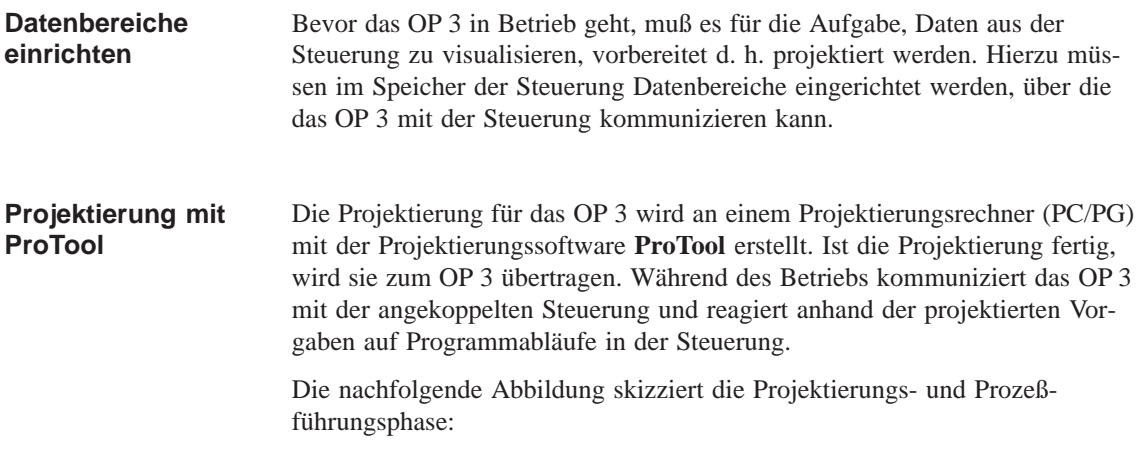

**1**

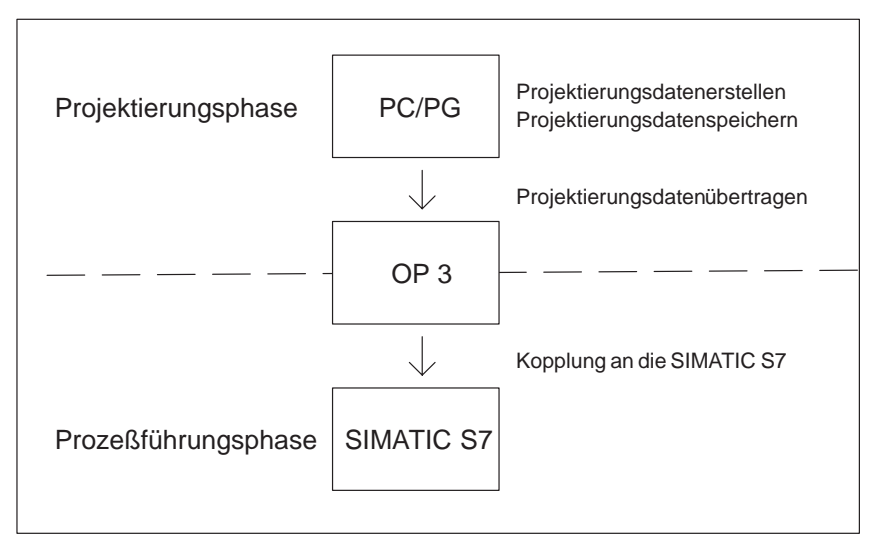

Bild 1-1 Projektierungs- und Prozeßführungsphase

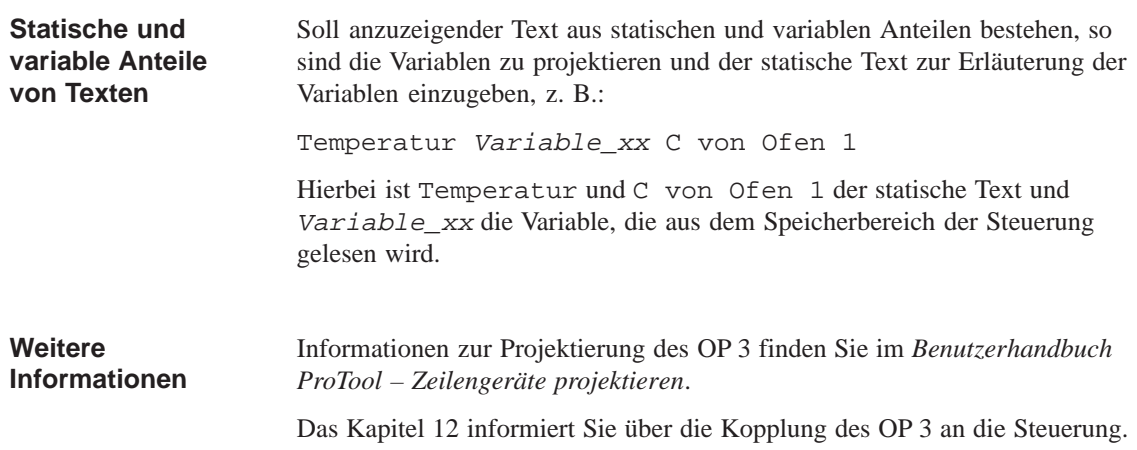

### **1.2 Aufbau des OP 3**

**Display, Tastatur und Anschlüsse des OP 3**

Auf der Oberseite des OP 3 finden Sie die Tastatur und das Display. An der rechten Seite befinden sich die Anschlüsse für die

- 24V-Stromversorgung,
- MPI-Schnittstelle,
- RS232-Schnittstelle.

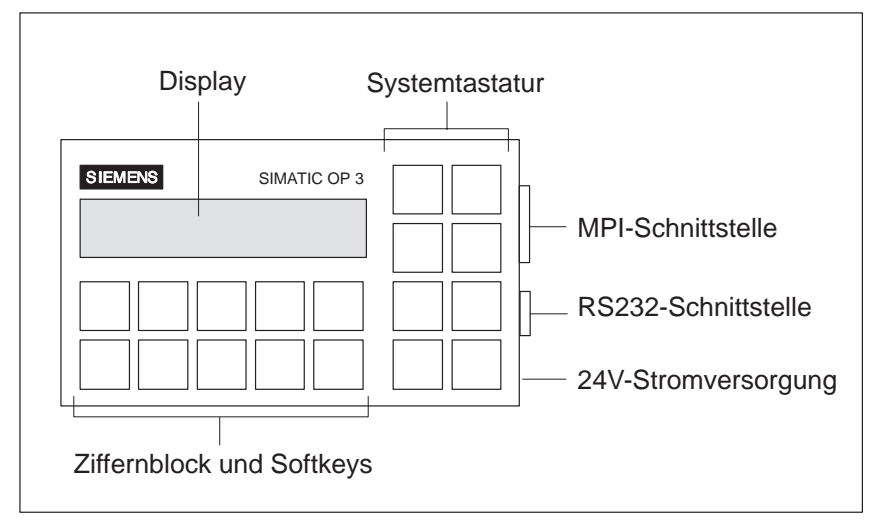

Bild 1-2 Aufbau des OP 3

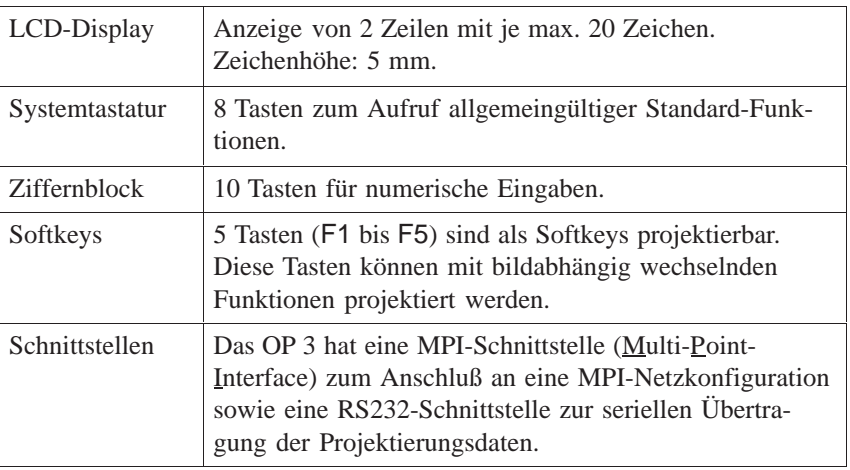

# **2**

# <span id="page-16-0"></span>**Funktionalität**

### **Funktionen und Grenzwerte**

In der folgenden Übersicht sind die Funktionen des OP 3 und deren Grenzwerte zusammengefaßt.

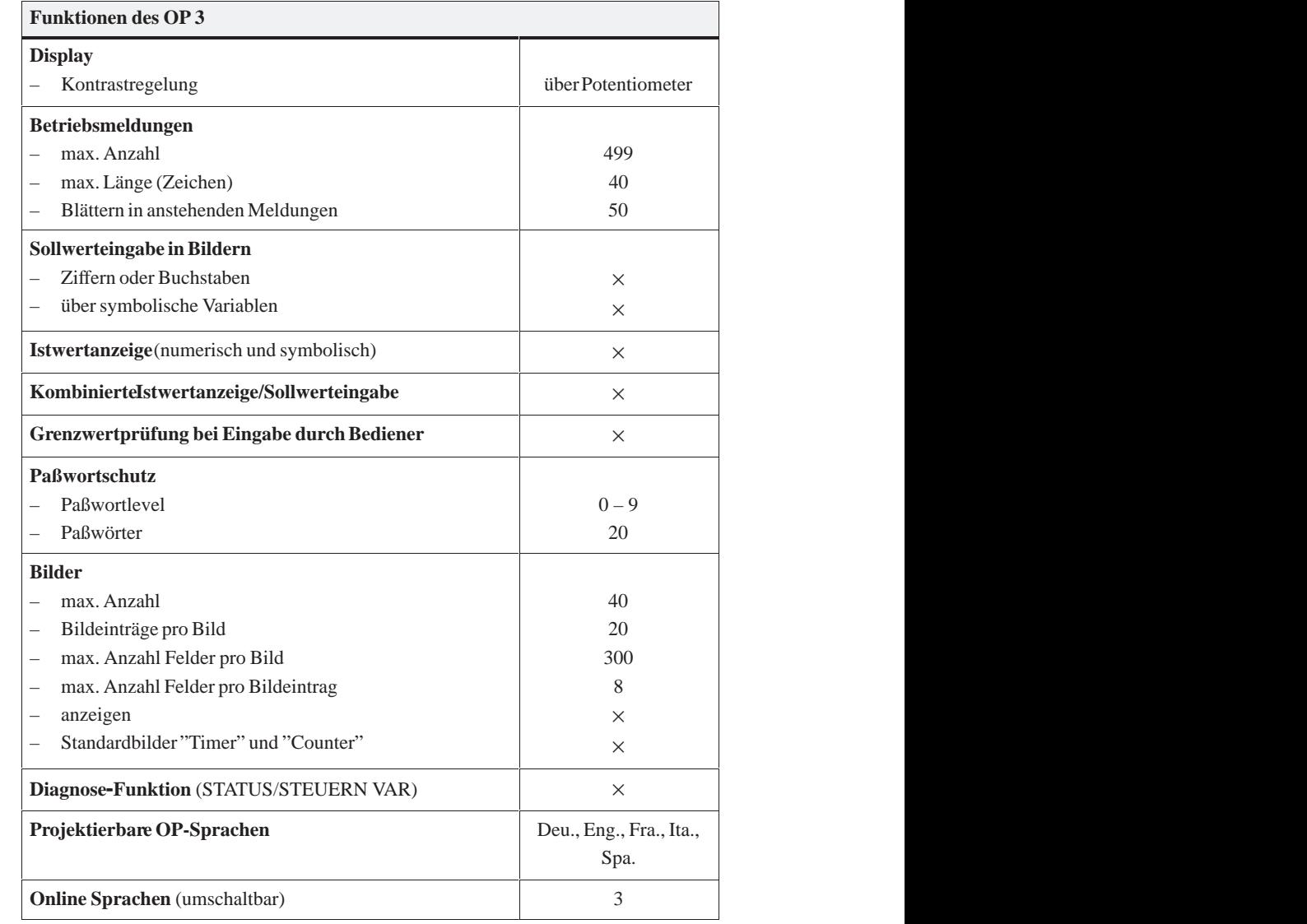

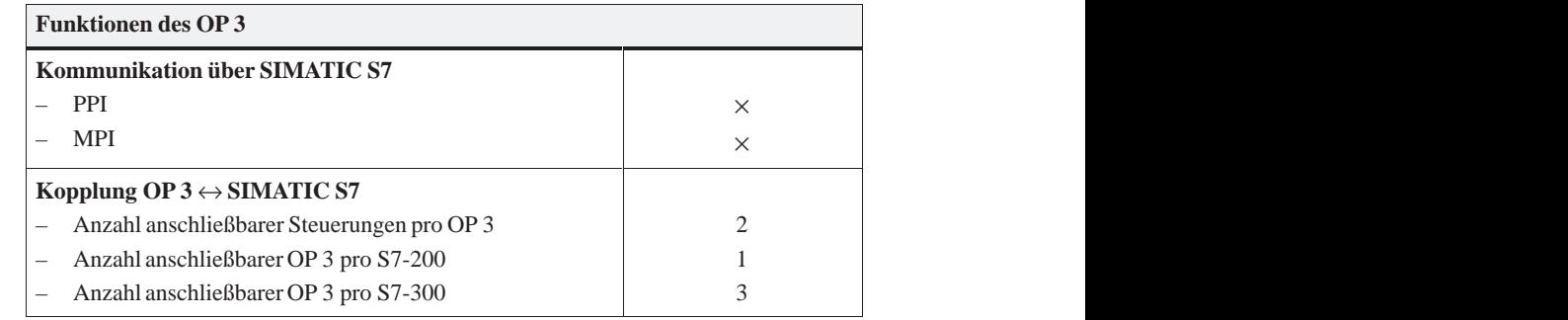

# <span id="page-18-0"></span>**FUNKTIONEN DES OP 3**

# **Teil II**

- **3 Allgemeine Bedienung**
- **4 Nutzung des OP 3 mit den Standardfunktionen**
- **5 Bilder**
- **[6 Paßwortschutz](#page-26-1)**
- **[7 Meldungen](#page-32-1)**
- **[8 Timer und Counter](#page-36-1)**
- **[9 STATUS VAR und STEUERN VAR mit dem OP 3](#page-40-1)**
- **[10 Systemeinstellungen in Standardbildern](#page-46-1)**
- **[11 Prozeßabhängige Bedienerführung](#page-48-1)**
- **[12 Kommunikation](#page-50-1)**

# **3**

## <span id="page-20-1"></span><span id="page-20-0"></span>**Allgemeine Bedienung**

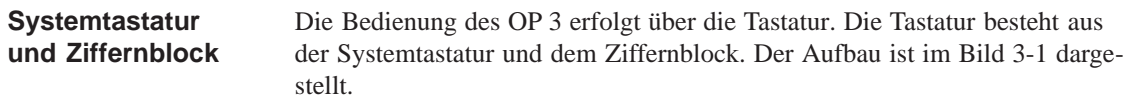

### **3.1 Tastatur**

### **Funktionen der Tasten**

Im folgenden sind die Funktionen der Systemtastatur- und Ziffernblocktasten beschrieben. Die Tasten 1 – 5 des Ziffernblocks und die Taste +/– der Systemtastatur sind mit Doppelfunktionen belegt.

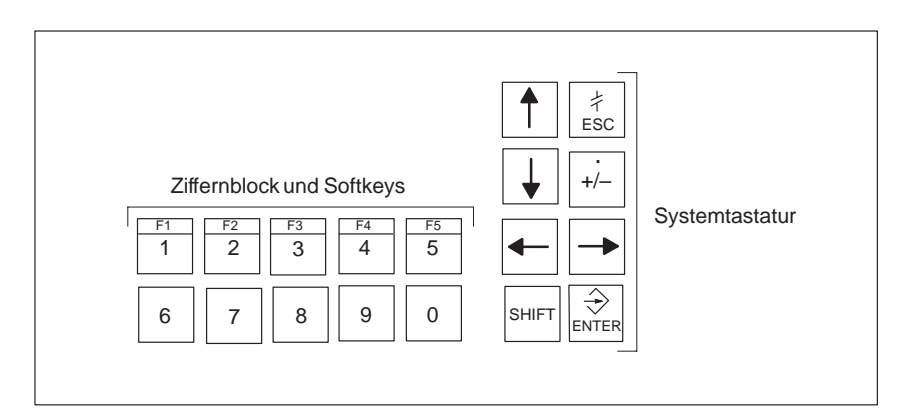

Bild 3-1 Tastatur des OP 3

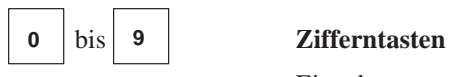

Eingabetasten für numerische Zeichen (0 bis 9).

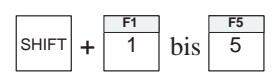

### **Softkeys** (F1 bis F5)

Die Zifferntasten 1 bis 5 können als Softkeys projektiert werden, d. h. diese Tasten können mit bildabhängig wechselnden Funktionen projektiert werden. In der Bedienung geben Sie die Softkeyfunktionen frei, indem Sie die Taste SHIFT gedrückt halten und eine der Tasten 1 bis 5 drücken.

### SHIFT **SHIFT-Taste** (Umschalttaste)

Umschalten auf die Zweitfunktion doppelt belegter Tasten. Die Taste SHIFT wird dazu gleichzeitig mit der betreffenden Taste gedrückt, z. B.:

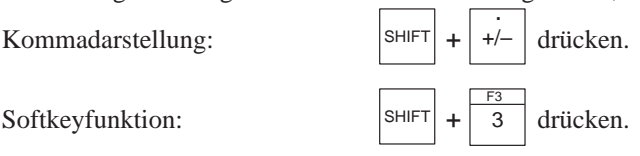

### . **Vorzeichentaste**

Vorzeichenwechsel von "Plus" nach "Minus" und umgekehrt. Zweitfunktion (mit gedrückter Taste SHIFT): Eingabe eines Kommas.

+/–

ENTER

 $\hat{\rightarrow}$ 

 $\frac{2}{5}$ 

### **ENTER-Taste** (Eingabetaste)

Mit dieser Taste wird eine Eingabe bestätigt und beendet. Mit ENTER wechseln Sie auch von der Melde- zur Bildebene.

### **ESCAPE-Taste** (Abbruchtaste)

- Rückgängig: Feldeingaben rückgängig machen, solange diese noch nicht mit ENTER bestätigt wurden.
- Rückverzweigen: In einem Bild an das projektierte Rücksprungziel zurückverzweigen (standardmäßig die zuletzt aufgerufene Stelle), oder vom Startbild in die Meldeebene springen.
- Rückstellen beim Blättern in Meldungen: Abbruch des Blätterns in anstehenden Meldungen, um die Anzeige wieder zur aktuell anstehenden Meldung zurückzustellen.
- Ausblenden einer Systemmeldung.

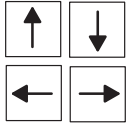

### **Cursortasten**

Cursor bewegen. Je nach Bediensituation wird der Cursor zeichen-, feld-, eintrags- oder displayweise nach links, rechts, oben oder unten versetzt.

In Kombination mit SHIFT:

<span id="page-22-0"></span>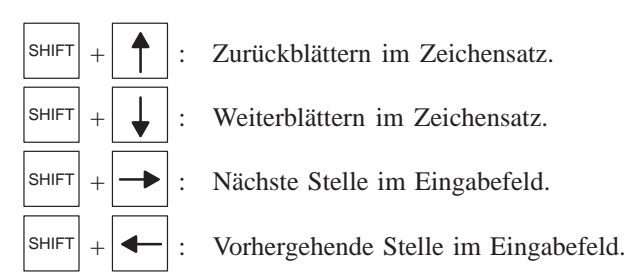

Die Ziffern- und Cursortasten haben Wiederholfunktion. Bei gedrückter Taste wird die Eingabe nach einer kurzen Verzögerung solange wiederholt, bis diese wieder losgelassen wird.

Wenn mehrere Tasten sehr schnell hintereinander betätigt werden, können einzelne Bedienungen verlorengehen. Nicht angenommene Bedienungen werden vom OP 3 durch ein akustisches Signal angezeigt. **Bedienhinweis**

### **3.1.1 Umschalten Ziffern / Softkeys**

Je nach Projektierung können Sie festlegen, ob die SHIFT–Ebene auf die Ziffern oder auf die Softkeys gelegt werden soll. Die Einstellung erfolgt in ProTool unter dem Menüpunkt: *Zielsystem* → *Einstellungen*. **SHIFT– Umschaltung**

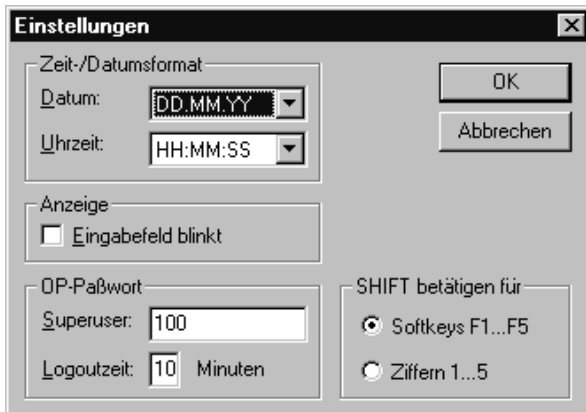

### Beispiel:

Wenn häufig ein Bildwechsel durchgeführt wird, ist es sinnvoll, die SHIFT– Ebene nicht auf die Softkeys, sondern auf die Ziffern zu legen. Bei numerischen Eingaben ist dann die SHIFT–Taste sowie die entsprechende Zifferntaste zu drücken.

### <span id="page-23-0"></span>**3.2 Werteingaben**

<span id="page-23-1"></span>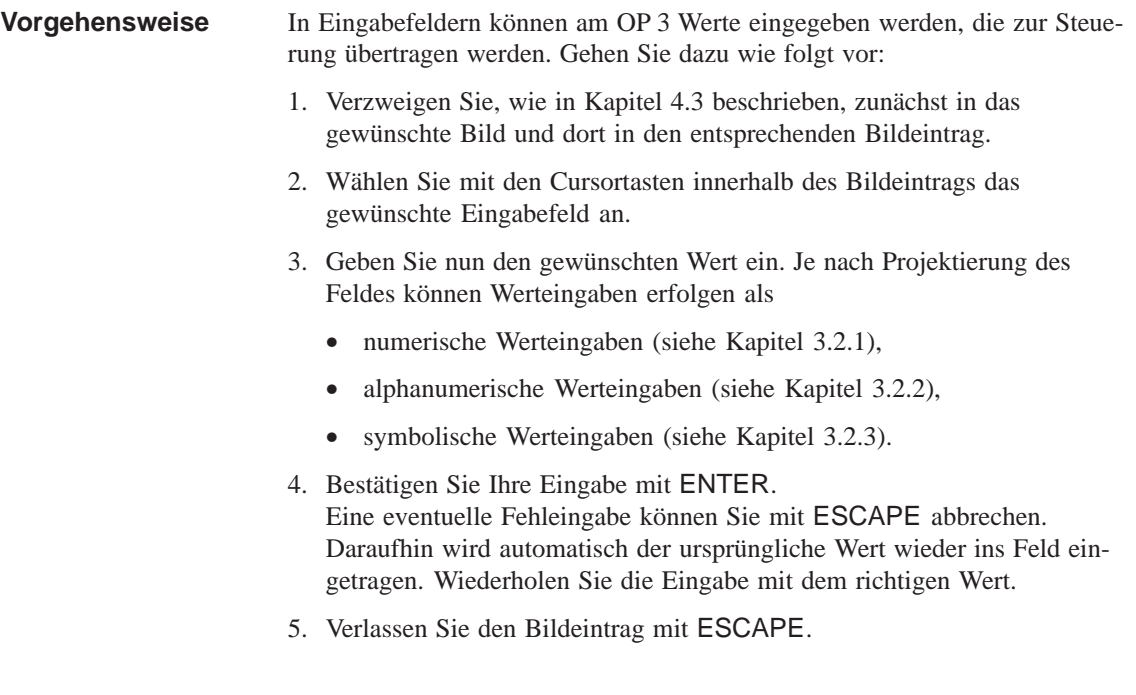

### <span id="page-24-1"></span><span id="page-24-0"></span>**3.2.1 Numerische Werteingabe**

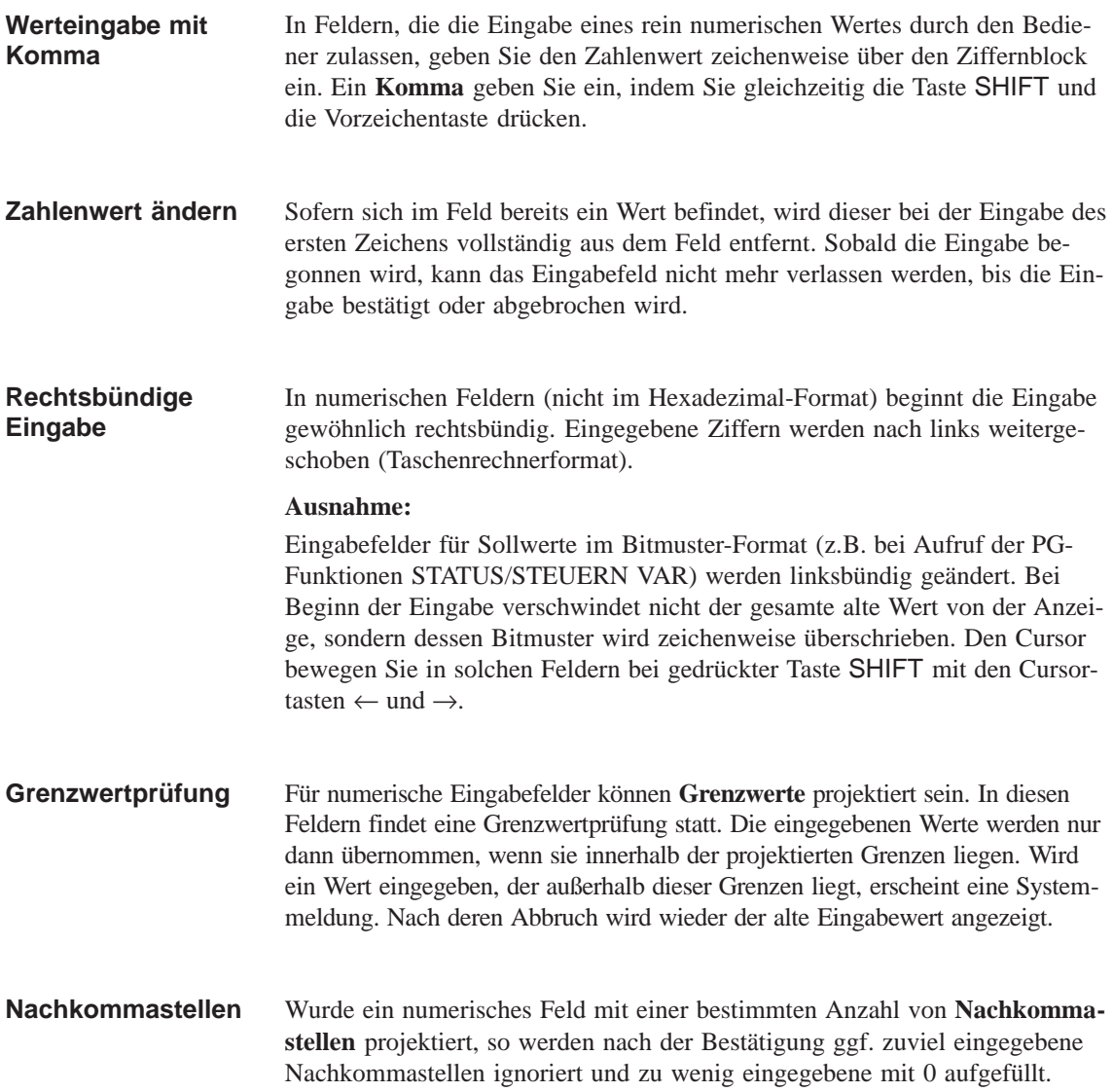

<span id="page-25-1"></span><span id="page-25-0"></span>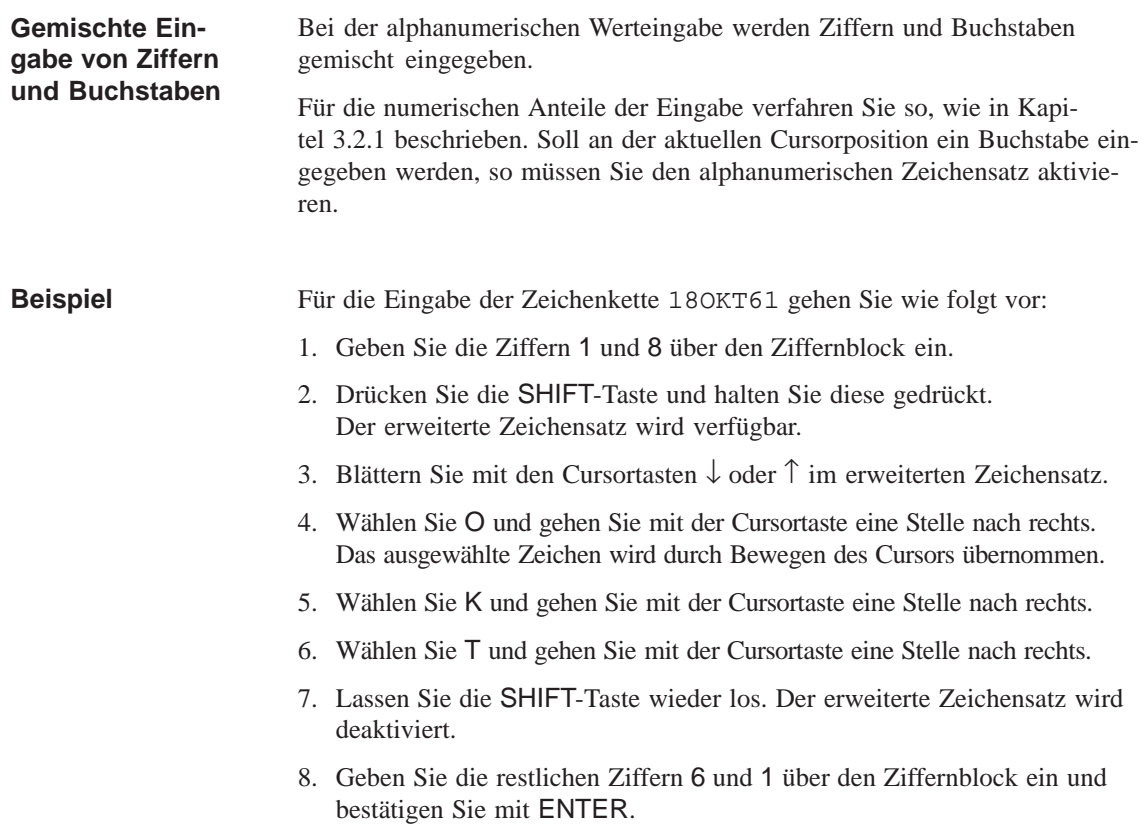

### **3.2.3 Symbolische Werteingabe**

<span id="page-25-2"></span>Bei der symbolischen Werteingabe wird anstelle des Wertes ein Text angezeigt oder eingegeben. Ist ein Feld über symbolische Werteingabe auszufüllen, so übernehmen Sie den Text aus einer Auswahlliste. Gehen Sie dazu wie folgt vor: **Text statt Wert**

- 1. Drücken Sie im Eingabefeld die SHIFT-Taste und halten Sie diese gedrückt. Die Auswahlliste mit den projektierten symbolischen Eingaben ist aktiviert.
- 2. Wählen Sie mit den Cursortasten den gewünschten Text aus.
- 3. Lassen Sie die SHIFT-Taste wieder los.
- 4. Bestätigen Sie Ihre Auswahl mit ENTER.

## <span id="page-26-0"></span>**Nutzung des OP 3 mit den Standardfunktionen**

<span id="page-26-1"></span>Mit der Projektierungssoftware ProTool wird eine Projektierung mitgeliefert, die Standardbilder enthält. Über diese Standardbilder sind alle für den Betrieb erforderlichen Funktionen anwählbar. Die Beschreibung der einzelnen Funktionen erfolgt in diesem Handbuch anhand der Standardbilder. **Verwendung der Standardbilder**

> Solange keine Projektierung geladen ist, sind nach Anschluß der Betriebsspannung die englischsprachigen Standardbilder aktiv, die aus der Firmware des OP 3 geladen werden (siehe Kapitel 4.2).

### **4.1 Bedienebenen**

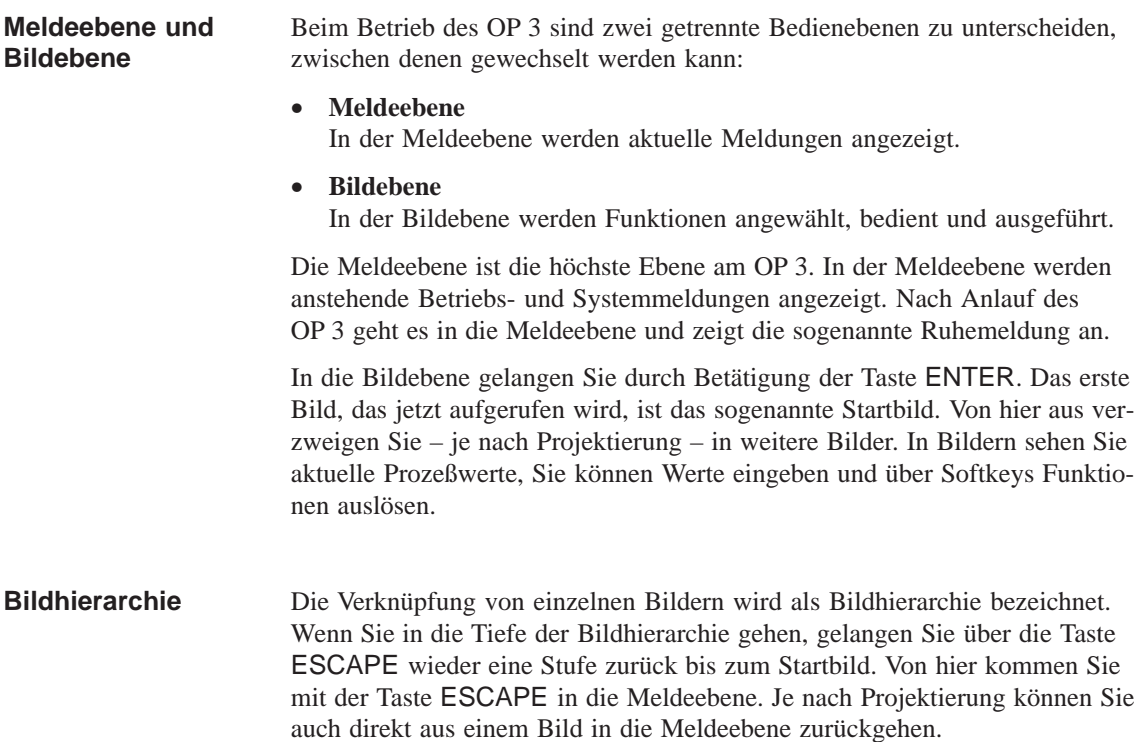

Der Wechsel von der Bildebene in die Meldeebene oder umgekehrt erfolgt manuell oder automatisch. **Bedienebene wechseln**

Der Bediener drückt die entsprechende Taste. Der Wechsel der Bedienebenen erfolgt **Manueller Wechsel**

- von der Meldeebene in die Bildebene durch Drücken der Taste ENTER
- von der Bildebene in die Meldeebene durch Drücken der Taste ESCAPE

Von der Meldeebene aus kann mit ESC keine weitere Rückverzweigung erfolgen. Die Taste dient dort lediglich zum Abbruch einer Systemmeldungsanzeige. Bild 4-1 zeigt, wie Sie von einer Bedienebene in die andere wechseln.

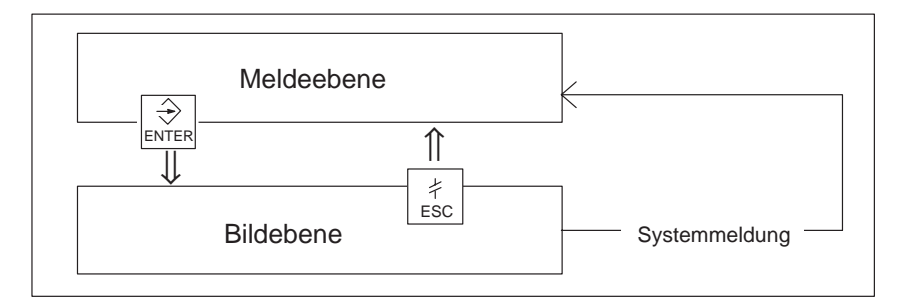

Bild 4-1 Wechsel zwischen Melde- und Bildebene

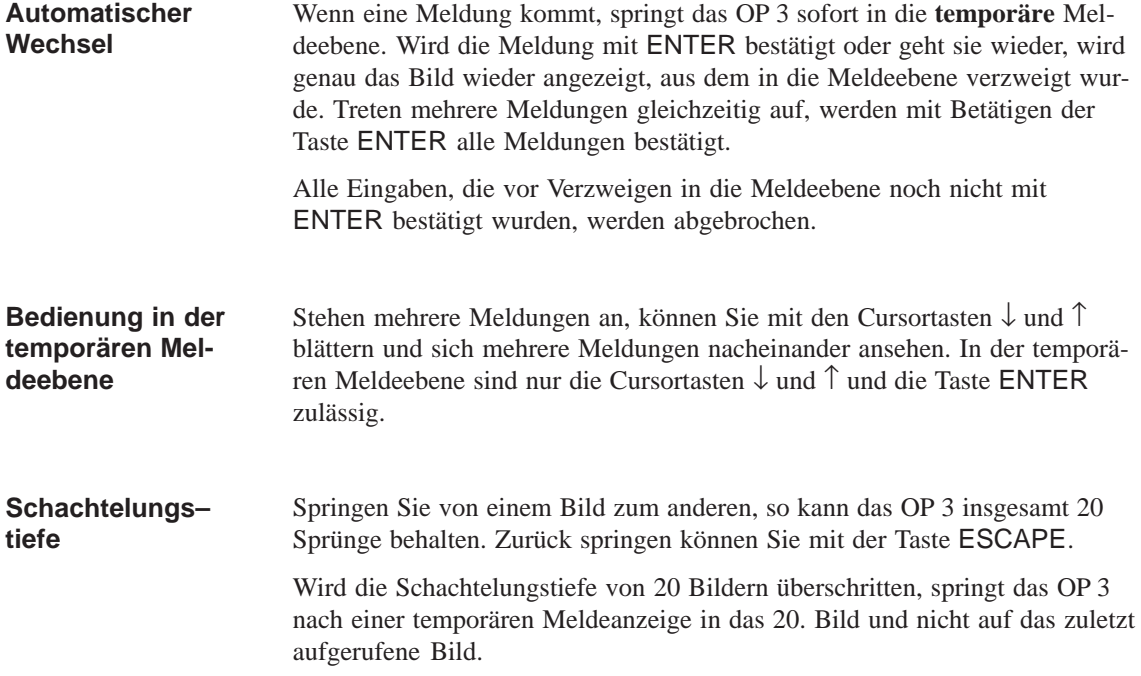

### <span id="page-28-0"></span>**4.2 Standardbilder**

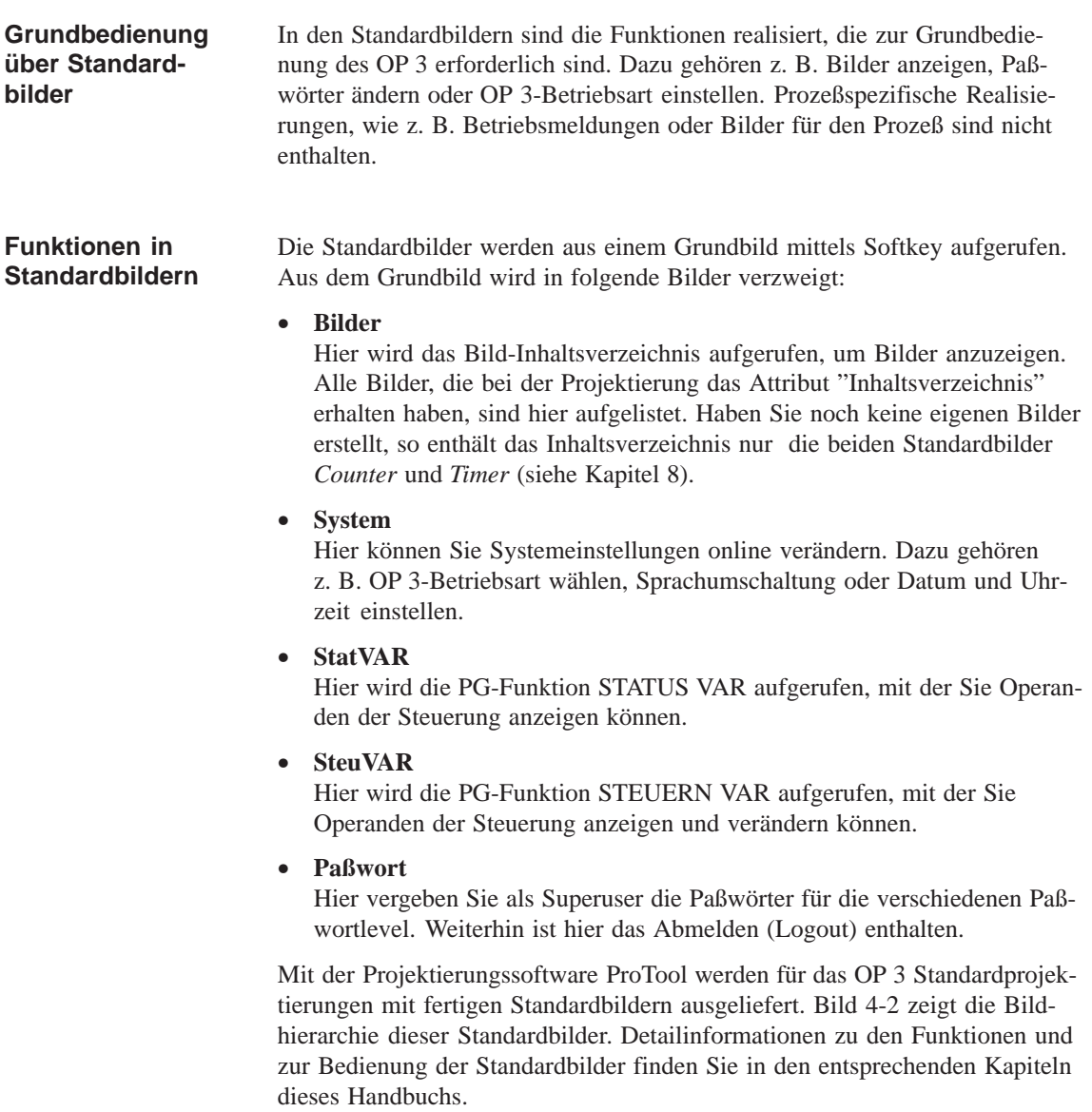

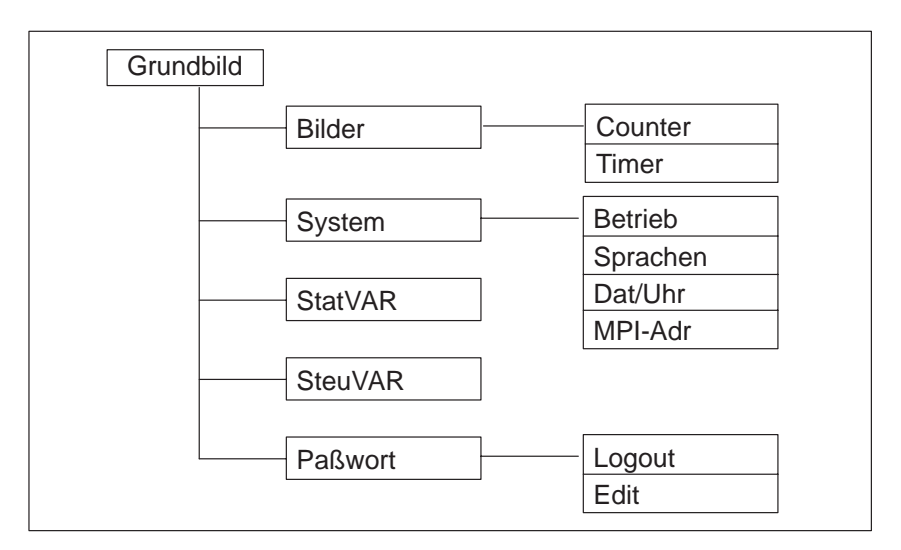

Bild 4-2 Bildhierarchie der mitgelieferten Standardbilder

### **Interne Standardbilder**

Ist im OP 3 keine Projektierung verfügbar, z. B. bei der Erstinbetriebnahme, so werden die englischsprachigen Standardbilder (Bild 4-3) aus dem Speicher des OP 3 geladen.

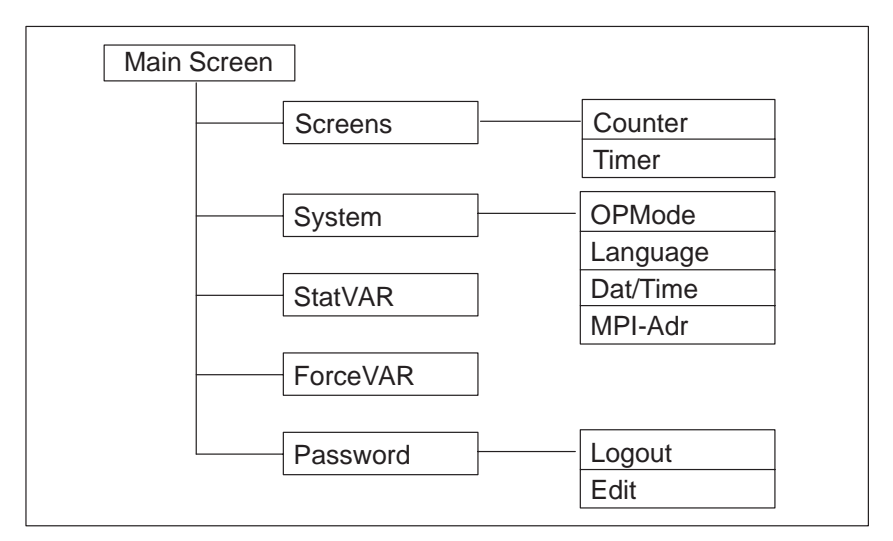

Bild 4-3 Die internen Standardbilder des OP 3

### <span id="page-30-0"></span>**4.3 Verzweigen in Standardbildern**

<span id="page-30-1"></span>In der Bildebene können Sie über entsprechende Bilder und Standardbilder den Prozeß oder die Anlage bedienen und beobachten sowie Systemeinstellungen vornehmen. **Verzweigen in die Bildebene**

> Anhand der Standardbilder ist nachfolgend beschrieben, wie Sie innerhalb der Bildhierarchie zwischen einzelnen Bildern verzweigen.

Rufen Sie in Ihrer projektierten Bildhierarchie das *Standard-Grundbild* auf. Mit den Softkeys unterhalb der Symbole << und >> können Sie den dargestellten Bildauschnitt des aktuellen Bildes verschieben (Bildlauffunktion). Mit dem Softkey unterhalb des Bildtextes können Sie ins nächste Bild verzweigen. Eine senkrechte Linie weist auf den betreffenden Softkey (im Bild 4-4 die Softkeys F2 und F4). **Verzweigen über Softkeys**

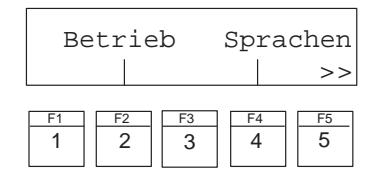

Bild 4-4 Verzweigen in der Bildebene

Die Auswahl eines Bildes erfolgt durch Drücken des bei der Projektierung zugewiesenen Softkeys. Ist am Beginn oder am Ende der zweiten Displayzeile das Symbol << bzw. >> eingeblendet, so können Sie zur weiteren Auswahl mit F1 bzw. F5 die Bildlauffunktion nutzen, wenn sich der gewünschte Eintrag außerhalb des sichtbaren Displaybereiches befindet. **Funktion aufrufen** Funktionen werden über die bei der Projektierung zugewiesenen Softkeys aufgerufen. **Bild auswählen**

> Zum Schutz vor unberechtigter Bedienung ist bei einigen Funktionen zuvor die Eingabe eines Paßwortes mit einem bestimmten Paßwortlevel notwendig (siehe Kapitel 6.1).

## <span id="page-32-1"></span><span id="page-32-0"></span>**Bilder**

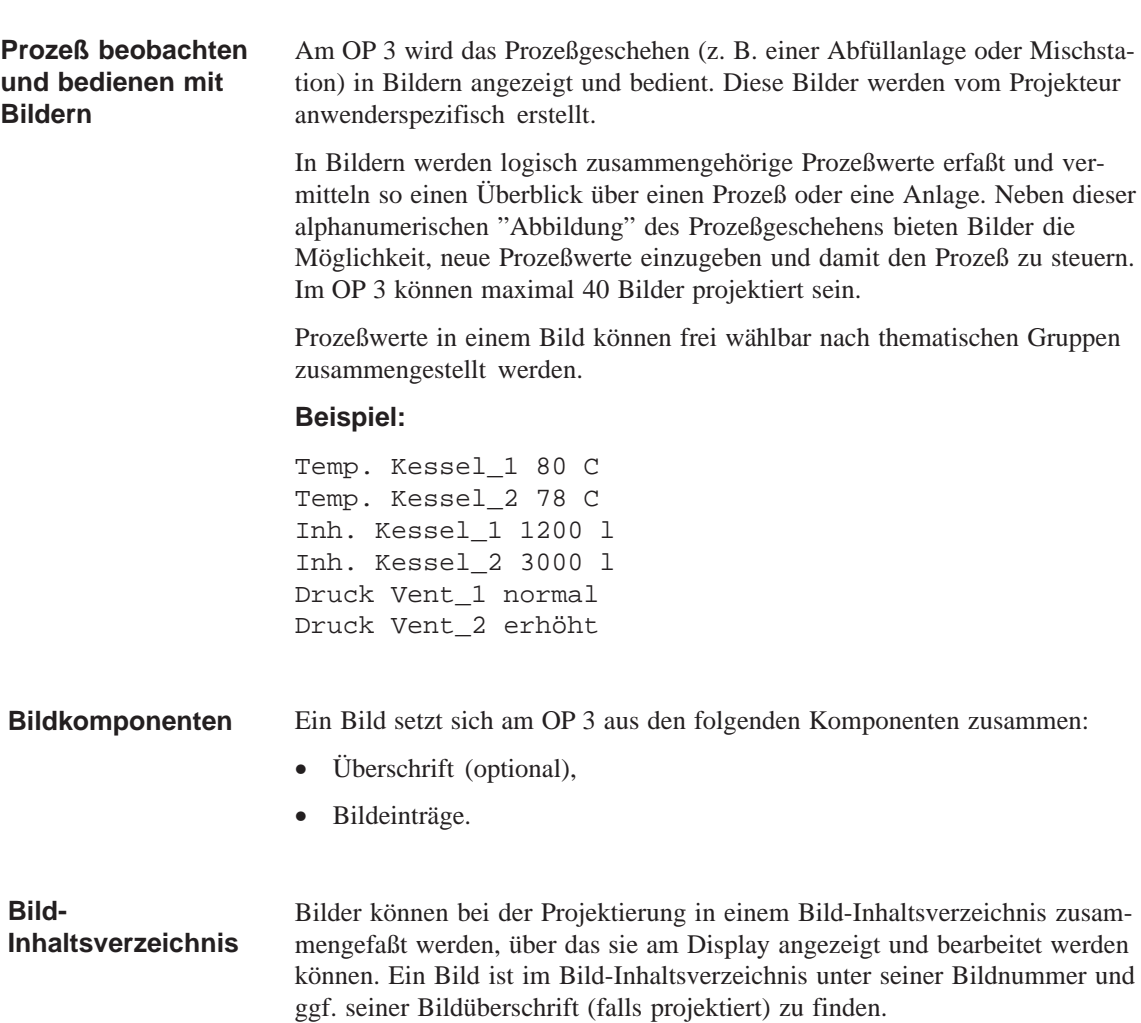

**5**

### <span id="page-33-0"></span>**5.1 Bildeinträge**

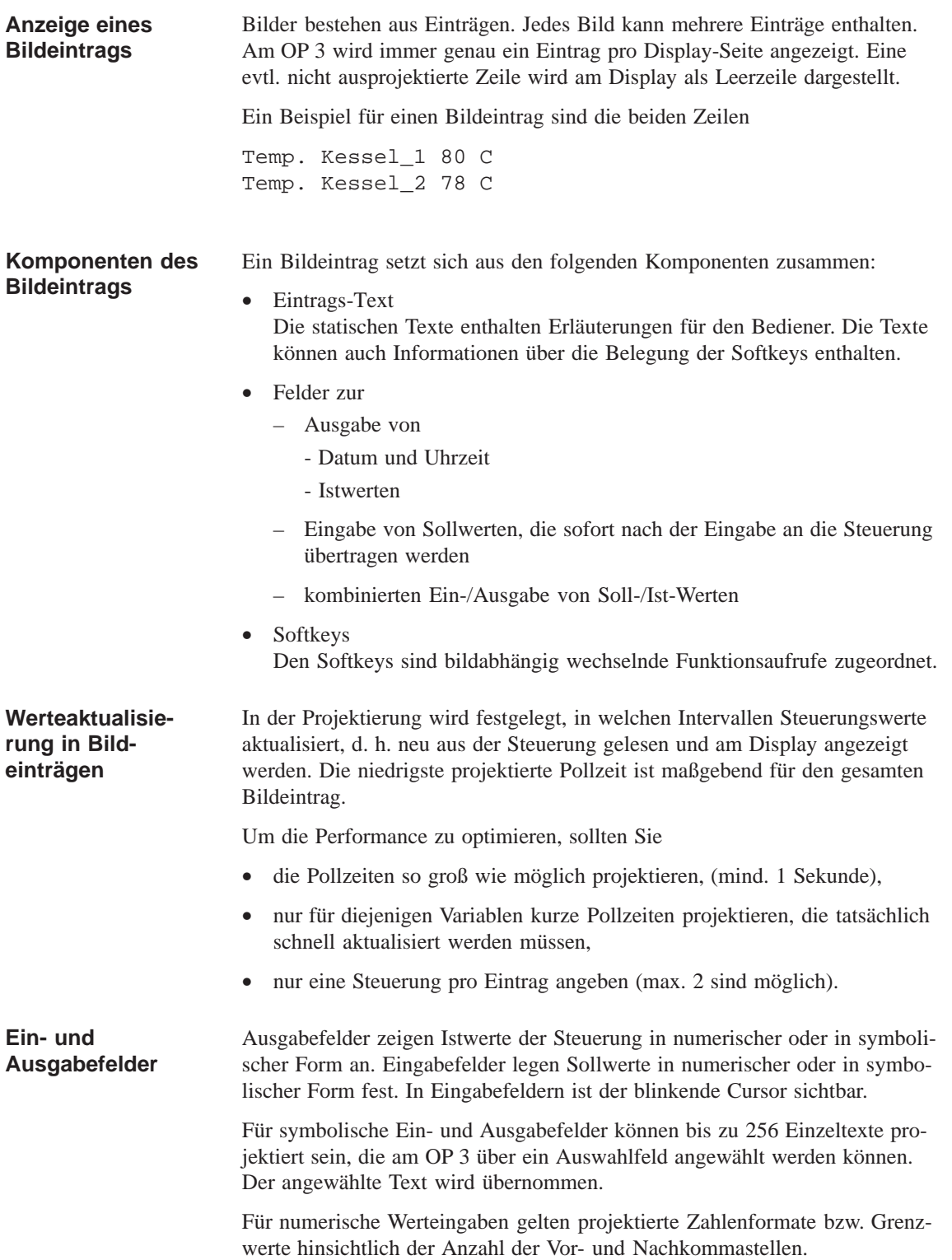

### <span id="page-34-0"></span>**5.2 Bild anwählen**

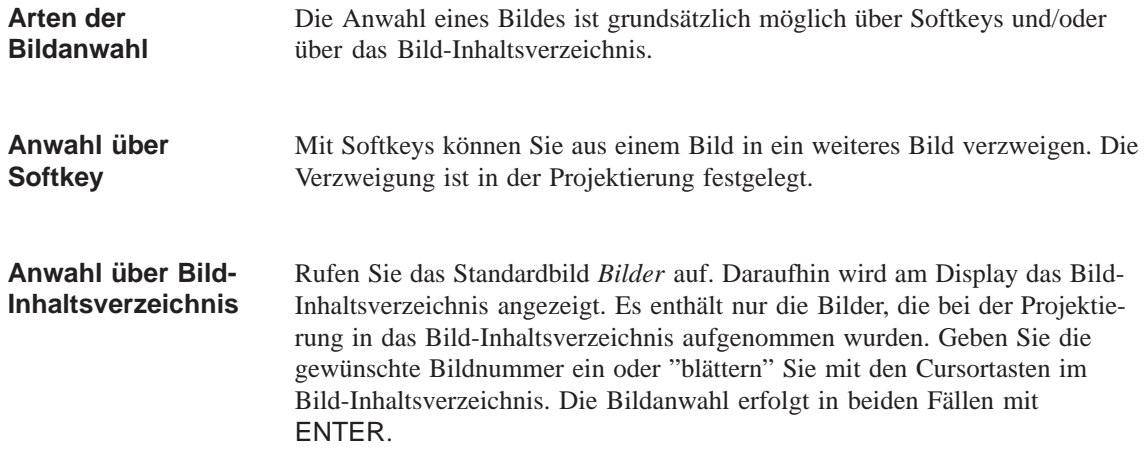

### **5.3 Bild bearbeiten**

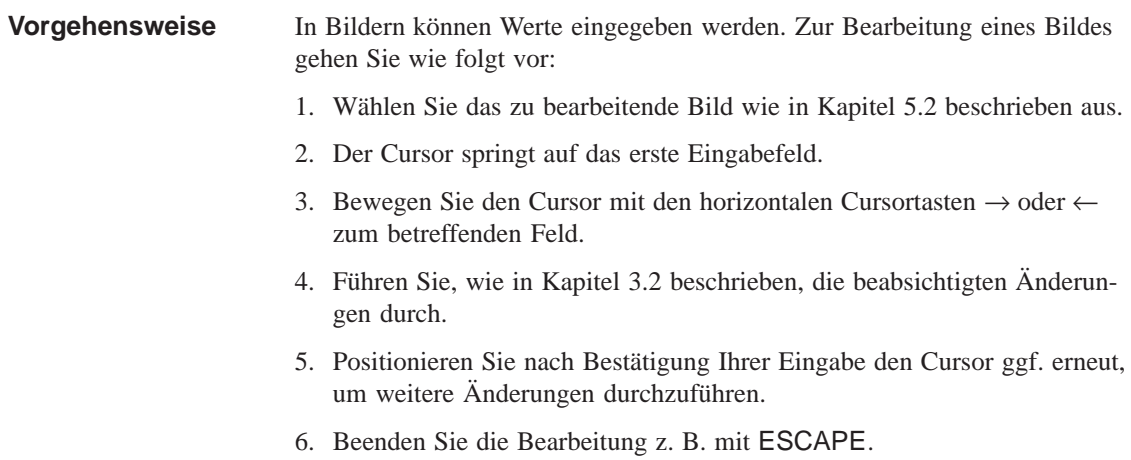
# **Paßwortschutz**

Zur Verhinderung unberechtigter Bedienung des OP 3 besteht die Möglichkeit, über Paßwörter und Paßwortlevel einen Zugriffsschutz für den Aufruf bestimmter Funktionen und Eingaben einzurichten. **Zugriffsschutz**

## **6.1 Paßwortlevel und Zugriffsrechte**

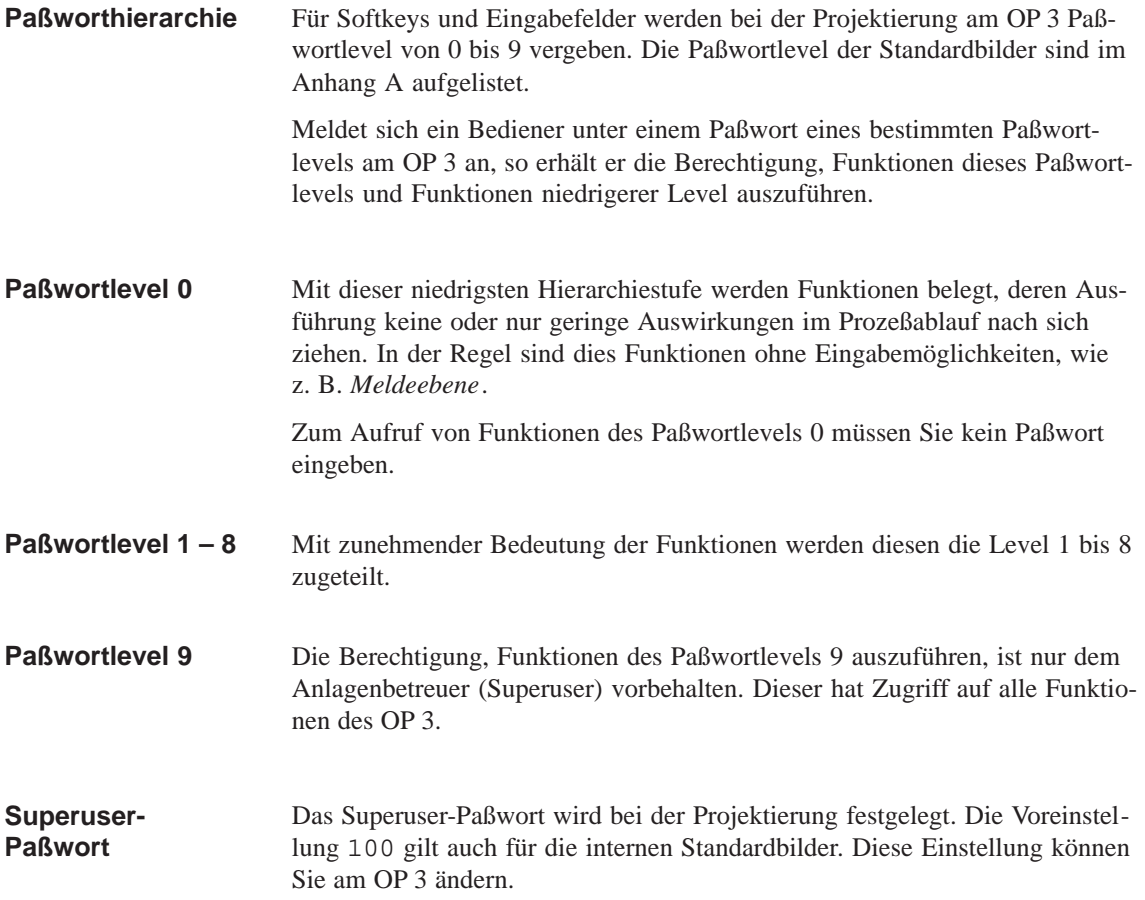

## **6.2 Anmeldung und Abmeldung beim OP 3**

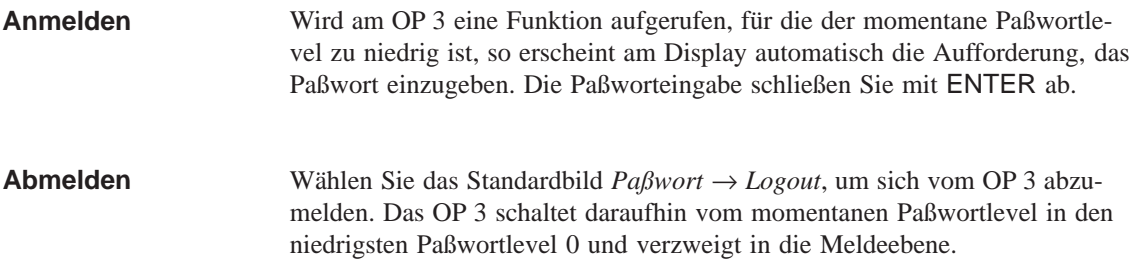

#### **6.3 Paßwortverwaltung**

#### Zum Aufruf der Funktionen für die Paßwortverwaltung ist nur der Superuser (Paßwortlevel 9) berechtigt. **Berechtigung**

Wählen Sie das Standardbild *Paßwort* → Edit. Am Display wird die Paßwortliste (Bild 6-1) angezeigt. **Paßwortliste anzeigen**

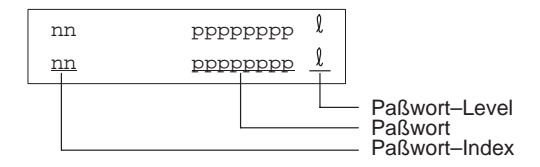

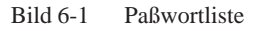

Die Paßwörter sind mit einem zweistelligen Paßwortindex fortlaufend numeriert. Rechts daneben befindet sich das Feld für das Paßwort und der zugeordnete Paßwortlevel. Beim ersten Aufruf der Paßwortliste ist nur der Eintrag des Superusers enthalten. **Paßwortindex**

> Ist zu einem Paßwortindex kein Paßwort eingetragen, so sind die Felder für das Paßwort und für den Paßwortlevel gestrichelt dargestellt.

> Die Paßwortliste läßt sich mit den Cursortasten nach unten und oben rollen.

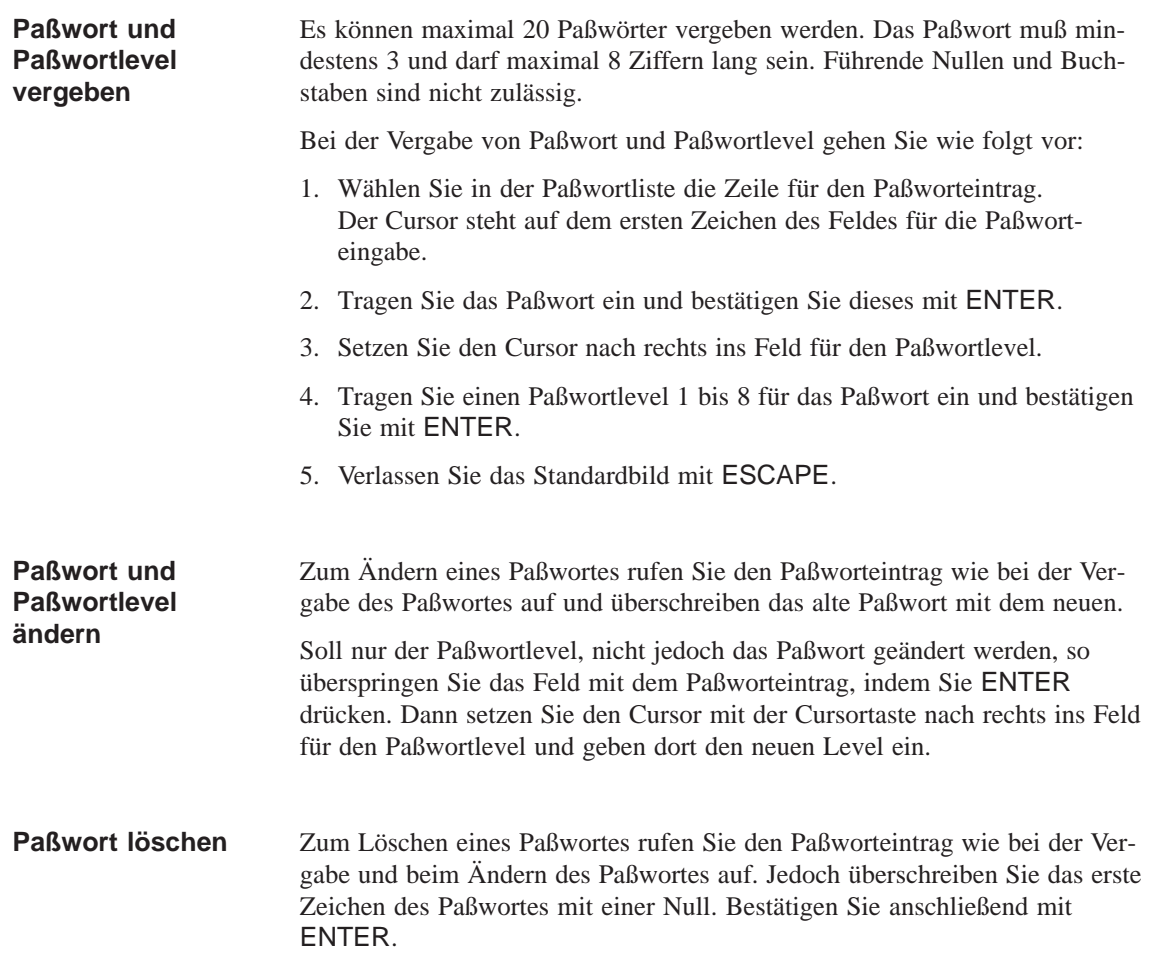

# **Meldungen**

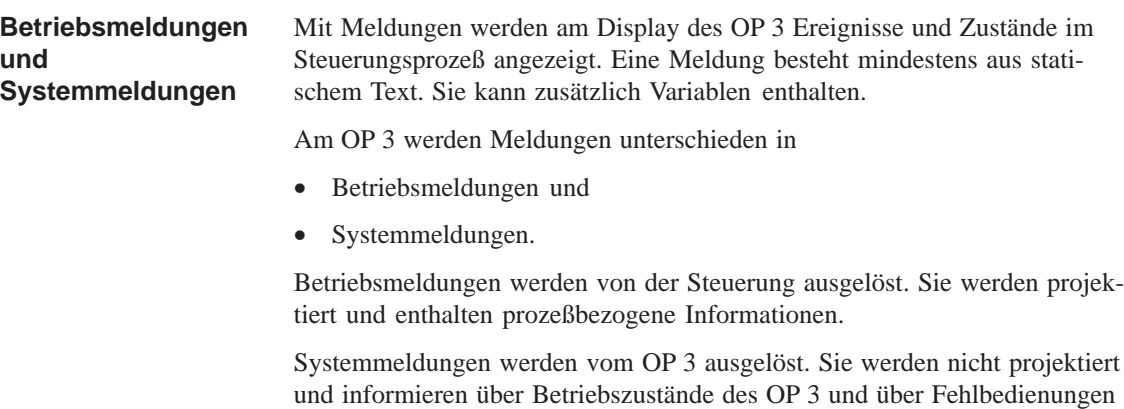

oder Störungen in der Kommunikation.

# <span id="page-40-0"></span>**7.1 Betriebsmeldungen**

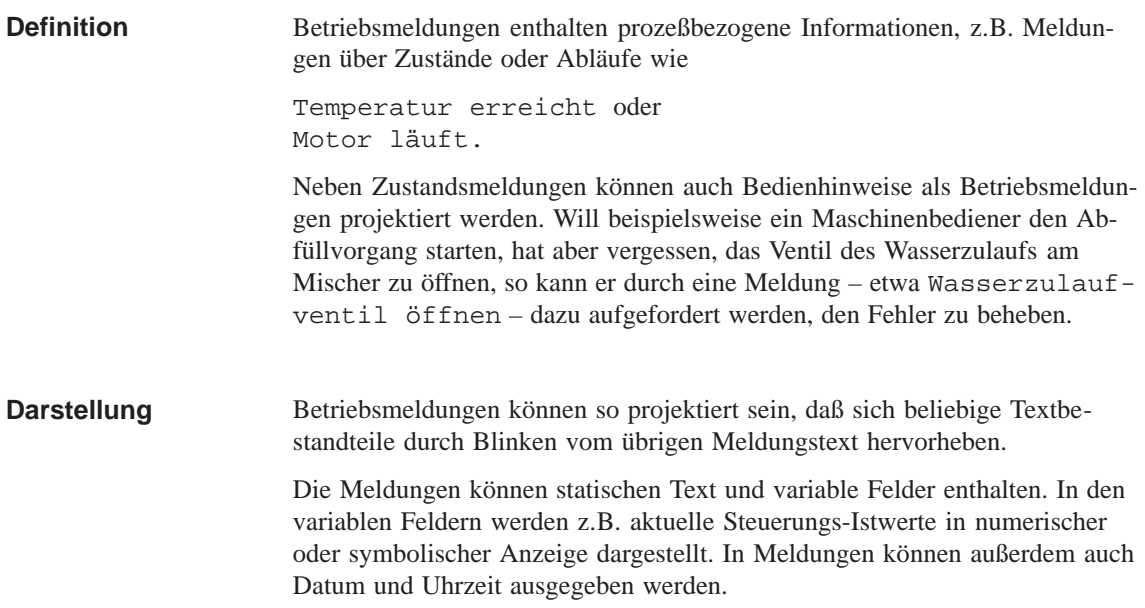

**7**

Ist im laufenden Prozeß die Voraussetzung zur Ausgabe einer Meldung gegeben, z.B. das Erreichen eines Sollwertes, so wird vom Steuerungs-Anwenderprogramm ein Bit im Datenbereich für Betriebsmeldungen gesetzt. Das OP 3 liest den Datenbereich nach einer projektierten Pollzeit. Dadurch wird eine Meldung als "gekommen" erkannt. Das Bit wird von der Steuerung zurückgesetzt, wenn die Voraussetzung zur Ausgabe der Meldung nicht mehr gegeben ist. Die Meldung gilt dann als "gegangen". **Meldebitverfahren**

Für Betriebsmeldungen muß in der Projektierung ein *Betriebsmeldebereich* definiert sein. Der Betriebsmeldebereich wird in ProTool unter dem Menüpunkt *Zielsystem* → *Bereichszeiger* festgelegt. **Betriebsmeldebereich**

> Zu jedem Bit im projektierten Betriebsmeldebereich kann genau eine Betriebsmeldung projektiert werden. Der Betriebsmeldebereich (max. 64 Byte) kann in bis zu 4 Adreßbereiche aufgeteilt sein. Die Adreßbereiche müssen nicht unmittelbar aufeinanderfolgen.

> Bild 7-1 zeigt die Zuordnung von Bit-Nummer und Meldungsnummer bei Datenbytes. Die Zuordnung von Meldungsnummer und Bit-Nummer erfolgt automatisch im OP 3.

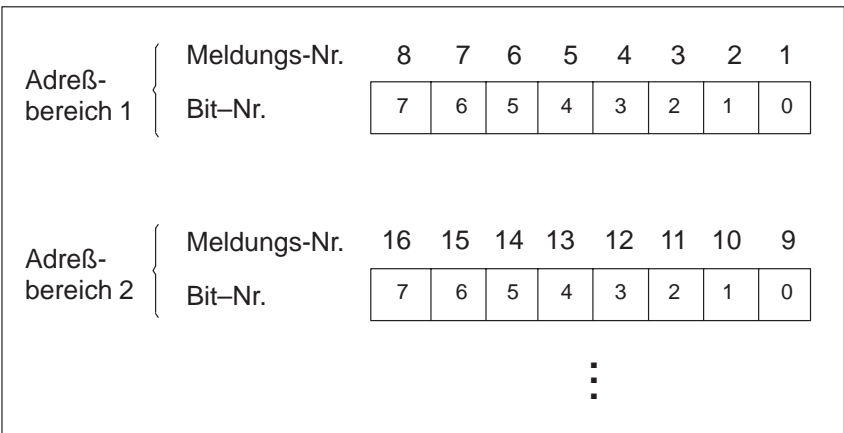

Bild 7-1 Zuordnung von Betriebsmeldebereich und Meldungsnummer

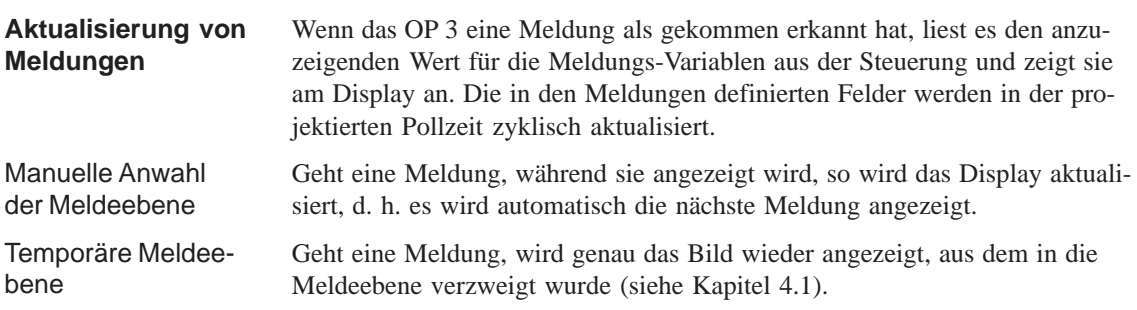

Die Ruhemeldung ist die Betriebsmeldung mit der Nummer 0. Sie erscheint am Display, wenn das OP 3 in der Meldeebene arbeitet und keine Betriebsoder Systemmeldung ansteht. Die Ruhemeldung ist in der Firmware hinterlegt und enthält standardmäßig den Ausgabestand und den Gerätetyp:

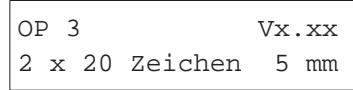

Bild 7-2 Standardruhemeldung

Die Ruhemeldung kann, je nach Projektierung, durch einen anderen Text dargestellt sein. Sie kann Datum und Uhrzeit enthalten, jedoch keine Variable.

## **7.2 Systemmeldungen**

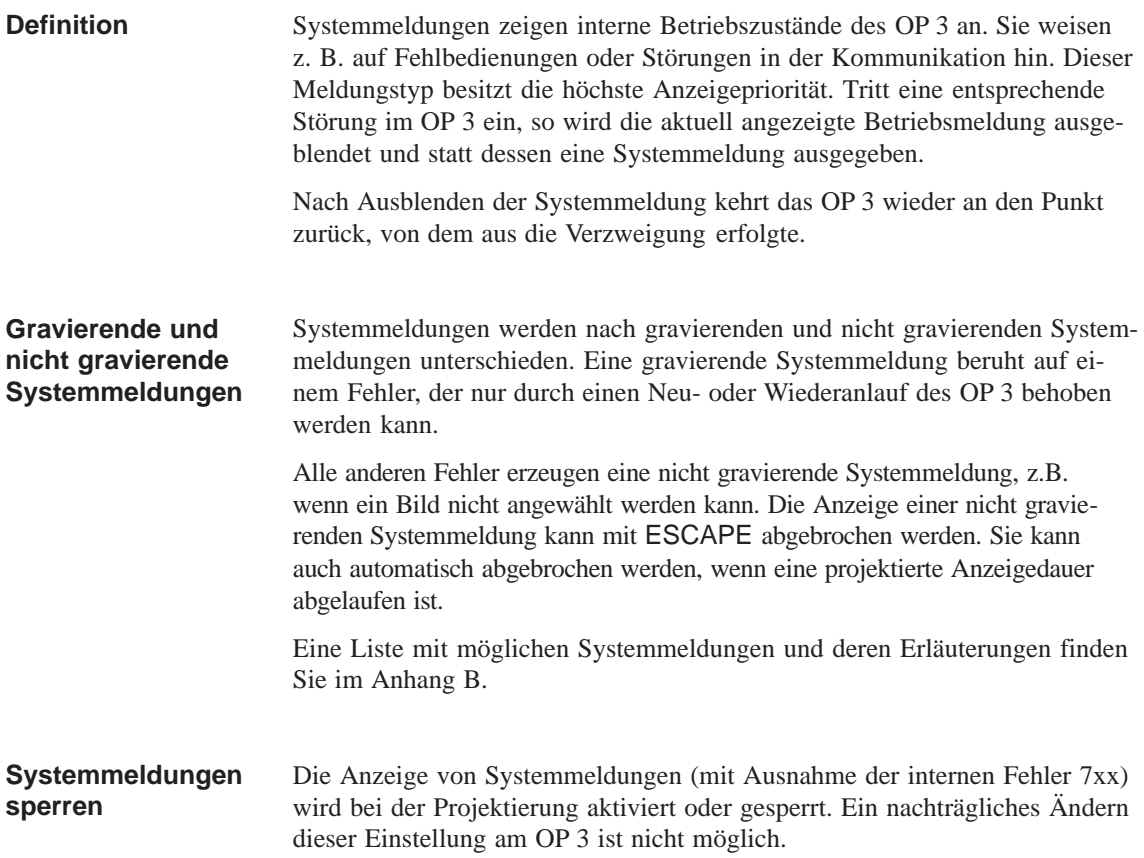

# **7.3 Anzeigen von Meldungen**

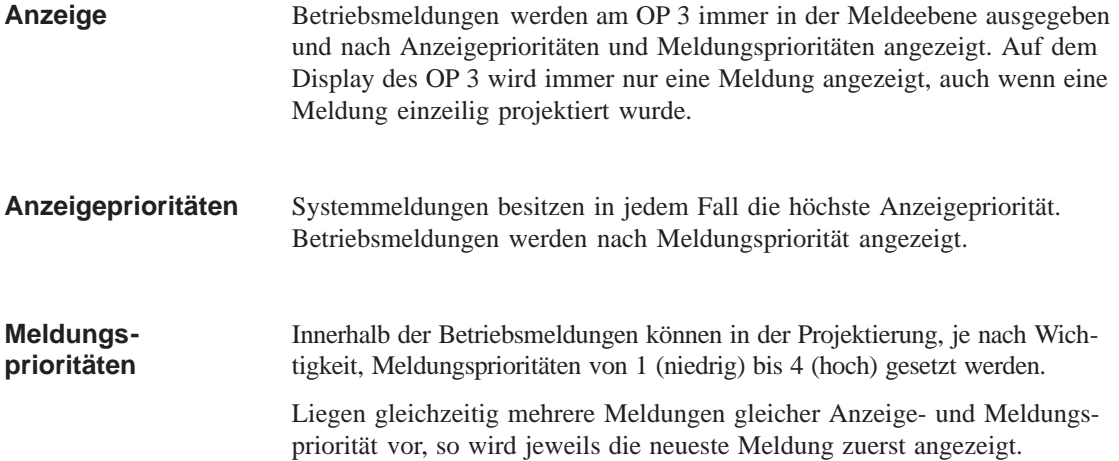

**Beispiel:** Reihenfolge des Eintreffens und der Anzeige von Meldungen

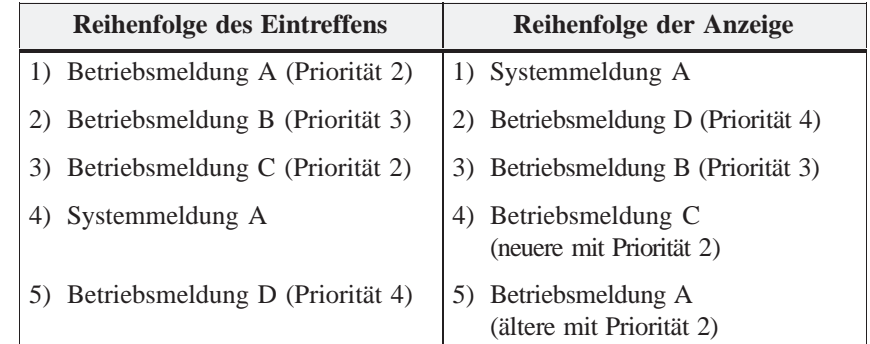

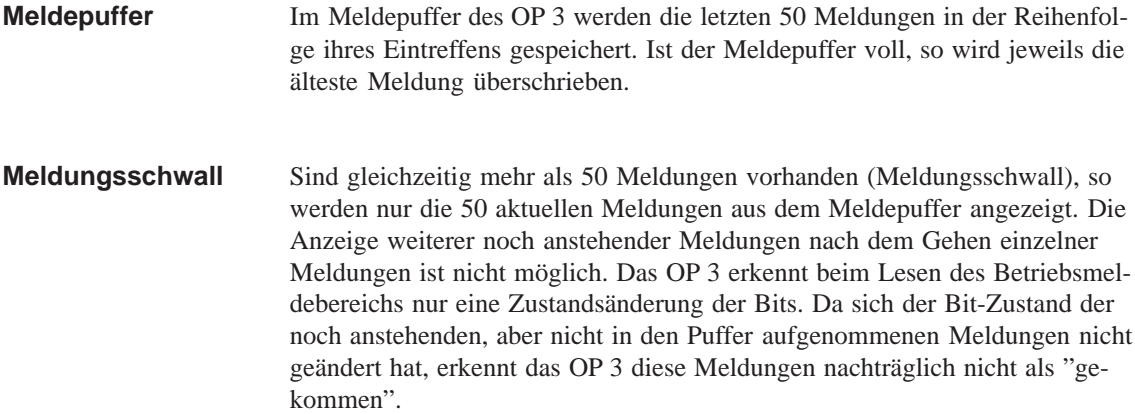

#### **Blättern in anstehenden Betriebsmeldungen**

 $\uparrow$ 

 $\downarrow$ 

Liegt keine Systemmeldung vor, so können Sie in der Meldeebene in den noch nicht gegangenen Betriebsmeldungen blättern. Die Betriebsmeldungen werden in der Reihenfolge ihres Eintreffens und geordnet nach Prioritätsgruppen angezeigt. Treten gleichzeitig mehrere Systemmeldungen auf, so wird nur die erste Meldung angezeigt.

Bevor Sie, ausgehend von der Anzeige der aktuellen Meldung, in den anstehenden Meldungen blättern können, müssen Sie mit den Cursortasten ↓ bzw. ↑ in den Blättermodus verzweigen:

Anzeige der nächstälteren (und ggf. niederprioren) Meldung. Nach der ältesten Meldung einer Prioritätsgruppe wird die jüngste der nächstniederen Prioritätsgruppe angezeigt.

Das Ende des Meldebereiches wird durch die Markierung "↓↓↓" angezeigt. Über diese Ende-Markierung können Sie nicht hinausblättern.

Anzeige der vorhergehenden (und ggf. höherprioren) Meldung. Nach der jüngsten Meldung einer Prioritätsgruppe wird die älteste der nächsthöheren Prioritätsgruppe angezeigt.

Der Beginn des Meldebereiches wird durch die Markierung "↑↑↑" angezeigt. Über diese Beginn-Markierung können Sie nicht hinausblättern.

Die aktuell anstehende Meldung wird wieder angezeigt, wenn Sie ESCAPE drücken oder wenn das OP 3 eine Minute lang nicht bedient wurde.

# **Timer und Counter**

Mit dem OP 3 haben Sie Zugriff auf Timer und Zähler der SIMATIC S7. Beispiele hierfür sind in den Standardbildern des OP 3 realisiert. Die nachfolgende Beschreibung der Zugriffe auf Timer und Zähler erfolgt anhand der Standardbilder *Timer* und *Counter*. Diese Standardbilder können Sie über das Bild-Inhaltsverzeichnis am OP 3 anwählen. **Standardbilder**

#### **8.1 Counter**

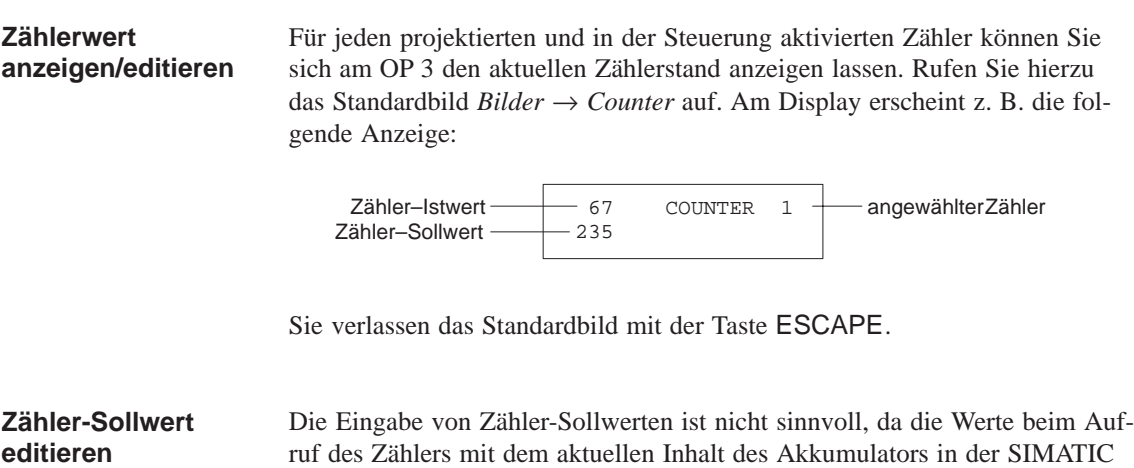

S7 überschrieben werden.

#### **8.2 Timer**

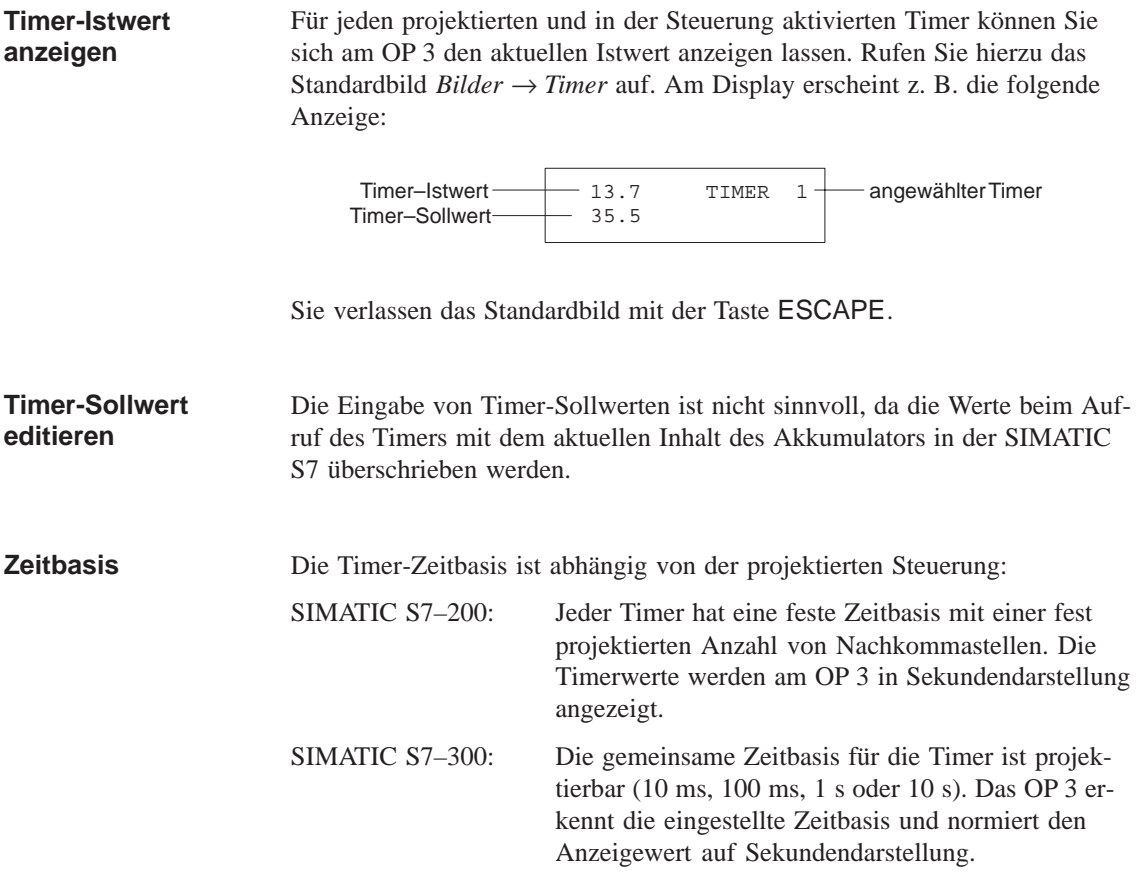

# **STATUS VAR und STEUERN VAR mit dem OP 3**

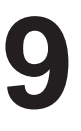

Mit den PG-Funktionen STATUS VAR und STEUERN VAR bietet das OP 3 die Möglichkeit, Operandenwerte aus einer angeschlossenen Steuerung anzuzeigen und zu verändern. Während des Online-Betriebs können damit Steuerungsoperanden direkt am OP 3 bearbeitet werden, ohne ein Programmiergerät oder einen PC an die Steuerung anschließen zu müssen. Mit STATUS VAR können Operanden einer SIMATIC S7 angezeigt werden. Mit STEUERN VAR können Operanden einer SIMATIC S7 angezeigt, deren variablen Werte verändert und zur Steuerung zurückübertragen werden. Nach Aufruf der Funktionen STATUS VAR oder STEUERN VAR fordert Sie das OP 3 zur Eingabe der MPI-Adresse der Steuerung auf. Voreingestellt ist die Adresse 2. Sie können jede beliebige SIMATIC S7 im MPI-Netz anwählen, auch wenn diese nicht projektiert wurde. Auf diese Weise ist zusätzlich zu maximal zwei festen, projektierten Verbindungen eine weitere, dynamische Verbindung vom OP 3 zu einer beliebigen SIMATIC S7 im MPI-Netz möglich. Die Funktion STEUERN VAR rufen Sie über das Standardbild *SteuVAR* auf. Die Funktion STATUS VAR rufen Sie über das Standardbild *StatVAR* auf. Bild 9-1 zeigt beispielhaft die Darstellung der Steuerungsoperanden am Display des OP 3. DB34 DBW12 \* Operandenfeld INT=999 Aktualisierung läuft **Zugriff auf Operandenwerte der Steuerung MPI-Adresse STEUERN VAR STATUS VAR**

Formatfeld Wertefeld

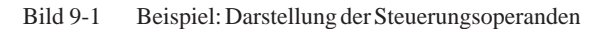

#### Nach Eingabe der MPI-Adresse gelangen Sie mit der Cursortaste → in das Operandenfeld. Bei gedrückter SHIFT-Taste wählen Sie mit den Tasten ↑ oder ↓ den anzuzeigenden Datentyp aus. Mit ENTER wird automatisch das zugehörige Datenformat im Formatfeld eingestellt. **Tastenfunktionen**

Mit der Taste → gelangen Sie in das Zahlenfeld. Geben Sie über den Ziffernblock die Nummer des anzuzeigenden oder bei STEUERN VAR des zu ändernden Operanden ein und bestätigen Sie mit ENTER.

Innerhalb der Zeilen und der Wertefelder kann der Cursor horizontal versetzt werden. Insgesamt können 10 Zeilen belegt werden. Die Eingaben bestätigen Sie feldweise mit ENTER. Die Werte der angewählten Operanden werden im Wertefeld im vorgegebenen Format angezeigt.

Mit der Tastenkombination SHIFT + ESCAPE können Sie einzelne Zeilen löschen.

Nach dem Editieren der Operandenliste müssen die Werte in der Steuerung aktualisiert werden. Dies geschieht nicht unmittelbar nach Bestätigung eines Einzelwertes. Erst wenn Sie nach Bestätigung des letzten Eintrages erneut die Eingabetaste drücken, werden die neuen Werte zur Steuerung übertragen. Während der Aktualisierung wird in der rechten oberen Ecke des Displays ein blinkender Stern \* angezeigt. Blinkt der Stern nicht, so wurde keine logische Verbindung zur Steuerung aufgebaut.

Während der Aktualisierung lassen sich keine Eingaben durchführen. Die Aktualisierung kann mit ESCAPE abgebrochen werden.

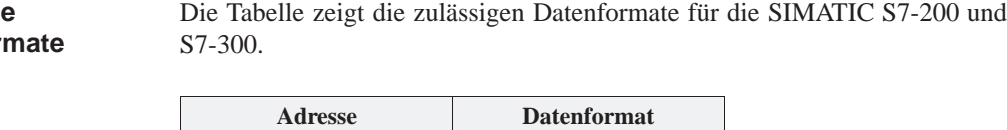

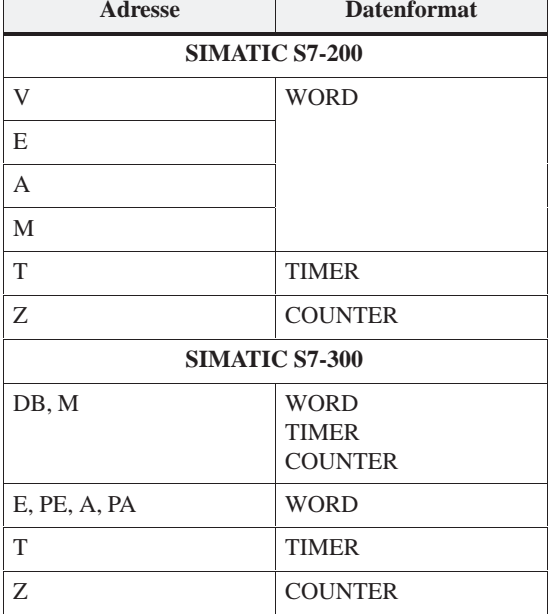

**Zulässige Datenfor** 

# **Systemeinstellungen in Standardbildern 10**

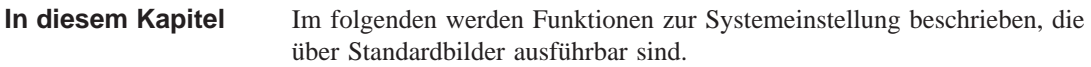

# **10.1 Sprache auswählen**

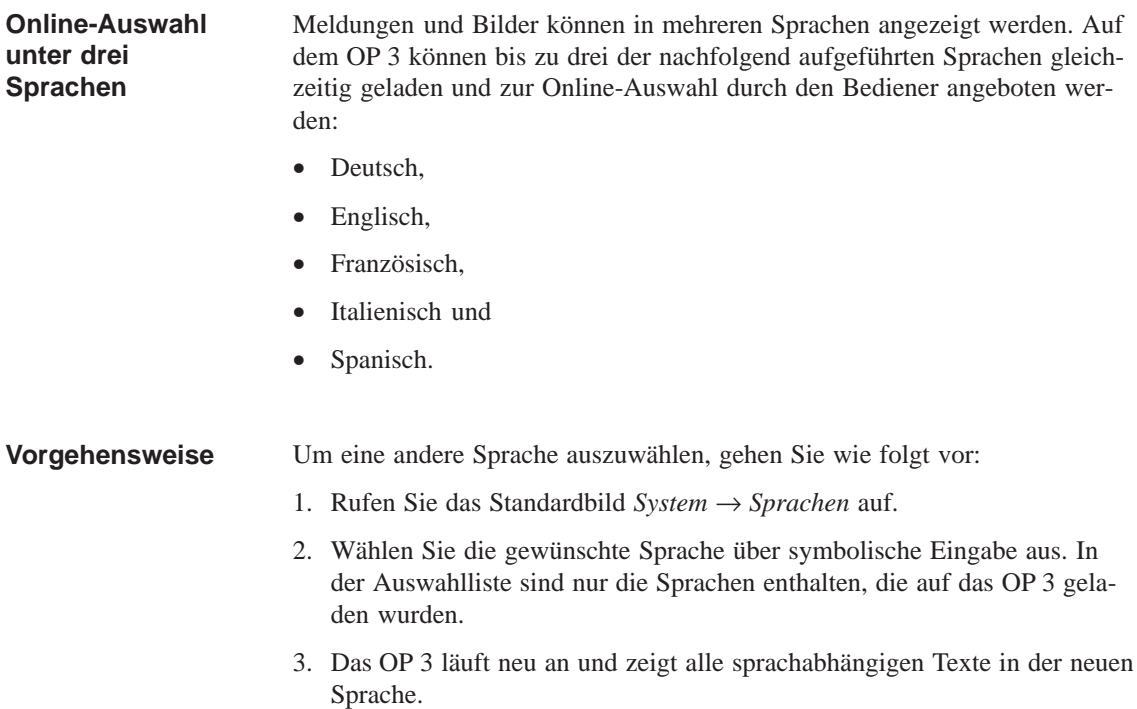

## **10.2 Datum und Uhrzeit einstellen**

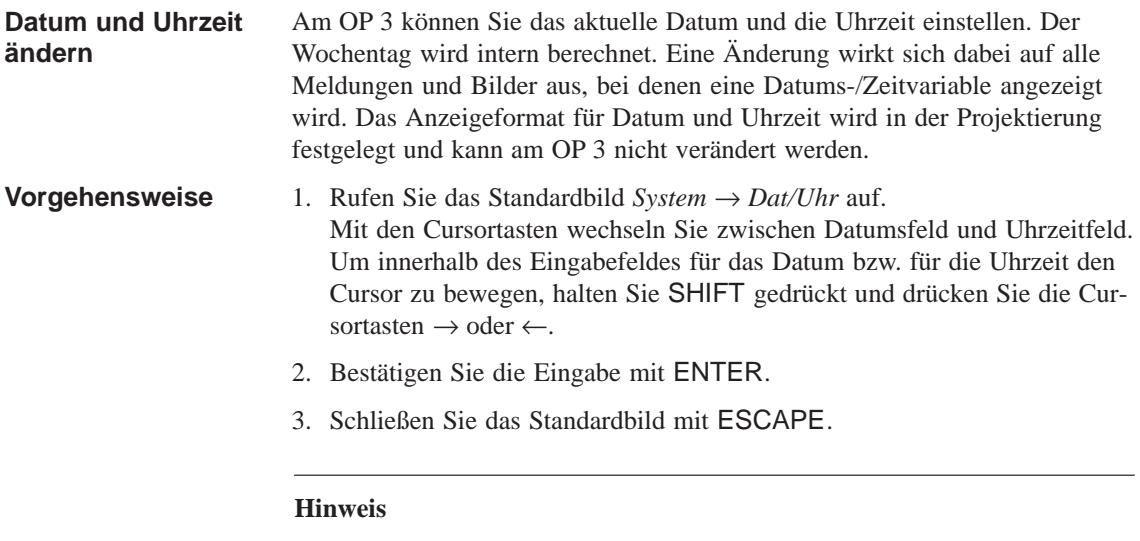

Das OP 3 hat keine Hardware-Uhr. Da Datum und Uhrzeit von der Software generiert werden, müssen diese Informationen bei jedem Neu-Anlauf des OP 3 aktualisiert werden.

## **10.3 Betriebsart einstellen**

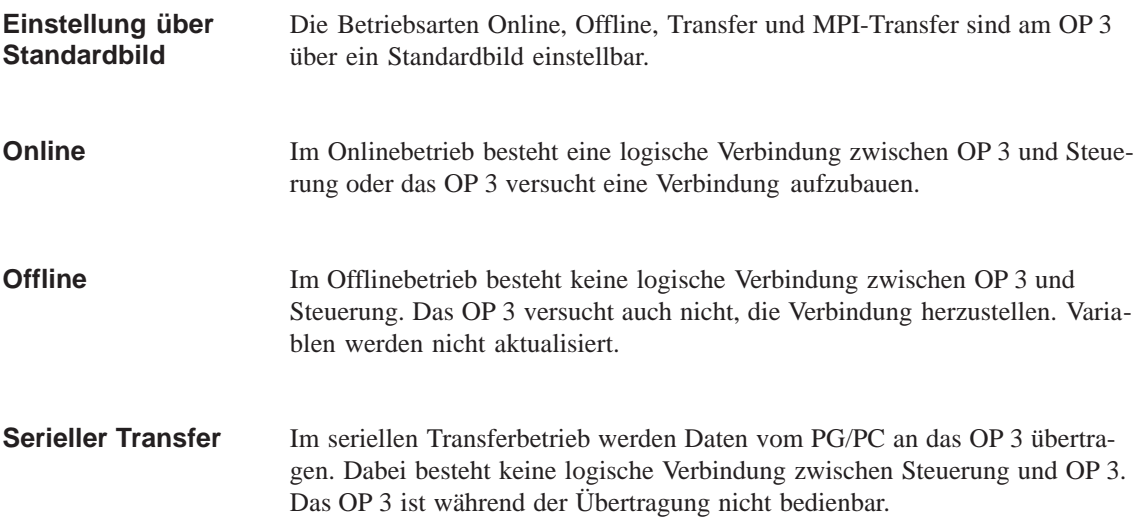

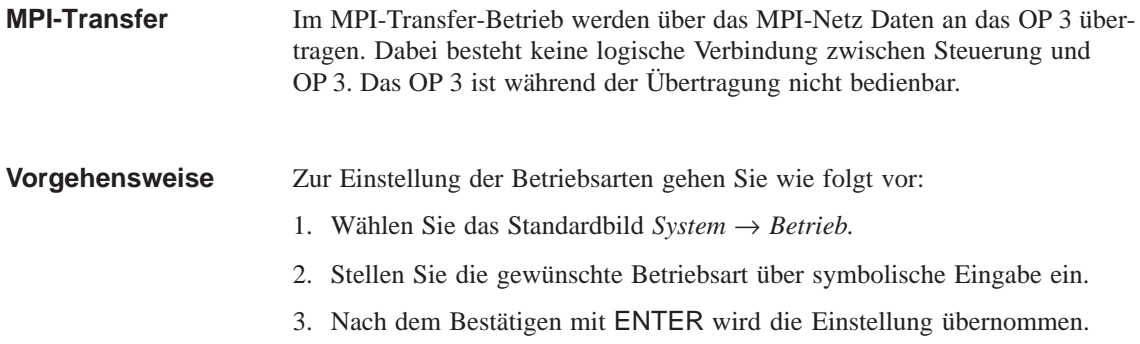

# **10.4 Adresse in der MPI-Netzkonfiguration ändern**

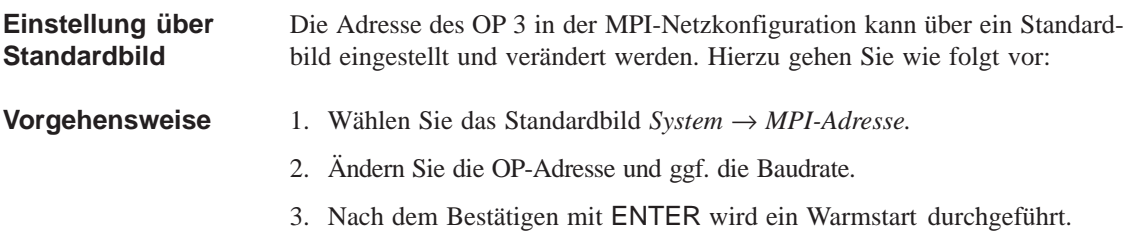

# **11**

# **Prozeßabhängige Bedienerführung**

**Softkeys und Bildhierarchien** In unterschiedlichen Bediensituationen sind meist unterschiedliche Aktionen erforderlich oder zulässig. Zur Unterstützung der wechselnden Anforderungen während der Prozeßbedienung lassen sich die folgenden Maßnahmen projektieren, die dem Bediener situationsspezifisch zielgerechte Hilfen anbieten:

- Bildabhängige Softkeys und
- Benutzerdefinierte Bildhierarchien.

#### **11.1 Verzweigung über Softkeys**

**Softkeys: Funktionstasten mit wechselnden Funktionen**

Am OP 3 können Funktionsaufrufe über Softkeys projektiert werden. Softkeys sind besondere Funktionstasten, denen bei der Bildbearbeitung je nach Bild-eintrag wechselnde Funktionsaufrufe zugeordnet sind. Dadurch ist es dem Bediener möglich, Funktionen situationsgerecht zu wählen. Beim OP 3 sind die Tasten F1 bis F5 als Softkeys belegbar.

Softkeys können u. a. mit folgenden Funktionen belegt werden:

- Meldeebene anzeigen,
- Bild anwählen,
- Bild-Inhaltsverzeichnis anzeigen,
- Sonderbild anzeigen,
- Logout.

Bei Anbindung des OP 3 an die Steuerung kann für jeden Softkey ein Bit in einer Variablen projektiert werden. Damit wird erreicht, daß beim Drücken eines Softkeys ein Bit in der Steuerung gesetzt wird.

#### **11.2 Selbstdefinierte Bildhierarchie**

Die Bildhierarchie kann bei der Projektierung auf anlagenspezifische Erfordernisse angepaßt und komplett oder in Teilen verändert werden. Es können Bilder entfernt oder hinzugefügt werden. Die Bilder können beliebig miteinander verknüpft werden. Der Aufbau, die Reihenfolge der Verknüpfung, die Aufnahme in das Bild-Inhaltsverzeichnis und die jeweiligen Rücksprungziele werden bei der Projektierung mit ProTool festgelegt. Das Verzweigen zwischen den einzelnen Bildern erfolgt mittels Softkeys und projektierten Rücksprungzielen. Dabei ist auch ein Verzweigen aus Einträgen unterschiedlicher Bilder in ein und dasselbe Bild möglich (Bild 11-1). Die Rücksprünge sind nicht nur auf die Bildebene beschränkt, sondern können auch in die Meldeebene verzweigen. Bei der Projektierung wird ebenfalls definiert, welches Bild am OP 3 als Startbild angezeigt werden soll. **Bildhierarchie erstellen Verzweigen über Softkeys und Rücksprungziele Definition des Startbildes**

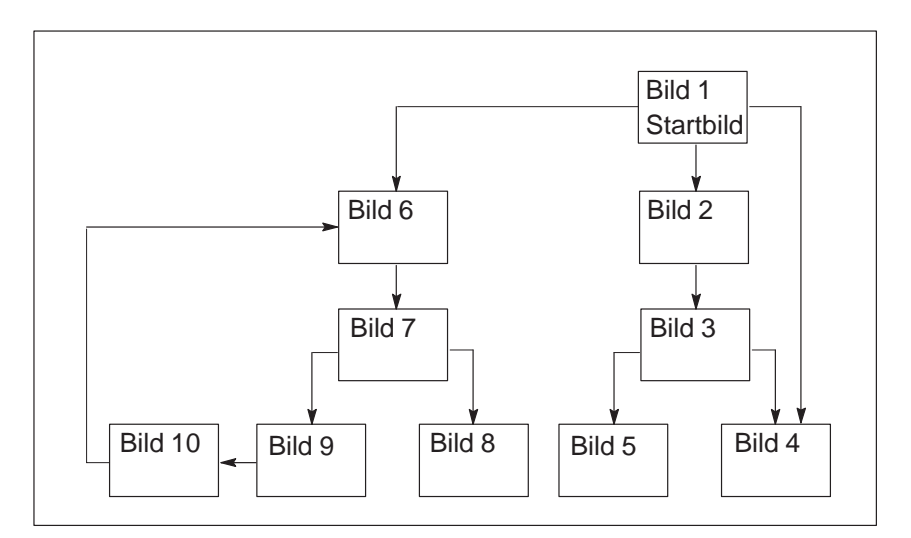

Bild 11-1 Prinzip einer Bildhierarchie

Im folgenden erhalten Sie anhand eines Beispiels einen Überblick über den Aufbau einer Bildhierarchie. Genauere Einzelheiten zur Projektierung entnehmen Sie bitte dem *Benutzerhandbuch ProTool – Zeilengeräte projektieren.*

Mit dem OP 3 wird eine Anlage zum Herstellen und Konfektionieren verschiedener Fruchtsäfte bedient und überwacht. Die Anlage gliedert sich grob in die Misch- und die Abfüllstation. **Beispiel**

> **Mischstation** Die Zutaten für die Fruchtsäfte befinden sich in drei Tanks. Je nach herzustellendem Saft werden die Zutaten in einem bestimmten Verhältnis gemischt.

> **Abfüllstation** Der fertig gemischte Fruchtsaft fließt nach Öffnen eines Ventils in den Abfüllbehälter und wird von dort in Flaschen portioniert. Die Flaschen laufen auf einem Transportband. Vor dem Füllen erfolgt eine Kontrolle auf Glasbruch. Nach dem Füllen werden die Flaschen verschlossen, etikettiert und palettiert.

Das projektierte Startbild könnte z. B. wie in Bild 11-2 dargestellt aussehen. Es besteht nur aus statischem Text.

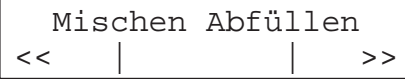

Bild 11-2 Startbild der Anlage (Beispiel)

Der am Display dargestellte Bildausschnitt kann mit den Softkeys unterhalb der Symbole << und >> horizontal verschoben werden.

Durch Drücken des Softkeys unterhalb des Eintrags Mischen ist jetzt der im Bild 11-3 dargestellte Eintrag zu sehen. Er besteht ebenfalls nur aus statischem Text, der auf weitere Bilder (Tank2, Tank3 und Mixer) verweist.

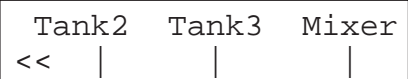

Bild 11-3 Bild mit statischem Text (Beispiel)

Wird der Softkey Tank2 gedrückt, so erscheint der im Bild 11-4 dargestellte Eintrag. Dieser enthält neben statischem Text auch ein Ausgabefelder (Tankinhalt) sowie ein Eingabefeld (Ventilstellung). Im Eingabefeld kann die Stellung des Tankventils über eine symbolische Werteingabe (z. B. AUF oder ZU) eingestellt werden.

| Inhalt: 371 Liter |  |  |
|-------------------|--|--|
| Ventil: AUF       |  |  |

Bild 11-4 Bild mit Eingabe- und Ausgabefeldern (Beispiel)

#### **11.3 Auswertung der Bildnummer**

Der Bildnummernbereich liegt in der Steuerung. Das OP 3 schreibt in diesen Bereich die Nummer des aktuell aufgerufenen Bildes. Schreibt die Steuerung eine Bildnummer in den Bildnummernbereich, so wird das Bild am OP 3 aufgeschlagen. Auf diese Weise kann eine Bedienerführung projektiert werden. **Anwendung**

Soll der Bildnummernbereich genutzt werden, so muß dieser bei der Projektierung als Bereichszeiger angegeben werden und in der Steuerung eingerichtet sein. Bild 11-5 zeigt den Aufbau des Bildnummernbereichs. **Bildnummernbereich projektieren**

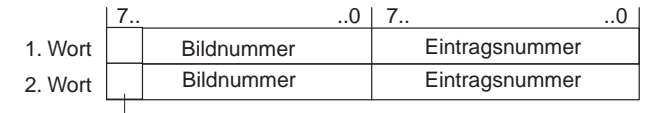

Bit 7 = 1: Kennung für Sonderbild

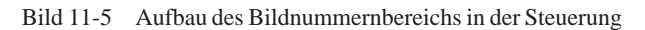

Der Bildnummernbereich besteht aus zwei aufeinanderfolgenden Datenworten. Im ersten Datenwort legt das OP 3 Informationen über den angezeigten Displayinhalt (Bildnummer und Eintragsnummer) ab.

Hinterlegt die Steuerung im zweiten Datenwort eine Bild- und Eintragsnummer, so wird damit die Anzeige eines bestimmten Bildes bzw. eines bestimmten Bildeintrags am OP 3 ausgelöst.

Der hexadezimale Wert FFFF im ersten oder zweiten Datenwort bezeichnet die Meldeebene, der Wert 0 im zweiten Datenwort bedeutet die Freigabe der OP 3-Bedienung.

Beim Sprung in die Meldeebene wird 0xFF in den Bildnummernbereich geschrieben, bei der Rückkehr wird die Nummer des zuletzt aufgeschlagenen Bildes erneut geschickt. **Automatischer Wechsel in die Meldeebene**

#### Ist das höchstwertige Bit im Datenwort gesetzt (=1), so verweist die Bildnummer auf ein Sonderbild. Ist das höchstwertige Bit nicht gesetzt (=0), so ist das Bild ein anwenderdefiniertes Bild. **Sonderbilder**

Die Bildnummern der Sonderbilder sind in der folgenden Tabelle aufgelistet. Zu diesen Bildnummern ist ein Offset von 128 (höchstwertiges Bit = 1) zu addieren.

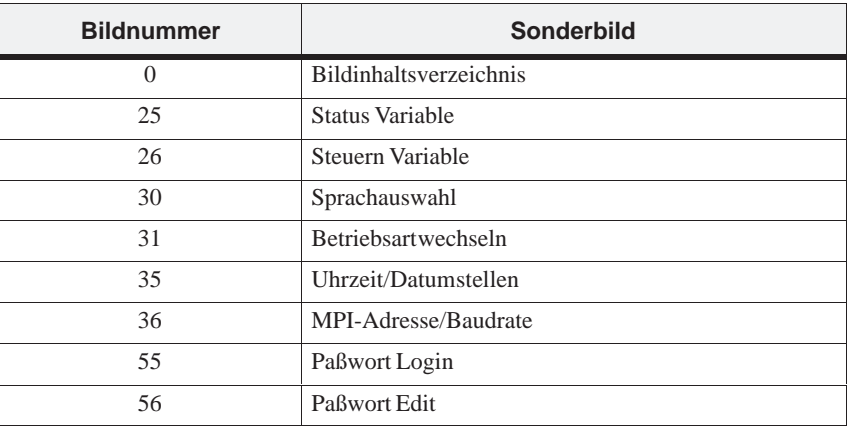

#### **Bildanwahl durch die Steuerung**

Nachfolgend ist der Ablauf für die Anwahl des Bildes 5 durch die Steuerung beschrieben:

- 1. Am OP 3 ist ein beliebiges Bild aufgeschlagen.
- 2. Bevor das Anwenderprogramm im 2. Wort des Bildnummernfachs den Wert 5 einträgt, muß es kurzzeitig die Bildnummer auf 0 setzen ...
	- ... und frühestens nach einem Pollzyklus (1 Sekunde) den Wert 5 eintragen.
- 3. Das OP 3 erkennt den Wechsel von 0 auf 5 und schlägt Bild 5 auf.

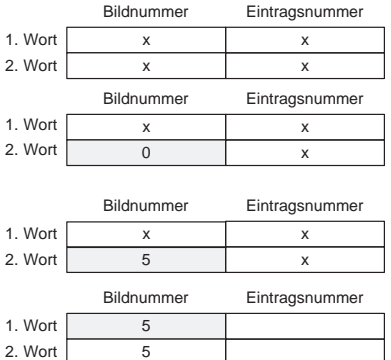

#### **11.4 Systemtastatur-Abbild**

**Anwendung**

Richten Sie in der Steuerung einen Datenbereich für die Systemtastatur ein. Mit Betätigung einer Taste wird das zugehörige Bit im Tastaturabbild gesetzt. Solange die entsprechende Taste gedrückt gehalten wird, bleibt das Bit gesetzt. Wird die Taste losgelassen, so wird auch das Bit zurückgesetzt.

Durch Auswertung dieses Datenbereichs kann der Bediener z. B. mit einer Betriebsmeldung auf die Fehlbedienung einer Taste aufmerksam gemacht werden.

Soll der Datenbereich für Systemtastaturbits genutzt werden, so muß dieser bei der Projektierung als Bereichszeiger angegeben werden und in der Steuerung eingerichtet sein. Das Systemtastatur-Abbild ist ein Datenbereich mit einer festen Länge von zwei Datenworten. Bild 11-6 zeigt den Aufbau beim OP 3. **Systemtastatur-Abbild projektieren**

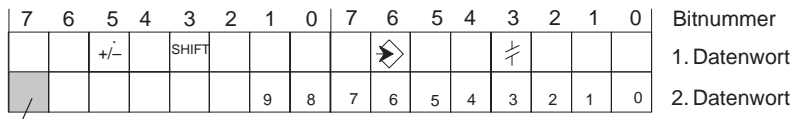

Tastatur–Sammelbit

Bild 11-6 Tastaturabbild beim OP 3

Das Tastaturabbild wird spontan zur Steuerung übertragen, wenn am OP 3 eine Änderung registriert wird. Die Projektierung einer Pollzeit ist daher nicht erforderlich.

Das Tastatur-Sammelbit dient als Kontrollbit. Es wird bei jeder Übertragung des Tastaturabbildes vom OP 3 zur Steuerung auf den Wert 1 gesetzt und sollte nach Auswertung des Datenbereichs durch das Anwenderprogramm zurückgesetzt werden. Durch regelmäßiges Lesen des Sammelbits kann im Anwenderprogramm festgestellt werden, ob das Abbild der Systemtastatur erneut übertragen wurde.

# **Kommunikation**

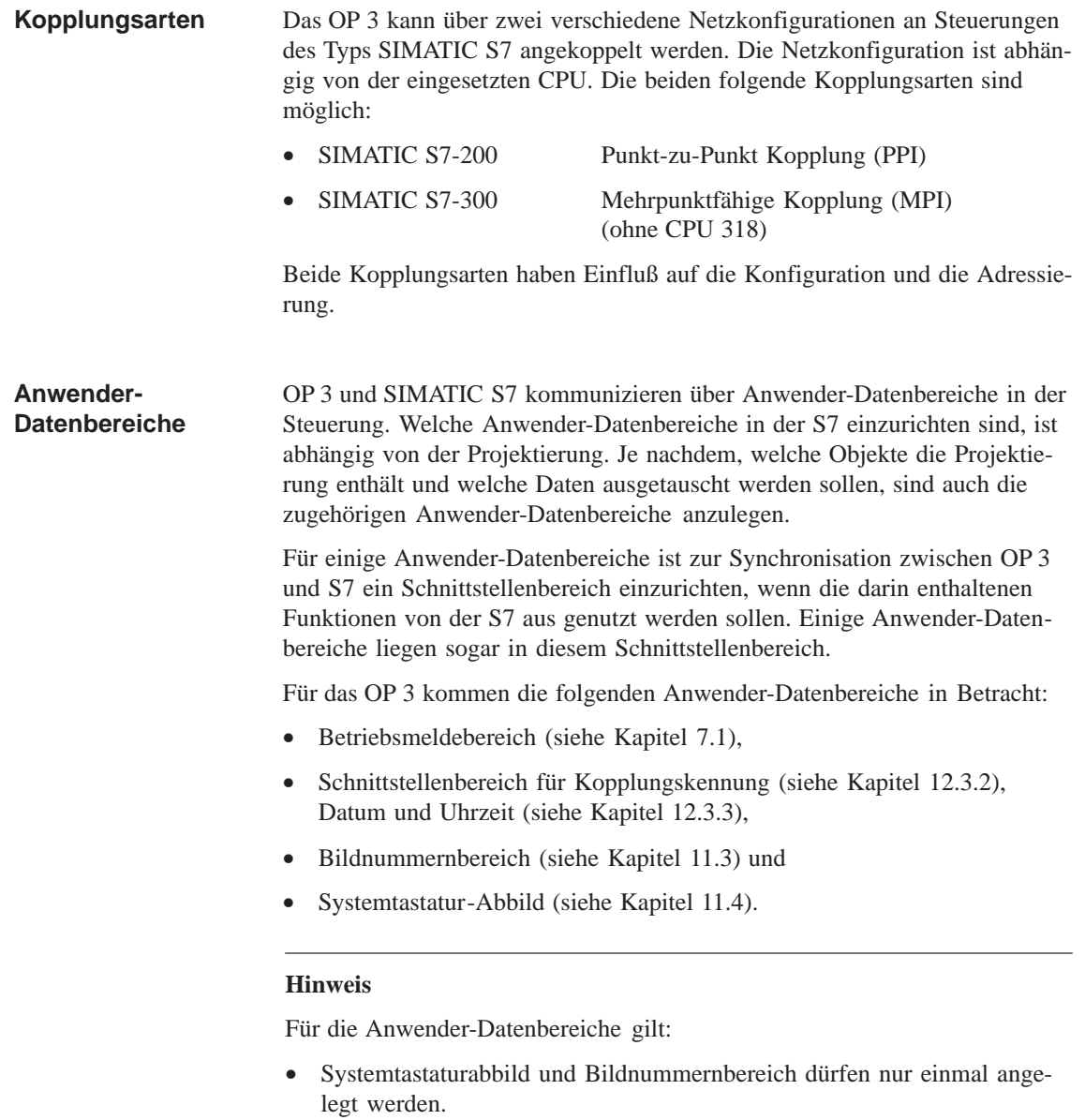

- Der Schnittstellenbereich kann pro CPU einmal angelegt werden.
- Der Betriebsmeldebereich kann mehrfach auf unterschiedlichen CPUs angelegt werden.

### **12.1 Kopplung an S7-200 über PPI**

Bei der Kopplung an S7-200 wird das OP 3 an die PPI-Schnittstelle der S7-200 angeschlossen. Dabei können an das OP 3 maximal zwei S7-200 angeschlossen werden. **Anschluß**

> Genauso können auch mehrere OP 3 an eine S7–200 angeschlossen werden. Hierbei ist aus Sicht der S7–200 zu einem Zeitpunkt nur eine Verbindung möglich. In gleicher Weise kann die S7–200 auch mit einem OP 3 und einem PG kommunizieren, wobei das PG ebenfalls Master ist.

In einer PPI-Netzkonfiguration sind OP 3 und Programmiergerät (PG) immer Master; die S7-200 ist immer Slave. Eine S7-200 kann aber nur mit einem Master kommunizieren. Bild 12-1 zeigt eine mögliche Netzkonfiguration. Die Zahlen 2, 4, 1 und 3 sind Beispiele für die Adressen. **Netzkonfiguration**

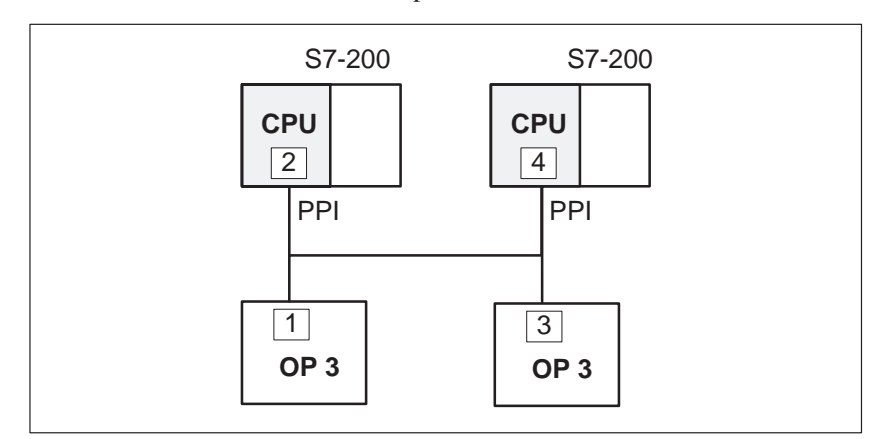

Bild 12-1 Kopplung des OP 3 an SIMATIC S7-200

In der Projektierungssoftware sind zur Kopplung über PPI die folgenden Parameter einzustellen: PPI-Adresse der S7-Baugruppe, an die das OP 3 angeschlossen ist. Voreingestellt ist die Adresse 2. PPI-Adresse des OP 3 in der Netzkonfiguration. Die Adresse ist frei vergebbar. Sie muß eindeutig in der Netzkonfiguration sein und darf nicht mehrfach vorkommen. Voreingestellt ist die Adresse 1. Schnittstelle am OP 3, über die es an das PPI-Netz angeschlossen ist. Voreingestellt ist IF 1A. **Parameter Adresse des Kommunikationspartners OP-Adresse Schnittstelle**

> Datenübertragungsrate, mit der in der Netzkonfiguration kommuniziert wird. Die Kommunikation ist mit einer Baudrate von 9600 oder 19200 Baud möglich. **Baudrate**

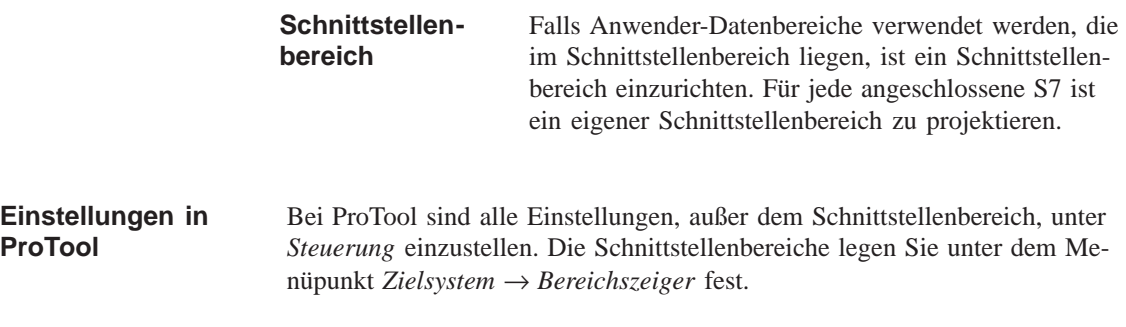

#### **12.2 Kopplung an S7-300 über MPI**

Bei der Kopplung an S7-300 wird das OP 3 an die MPI-Schnittstelle der S7 angeschlossen. An das OP 3 können maximal zwei S7 angeschlossen werden. Bis zu drei OP 3 können gleichzeitig mit einer S7 kommunizieren. Durch die CPU wird die maximale Anzahl von Verbindungen festgelegt. Maximal 32 Teilnehmer können in einer MPI-Netzkonfiguration miteinander kommunizieren. **Anschluß**

#### Bild 12-2 zeigt eine mögliche Netzkonfiguration. Die Zahlen 1, 2, usw. sind Beispiele für die Adressen. Die Adressierung der S7 wird mit *S7 Configuration* festgelegt. **Netzkonfiguration**

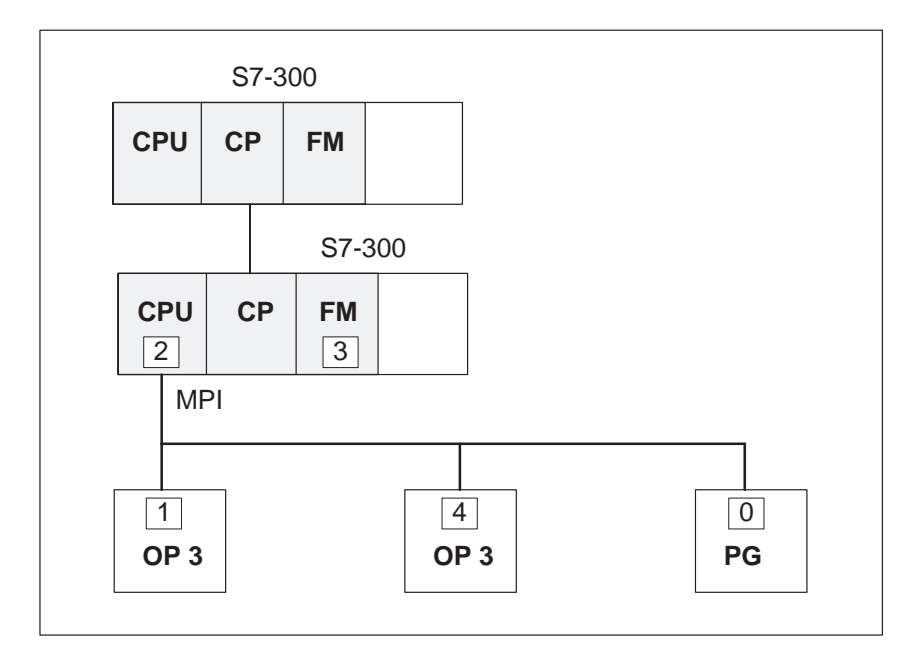

Bild 12-2 Kopplung des OP 3 an die SIMATIC S7-300

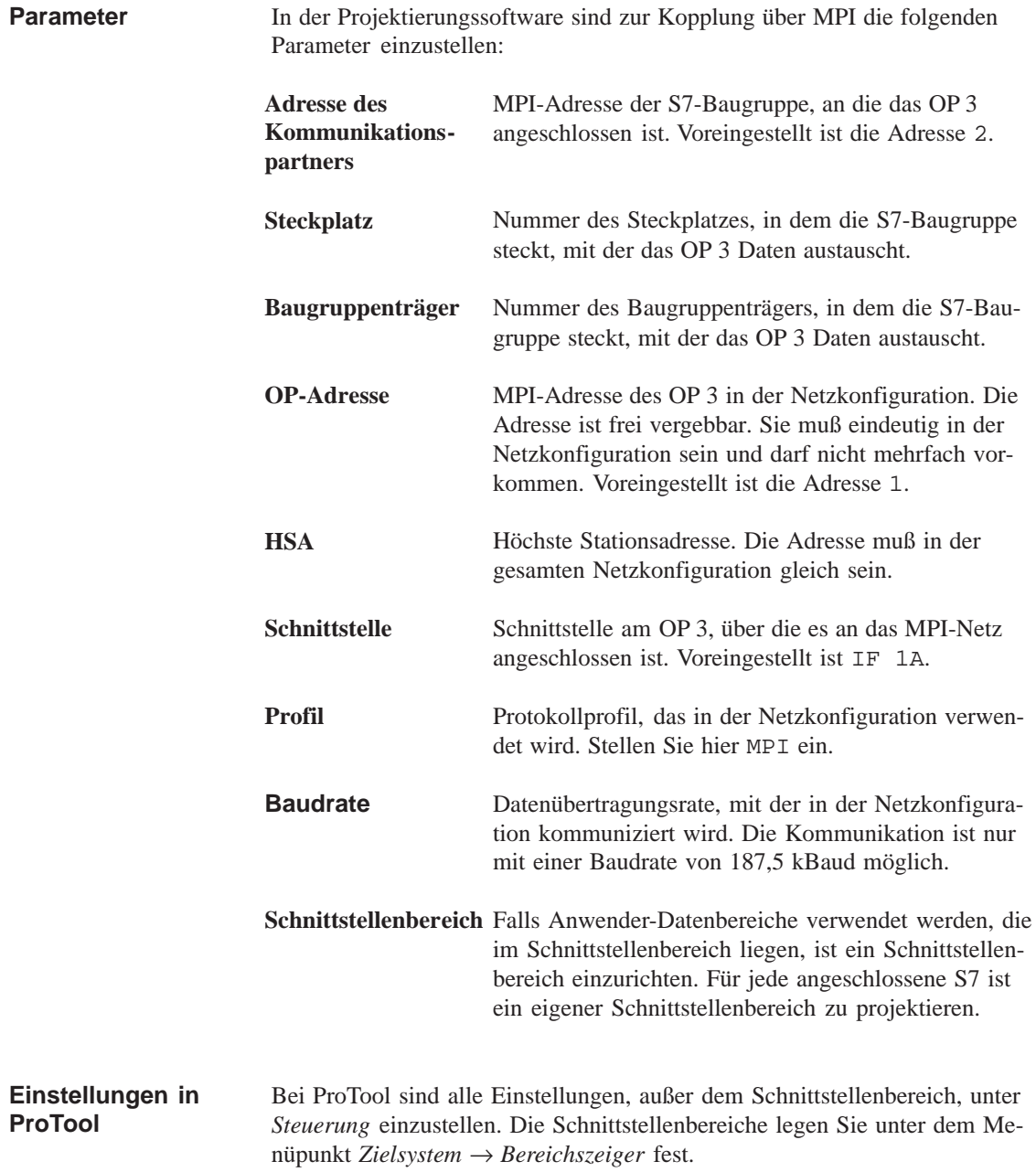

## **12.3 Schnittstellenbereich bei SIMATIC S7**

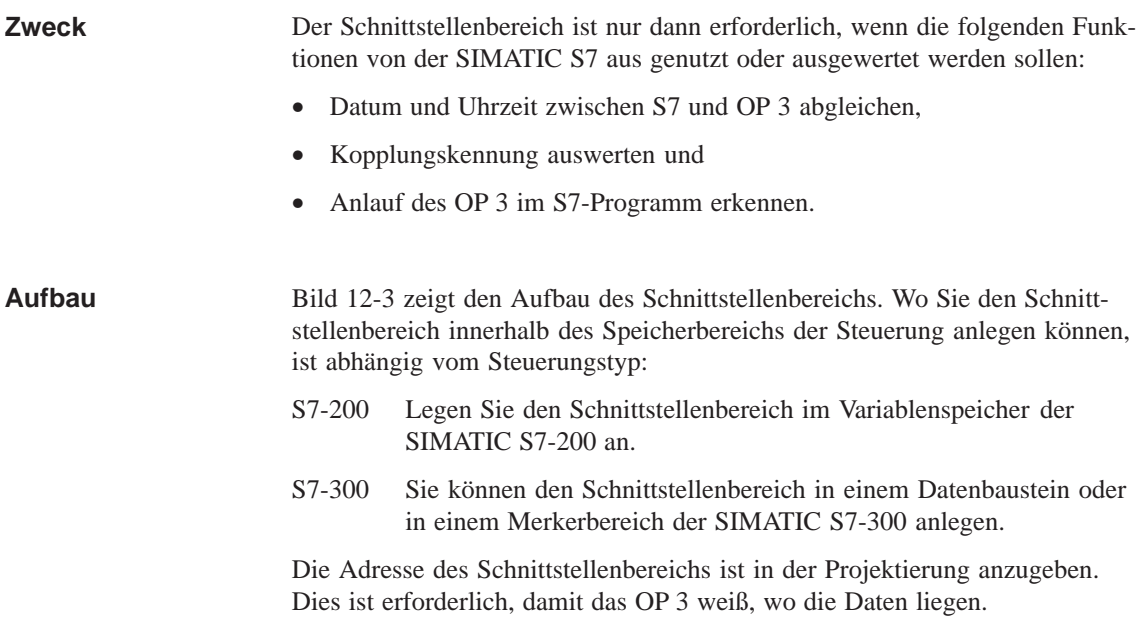

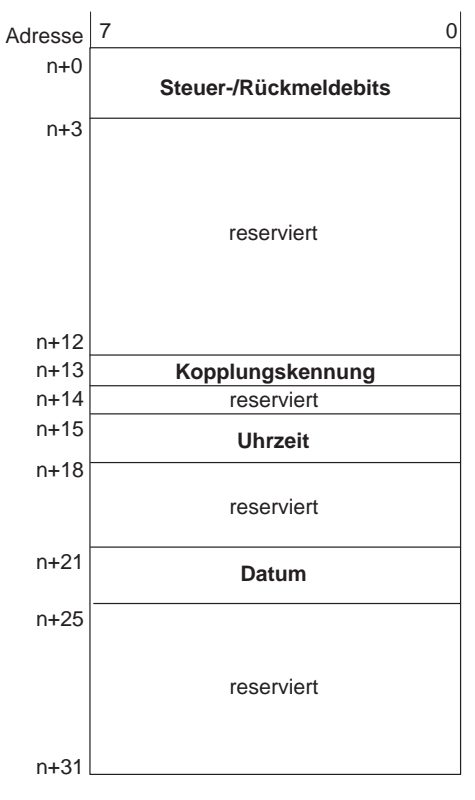

#### **Schnittstellenbereich**

Bild 12-3 Aufbau des Schnittstellenbereichs bei SIMATIC S7

### **12.3.1 Steuer- und Rückmeldebits**

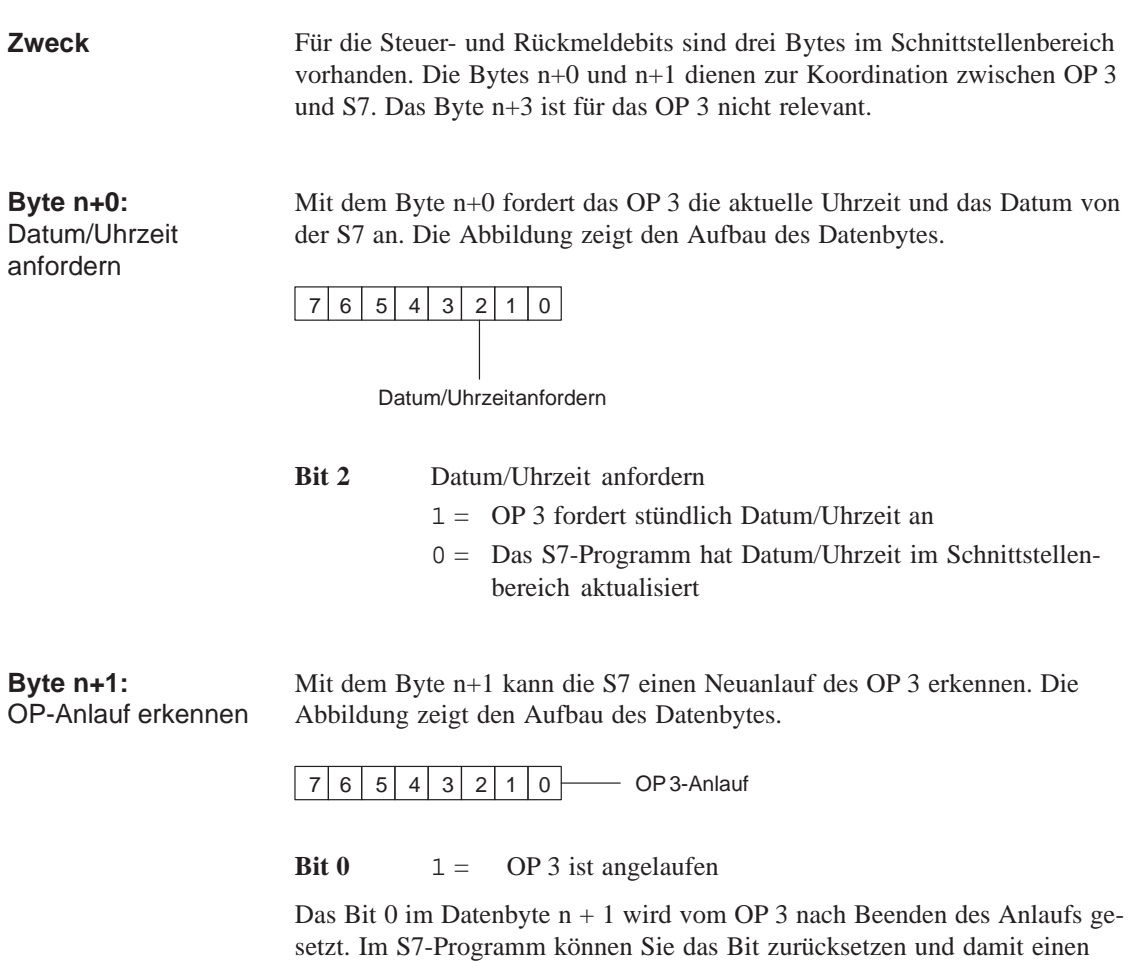

## **12.3.2 Kopplungskennung**

**Byte n+13**

In das Byte n+13 trägt das OP 3 die Kopplungskennung (MPI/PPI) ein. Damit kann die Kopplungskennung von der S7 ausgewertet werden. Die Abbildung zeigt den Aufbau des Datenbytes.

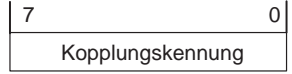

Neuanlauf des OP 3 erkennen.

0 = Kopplung über MPI

 $1 =$ Kopplung über PPI

## **12.3.3 Uhrzeit und Datum**

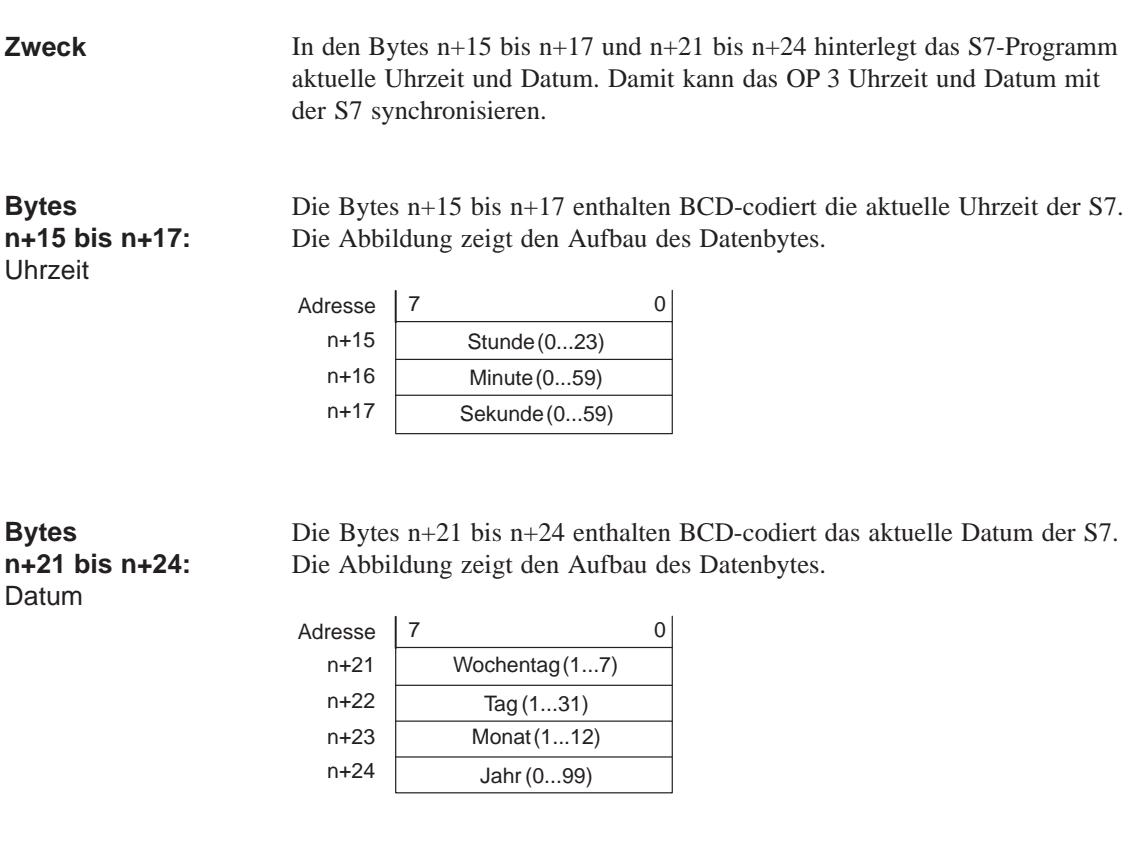

#### **Abgleich mit S7**

Die Synchronisation des OP 3 mit der SIMATIC S7 erfolgt in drei Schritten:

- 1. Das OP 3 setzt jede Stunde das Bit 2 im Datenbyte n+0 auf 1.
- 2. Sobald das S7-Programm das Bit 2 zurücksetzt, erkennt das OP 3, daß das S7-Programm aktuelle Werte für Uhrzeit und Datum im Schnittstellenbereich hinterlegt hat.
- 3. Das OP 3 liest die aktuellen Daten aus den Datenbytes n+15 bis n+17 und n+21 bis n+24 des Schnittstellenbereichs.

#### **Lesen der S7-Systemzeit**

Nachfolgend übertragen Sie die Systemzeit der S7-CPU in das OP 3. Der FC6 benutzt zum Stellen der OP-Uhr die Anforderung des OP 3 im Schnittstellenbereich.

#### **Parameter des FC6**:

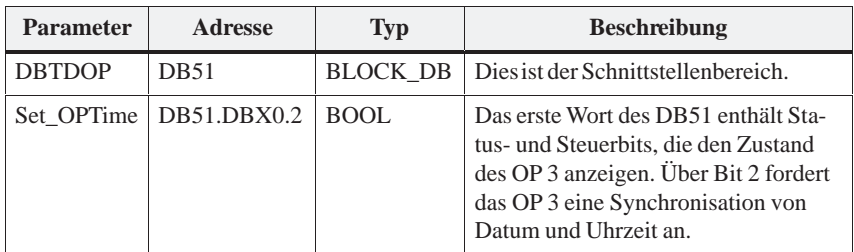

Durch Setzen von Bit 2 des Schnittstellenbereichs wird die aktuelle Systemzeit in das Datenfach *Uhrzeit* und *Datum* eingetragen. Das OP 3 liest die Werte aus und zeigt sie in entsprechend projektierten Bildern an.

#### **Listing des FC6**:

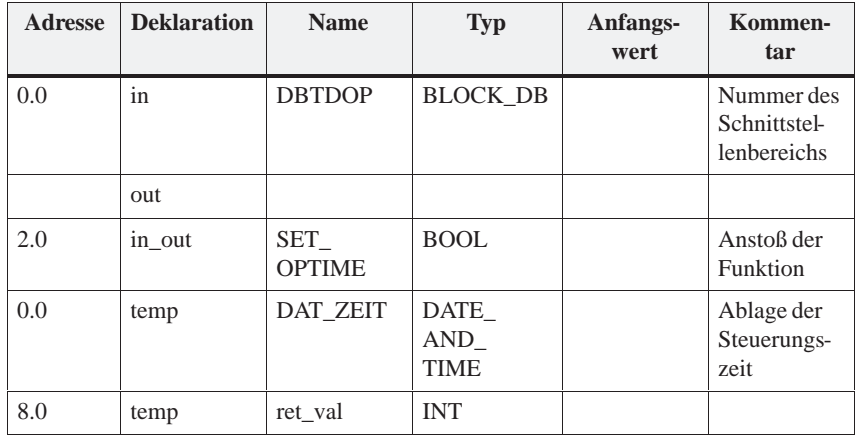

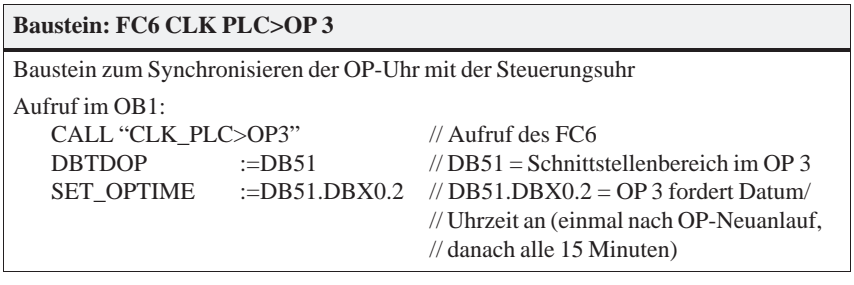

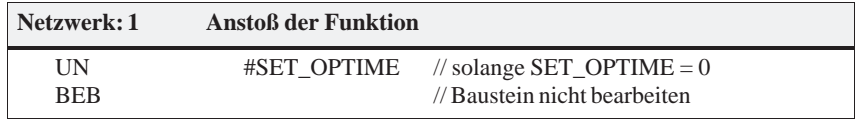

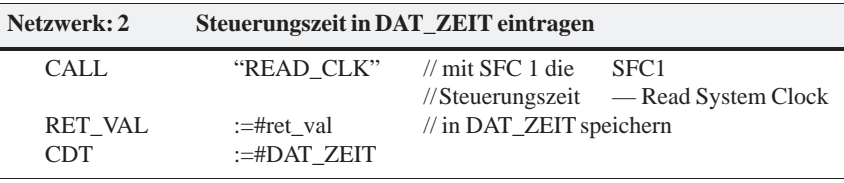

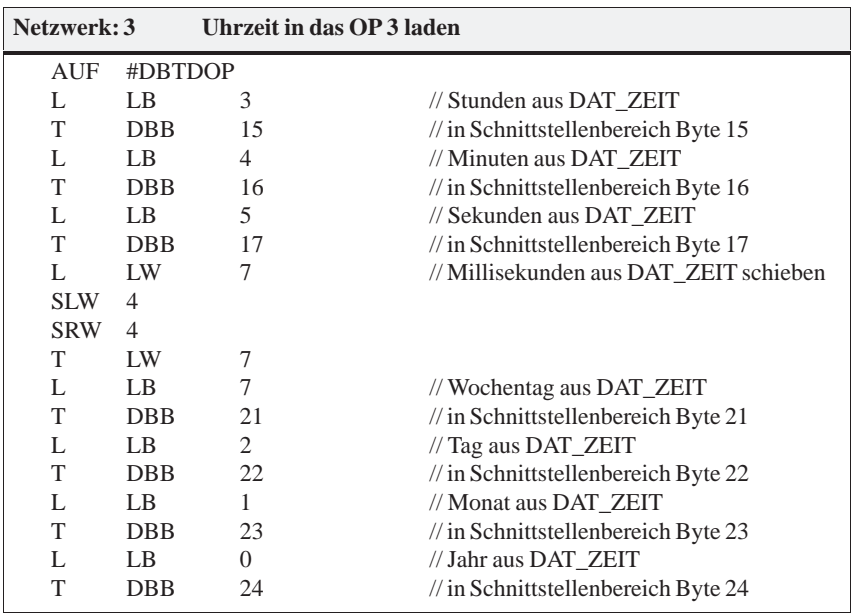

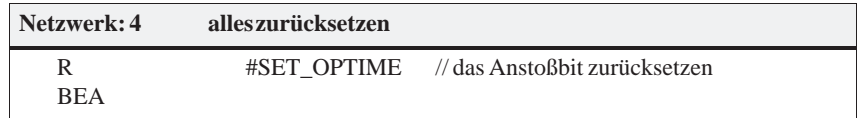

#### **Setzen der S7-Systemzeit**

Um die Systemzeit der S7-CPU vom OP aus zu stellen, müssen Sie Datum und Uhrzeit in entsprechende Felder in Ihrem Projekt schreiben und die Bits 5 und 6 des Schnittstellenbereichs auf 1 setzen. Der FC7 ließt die eingetragenen Werte aus und setzt die Systemuhr der Steuerung.

#### **Parameter des FC 7**:

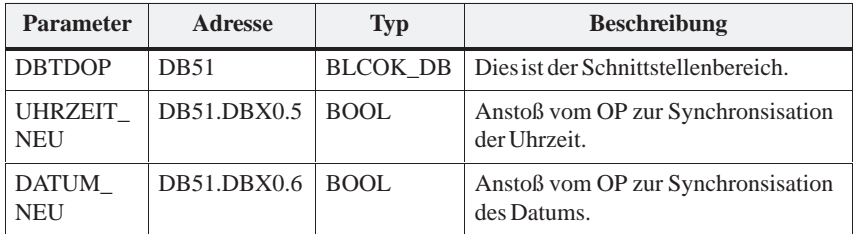

#### **Listing des FC 7**:

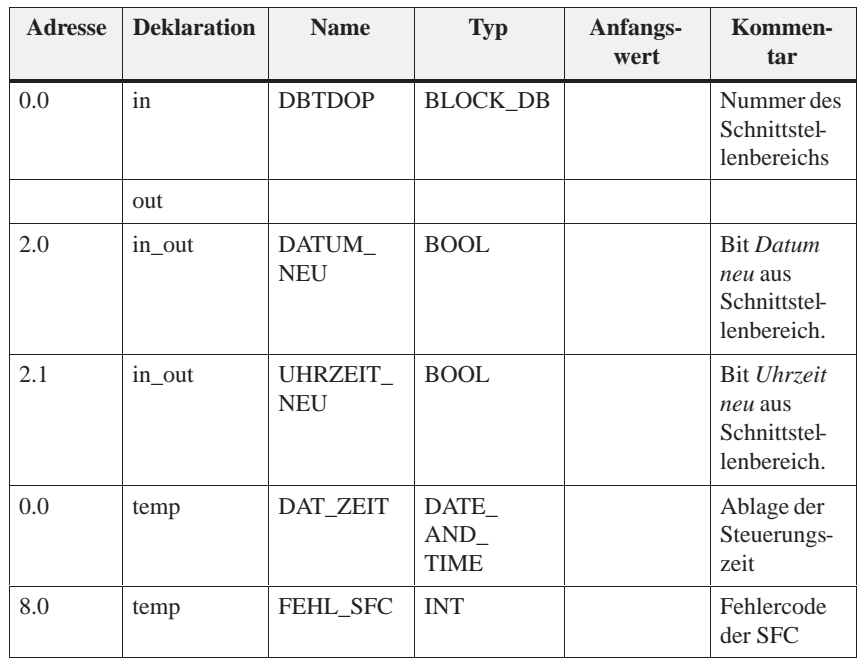

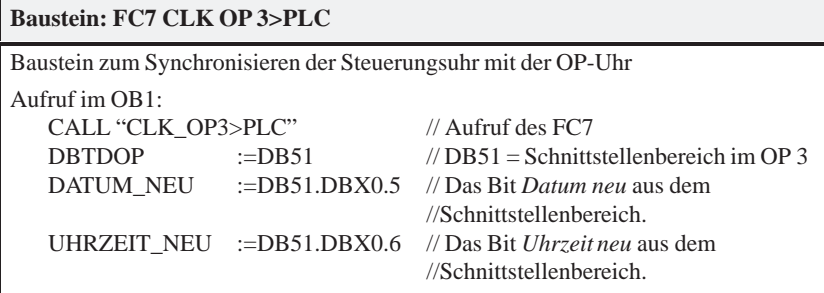

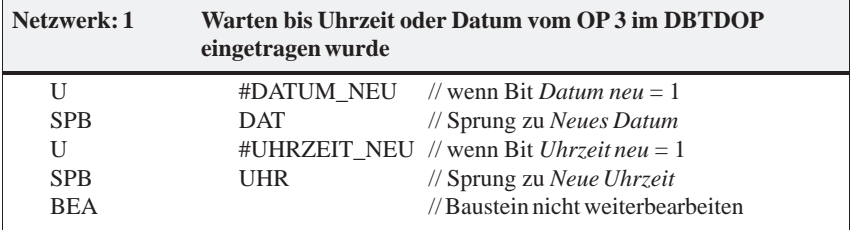

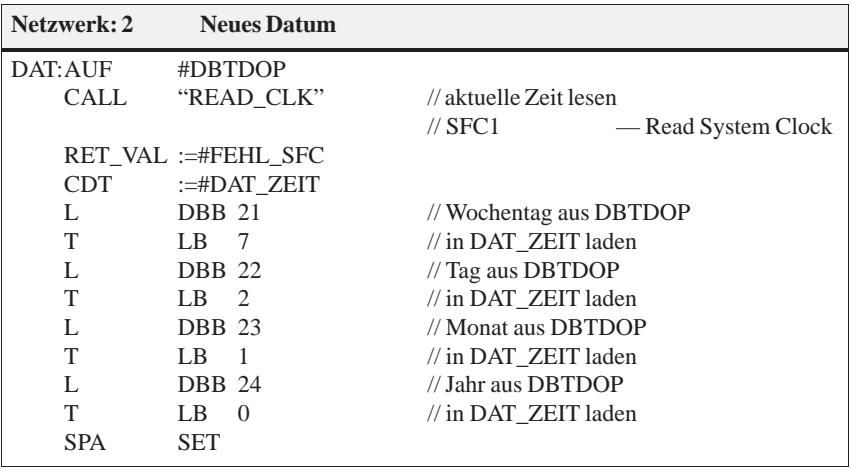

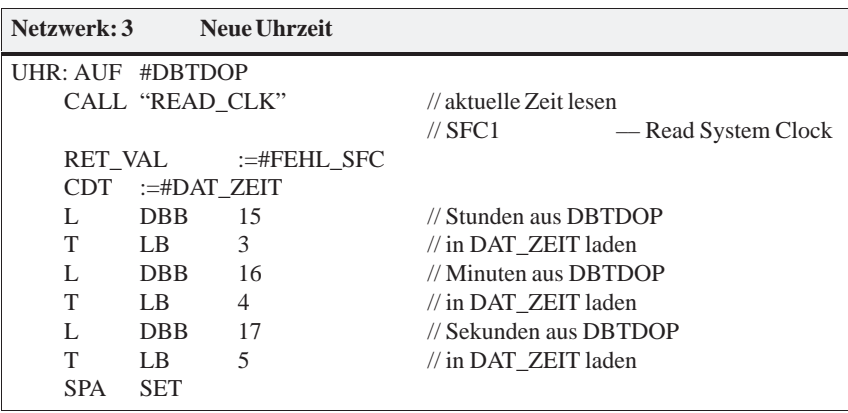

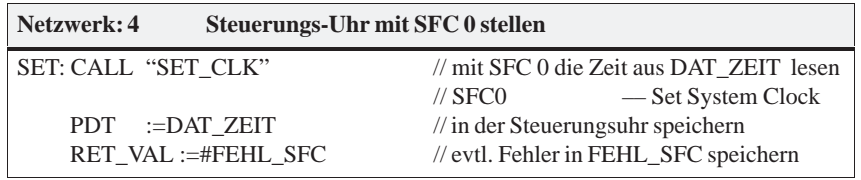

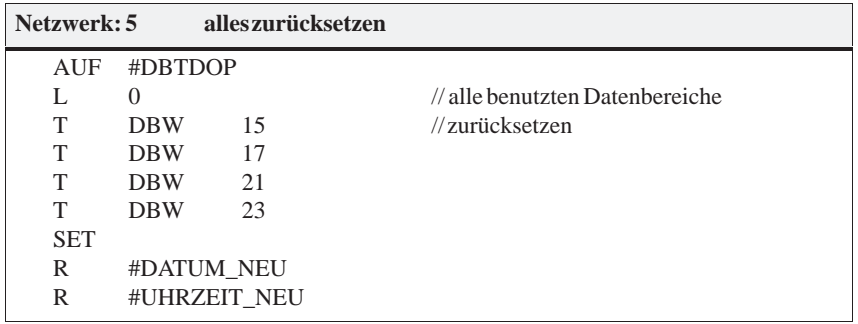
# **INSTALLATION UND INBETRIEBNAHME**

# **Teil III**

- **13 Installation**
- **14 Inbetriebnahme**

## **Installation**

# **13**

**Einbauort und Einbaubedingungen**

Das OP 3 ist für den Einbau in Schaltschränke und Pulte geeignet**.** Dazu ist die Fronttafel mit einem Einbauausschnitt (siehe Kapitel 15.1) zu versehen. Die Fronttafel darf eine maximale Dicke von 4 mm nicht überschreiten. Zusätzliche Befestigungsbohrungen sind nicht erforderlich.

Das OP 3 läßt sich auch extern als Handgerät einsetzen.

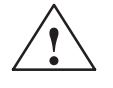

#### **! Vorsicht**

- Vor der Inbetriebnahme ist das Gerät der Raumtemperatur anzugleichen. Bei Betauung darf das Gerät erst eingeschaltet werden, nachdem es absolut trocken ist!
- Das Gerät wurde vor Auslieferung funktionsgeprüft. Sollte trotzdem ein Fehler auftreten, legen Sie bitte der Rücksendung eine genaue Fehlerbeschreibung bei.
- Um eine Überhitzung des OP 3 im Betrieb zu verhindern,
	- darf das Gerät keiner direkten Sonnenbestrahlung ausgesetzt werden (gleichzeitig wird damit das Ausbleichen der Folienfront verhindert),
	- dürfen die Lüftungsschlitze im Gerätegehäuse durch den Einbau nicht verdeckt werden.
- Nach Öffnen des Systemschrankes werden bestimmte Teile des Systems zugänglich, die unter gefährlicher Spannung stehen können.

#### **Hinweis**

Die frontseitige Schutzart IP65 läßt sich nur sicherstellen, wenn die Dichtung an der Frontplatte des OP 3 einwandfrei sitzt.

### **13.1 Mechanische Installation**

Das OP 3 wird von vorn in den vorbereiteten Einbauausschnitt eingesetzt. Gehen Sie hierzu wie folgt vor: **Gerät einbauen**

- 1. Entfernen Sie die 3 Schrauben an der Gehäuserückseite (Bild 13-1).
- 2. Ziehen Sie die beiden Gehäuseteile vorsichtig voneinander ab.
- 3. Kleben Sie die beiliegenden selbstklebenden Abstandsringe jeweils auf die Schraubbohrungen ins Innere der Gehäuserückwand:

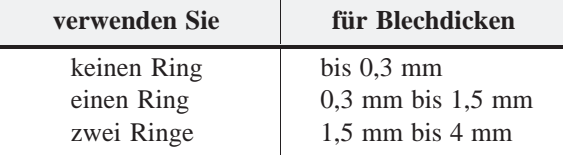

- 4. Schieben Sie die beiliegende Dichtung über das vordere Gehäuseteil.
- 5. Schieben Sie die Gehäuseteile beiderseits des Einbauausschnitts wieder übereinander.
- 6. Schrauben Sie die beiden Gehäuseteile mit den 3 Schrauben wieder zusammen. Achten Sie dabei auf einwandfreien Sitz der Dichtung an der Frontplatte.

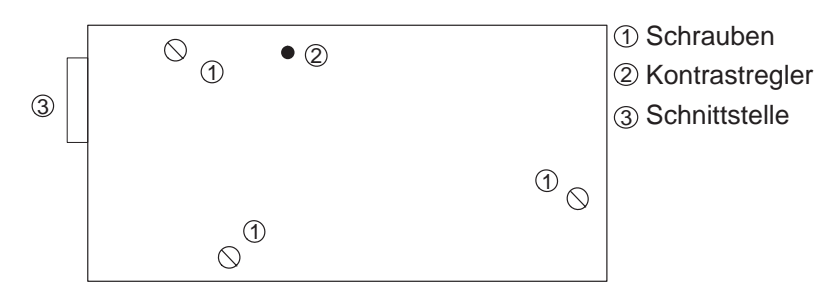

Bild 13-1 Rückseite des OP 3 mit Darstellung der Gehäuseverschraubungen

Nach dem Einbau sollte der Kontrastregler zur Verstellung des Displaykontrastes zugänglich bleiben.

Das OP 3 ist vollflächig mit einer Schutzfolie überzogen. Sie können diese Folie nach dem Einbau des OP 3 entfernen. Die Funktionalität des OP 3 wird jedoch auch mit der Folie gewährleistet; desweiteren schützt die Folie das Gerät vor Verschmutzung.

## **13.2 Elektrische Installation**

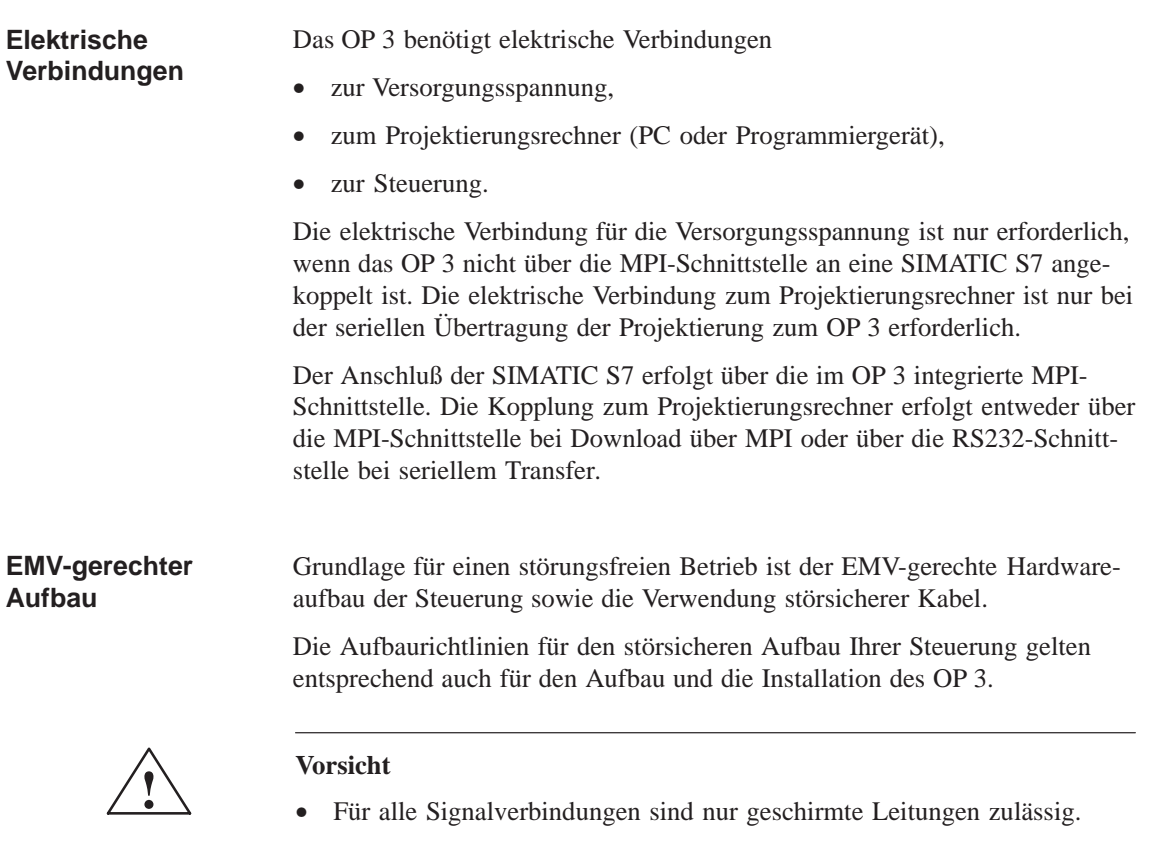

- Alle Steckverbindungen sind zu verschrauben oder zu arretieren.
- Signalleitungen dürfen nicht mit Starkstromleitungen im selben Kabelschacht geführt werden.

### **13.3 Projektierungsrechner anschließen**

Bild 13-2 zeigt, wie Sie das OP 3 an den Projektierungsrechner anschließen. Die Leitungen für die dargestellten Verbindungen sind im Lieferumfang des OP 3 enthalten. **Anschlußkonfigurator**

> Um die Projektierung zu übertragen, muß das OP 3 über ein Steckernetzteil (siehe Kapitel 15.2) oder über das beiliegende 24V-Stromversorgungskabel mit Spannung versorgt werden.

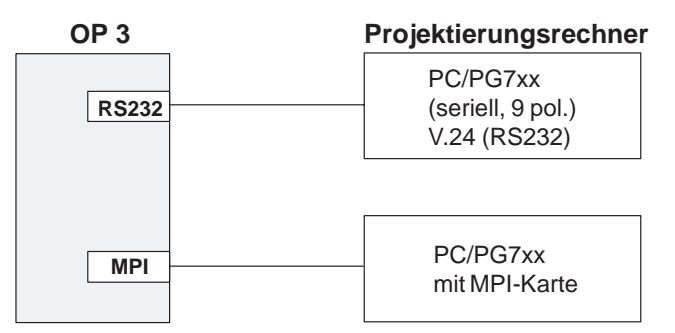

Bild 13-2 Anschlußkonfigurator für Projektierungsrechner

#### **Projektierung über MPI-Netz**

Zusätzlich zu den im Bild 13-2 gezeigten Anschlußmöglichkeiten kann die Übertragung der Projektierung zum OP 3 auch dann erfolgen, wenn OP 3, PC/PG und S7 in einem gemeinsamen MPI-Netz betrieben werden. In diesem Fall entfällt die externe Stromversorgung für das OP 3.

## **13.4 Kopplung zur Steuerung**

Bild 13-3 zeigt, wie Sie das OP 3 an die SIMATIC S7 anschließen. Die Leitungen für die dargestellten Verbindungen sind im Lieferumfang des OP 3 enthalten. **Anschlußkonfigurator**

> Bei Anschluß über den S7-Busanschlußstecker (nicht im Lieferumfang des OP 3 enthalten) muß das OP 3 über ein Steckernetzteil (siehe Kapitel 15.2) oder über das beiliegende 24V-Stromversorgungskabel mit Spannung versorgt werden.

Für das OP 3 ist kein Abschlußwiderstand notwendig.

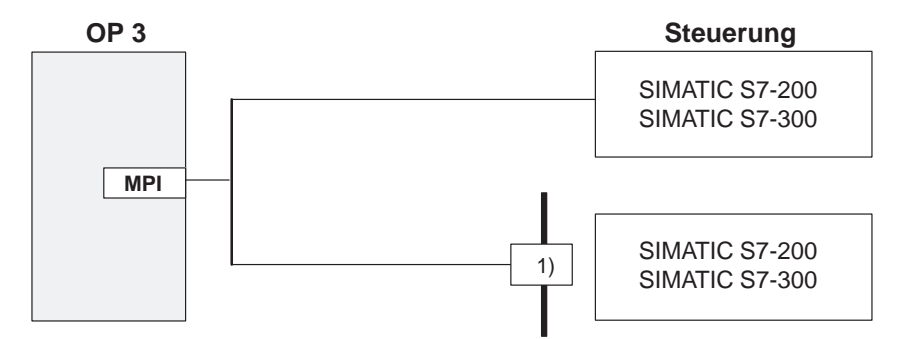

1) SIMATIC S7-Busanschlußstecker für SINEC L2-DP mit PG-Anschluß

Bild 13-3 Anschlußkonfigurator für Steuerung

# **14**

## **Inbetriebnahme**

#### **Ablaufschema**

Bild 14-1 zeigt schematisch die wesentlichen Inbetriebnahmeschritte für die Erstinbetriebnahme, die Wiederinbetriebnahme und den Normalbetrieb des OP 3. Im Anschluß daran sind die einzelnen Schritte zur Inbetriebnahme des OP 3 erläutert.

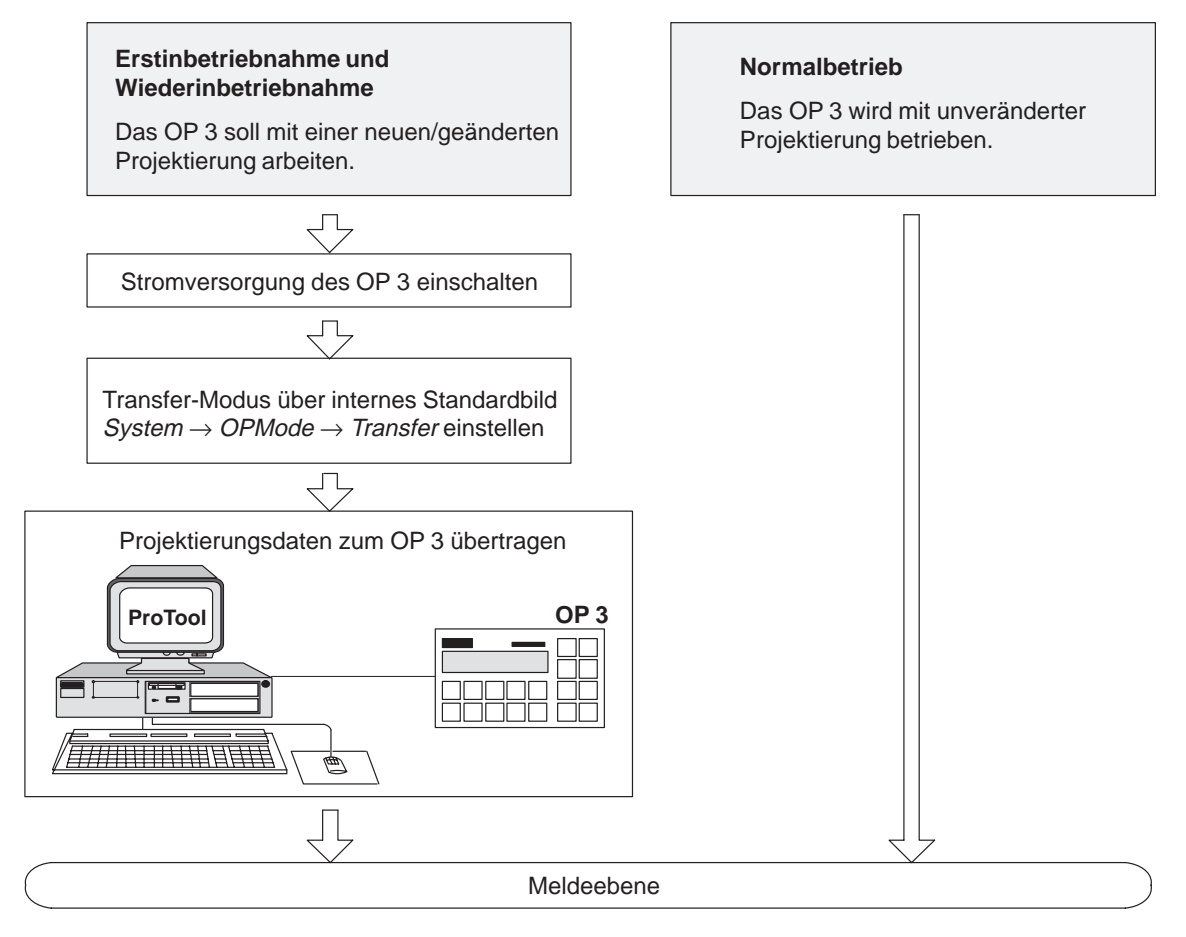

Bild 14-1 Inbetriebnahme-Schema

#### **Erstinbetriebnahme**

Bei der Erstinbetriebnahme wird die zum Betrieb notwendige Projektierung vom Projektierungsrechner auf das OP 3 geladen. Dies kann entweder über die RS232-oder die MPI-Schnittstelle erfolgen. Für die MPI-Kopplung muß der Projektierungsrechner (PC/PG) mit einer MPI-Karte ausgestattet sein.

Bei der Erstinbetriebnahme des OP 3 gehen Sie wie folgt vor:

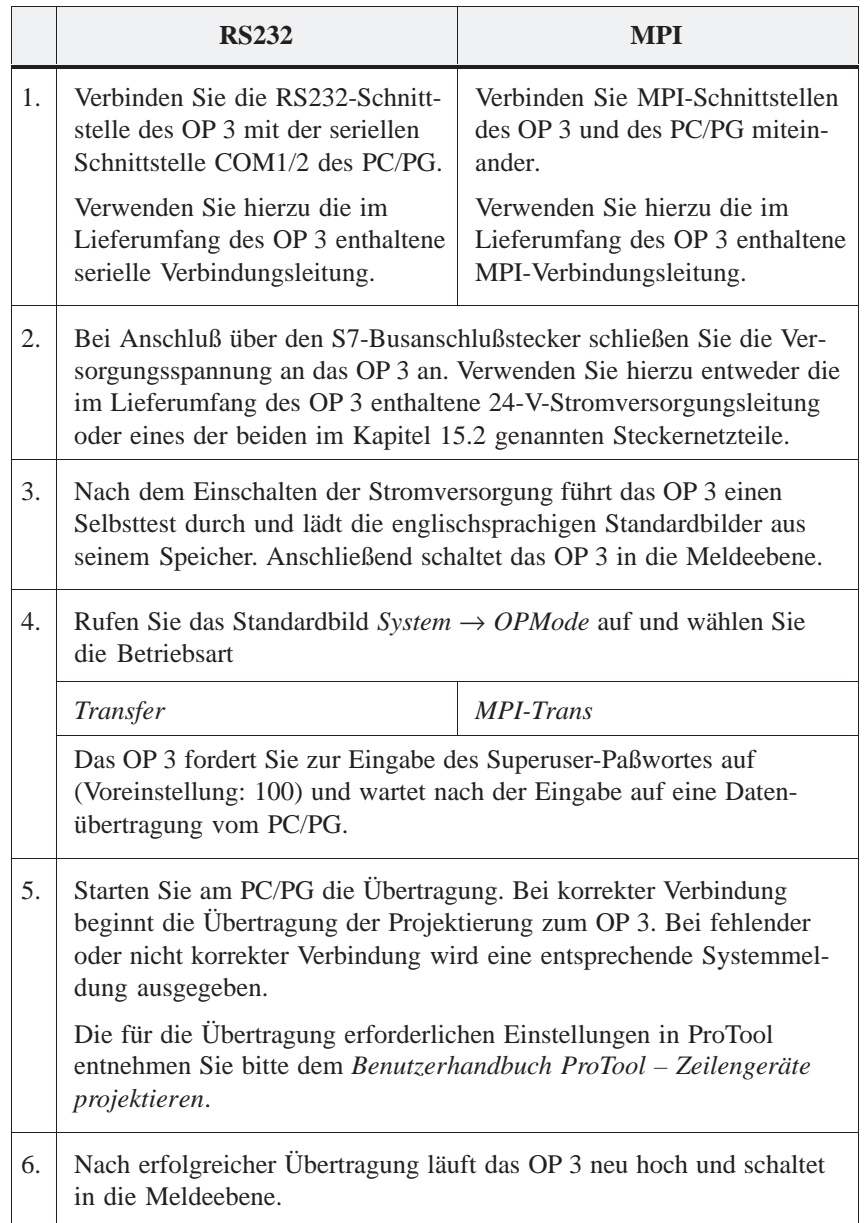

Bei der Wiederinbetriebnahme wird eine bereits geladene Projektierung am OP 3 durch eine andere ersetzt. Dies kann entweder über die RS232- oder die MPI-Schnittstelle erfolgen. Für die MPI-Kopplung muß der Projektierungsrechner (PC/PG) mit einer MPI-Karte ausgestattet sein.

Bei der Wiederinbetriebnahme des OP 3 gehen Sie wie folgt vor:

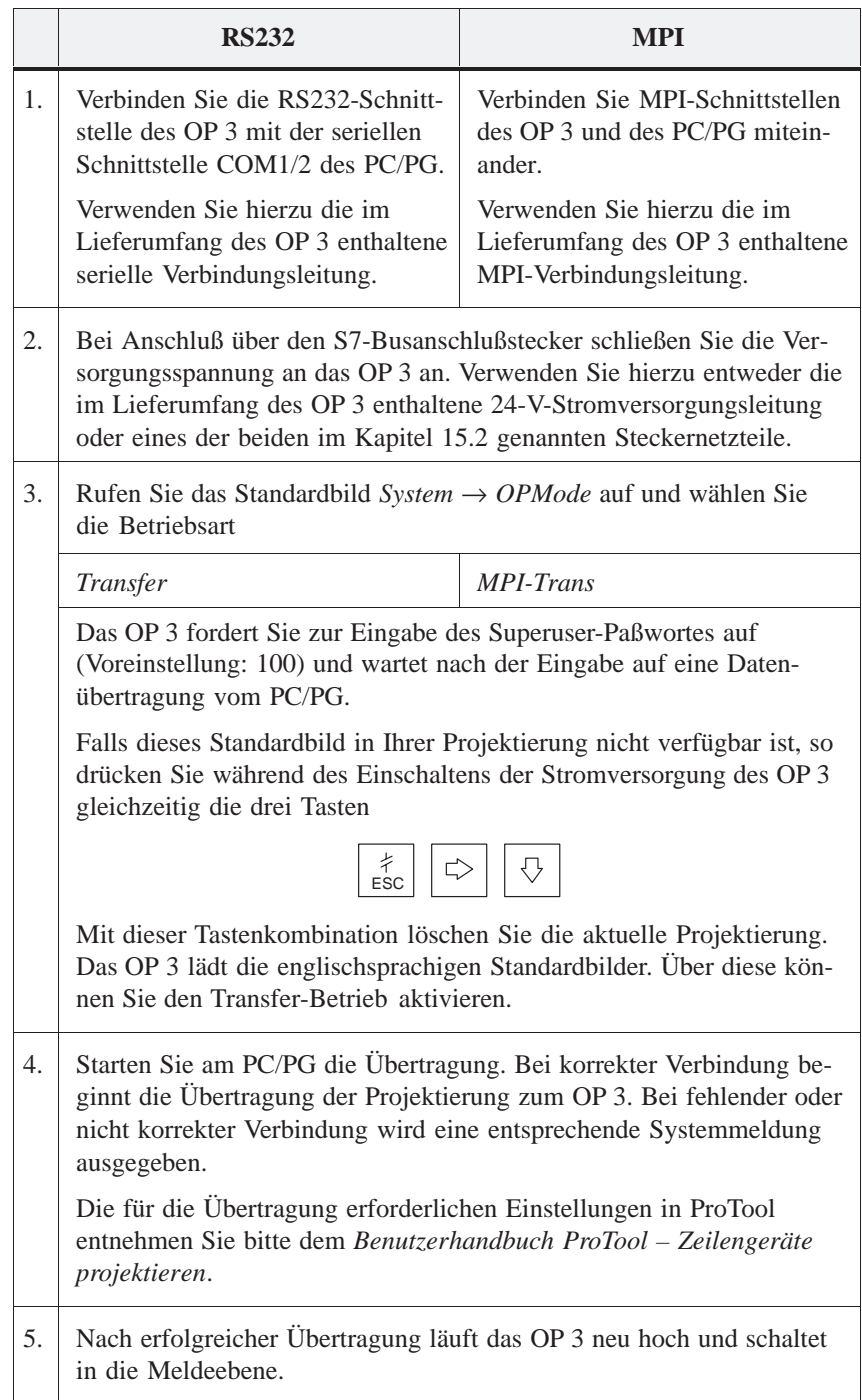

## **GERÄTEBESCHREIBUNG, TEST- UND ÜBERWACHUNGSFUNKTIONEN Teil IV**

- **15 Gerätebeschreibung**
- **16 Test- und Überwachungsfunktionen**

# **15**

## <span id="page-86-0"></span>**Gerätebeschreibung**

#### **In diesem Kapitel**

Dieses Kapitel informiert Sie über die Abmessungen des OP 3, über die Lage der Anschlußelemente und die manuelle Einstellung des Displaykontrastes.

### **15.1 Maßbilder**

**Geräte- und Einbaumaße**

Bild 15-1 zeigt die Maßbilder für das OP 3.

## Einbauausschnitt ( $B \times H$ ) 148 76 max. 4 mm  $138 \times 68$ (entspricht Normausschnitt 43700) **Einbaumaße für Schaltschränke/Pulte** Fronttafeldicke  $\frac{17,5}{5}$ 81,7 27 Rechts vom Einbauausschnitt ist mind. 50 mm Platz für überstehende Anschlußalle Maßangaben in mm **Vorderansicht Seitenansicht**  $20$

stecker vorzusehen!

Bild 15-1 Abmessungen des OP 3

### **15.2 Anschlußelemente**

#### <span id="page-87-0"></span>**Lage der Anschlußelemente**

An der rechten Gehäuseseite des OP 3 befinden sich die Anschlüsse für

- die Stromversorgung
- die RS232-Schnittstelle
- die MPI-Schnittstelle

Die Anschlußelemente und deren Lage sind im Bild 15-2 dargestellt.

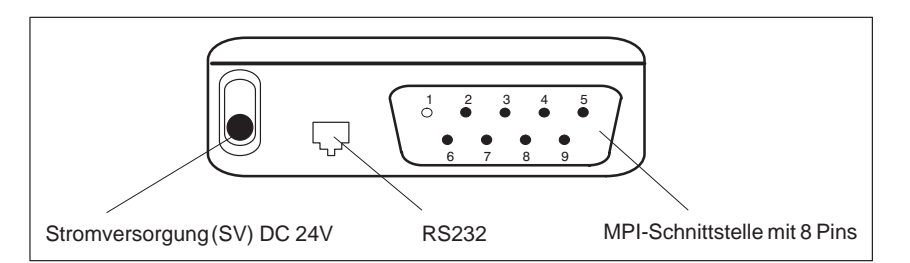

Bild 15-2 Lage der Anschlußelemente am OP 3 (rechte Gehäuseseite)

Die Stromversorgung (DC 24V) erfolgt über den SV-Anschluß, wenn das OP 3 nicht an eine SIMATIC S7 angeschlossen ist (serieller Transfer/Offline– Betrieb). **Stromversorgung**

> Verwenden Sie hierzu eines der folgenden Steckernetzteile, die nicht im Lieferumfang des OP 3 enthalten sind:

- 6ES7705–0AA00–1AA0 für Wechselspannungsanschluß 230 VAC,
- 6ES7705–0AA00–1BA0 für Wechselspannungsanschluß 120 VAC.

Ist das OP 3 über die MPI-Schnittstelle an eine Steuerung SIMATIC S7 gekoppelt, wird es von der Steuerung über die MPI-Schnittstelle mit Strom versorgt.

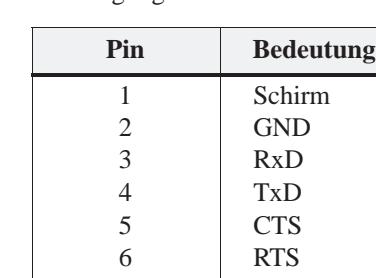

Pinbelegung der RS232-Schnittstelle:

#### **Hinweis**

Wenn mit dem Hardwaretest (siehe Kapitel 16) die RS232-Schnittstelle getestet werden soll, müssen Sie am 9poligen Sub-D-Stecker der seriellen Transferleitung die Pins 3 und 4 verbinden.

**RS232 (V.24)- Schnittstelle**

Das OP 3 wird über die mitgelieferte Leitung an die RS232-Schnittstelle des PC angeschlossen. Der Aufbau der Verbindungsleitung ist nachfolgend dargestellt.

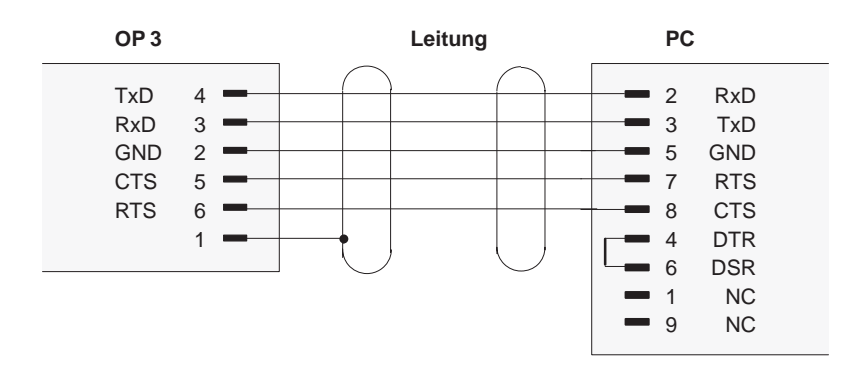

Bild 15-3 Aufbau der Verbindungsleitung

#### **MPI (RS485)- Schnittstelle**

Das OP 3 wird über die MPI-Schnittstelle mit der SIMATIC S7 verbunden. Die Pinbelegung der MPI-Schnittstelle zeigt die folgende Tabelle.

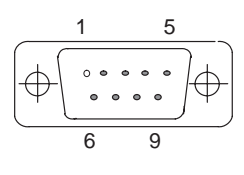

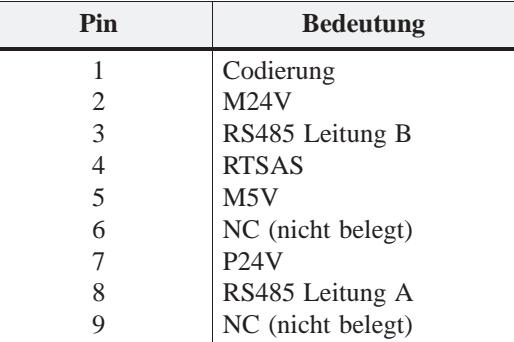

Das OP 3 wird über die mitgelieferte Leitung an die MPI-Schnittstelle der Steuerung SIMATIC S7 angeschlossen. Der Aufbau der Verbindungsleitung ist nachfolgend dargestellt.

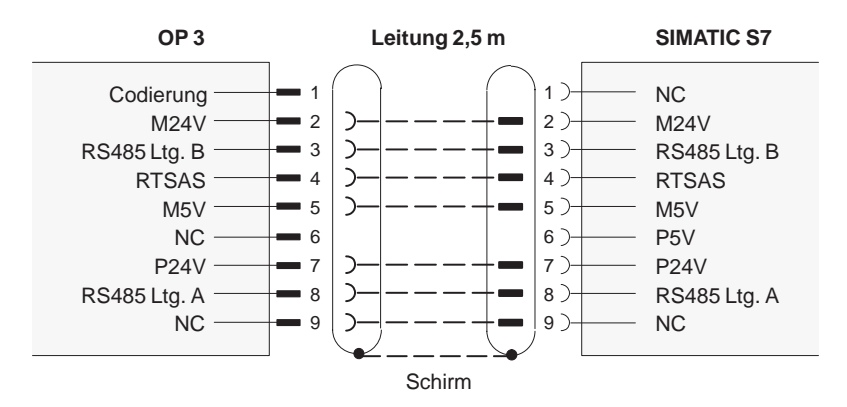

Bild 15-4 Aufbau der Verbindungsleitung

## **15.3 Kontrastregler**

**Displaykontrast verstellen**

Auf der Gehäuserückseite des OP 3 befindet sich neben dem Symbol  $\hat{\mathbb{C}}$ eine versenkte Potentiometerschraube. Mit dieser Schraube können Sie den Kontrast des Displays verändern.

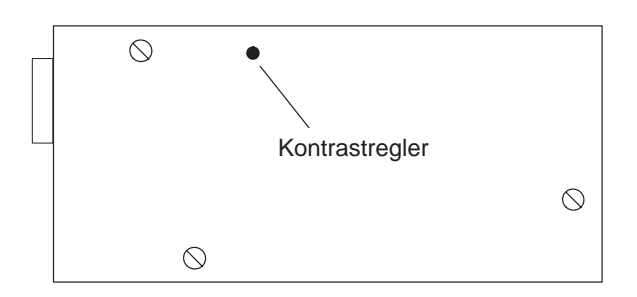

Bild 15-5 Kontrastregler

# **16**

# **Test- und Überwachungsfunktionen**

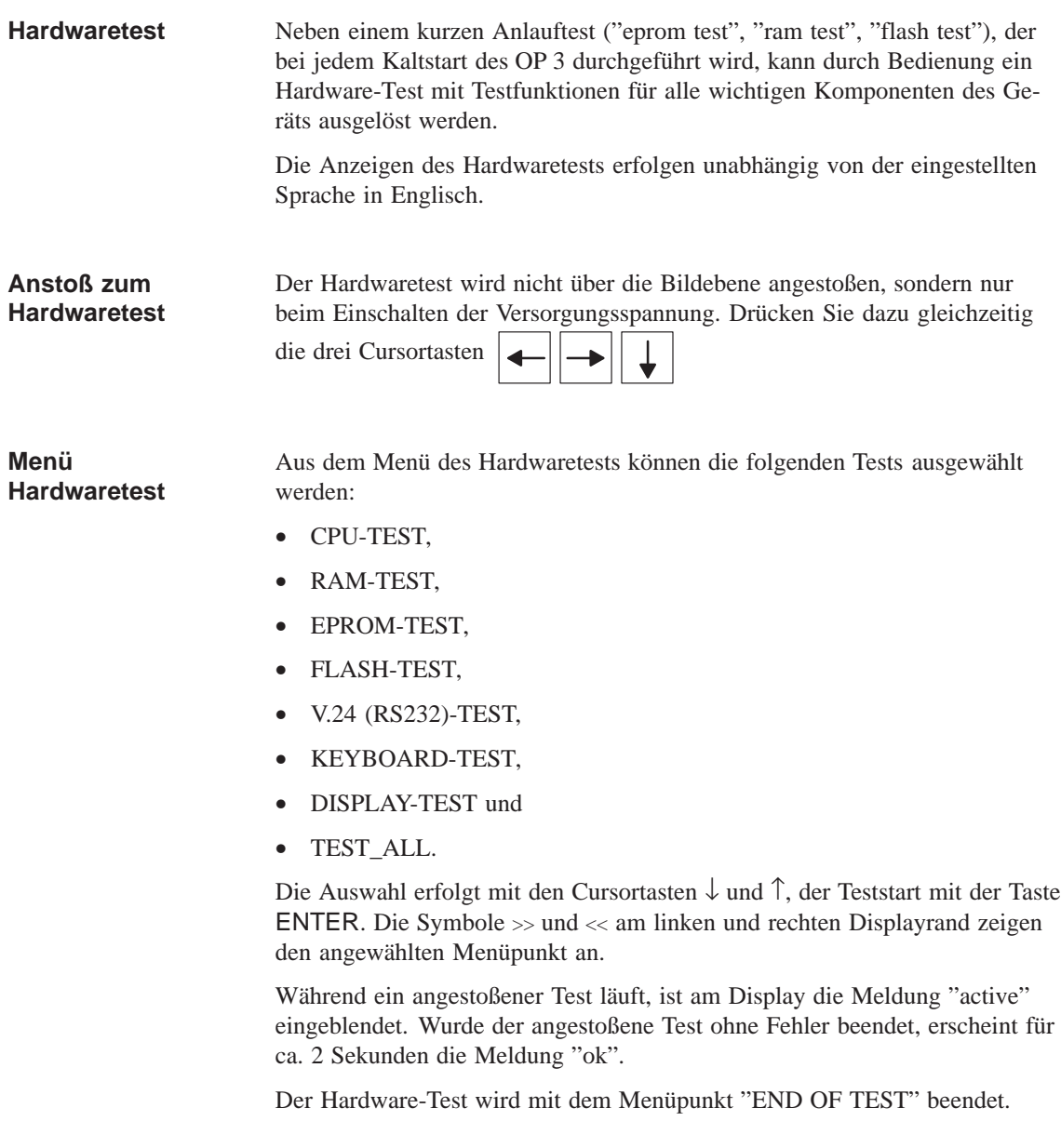

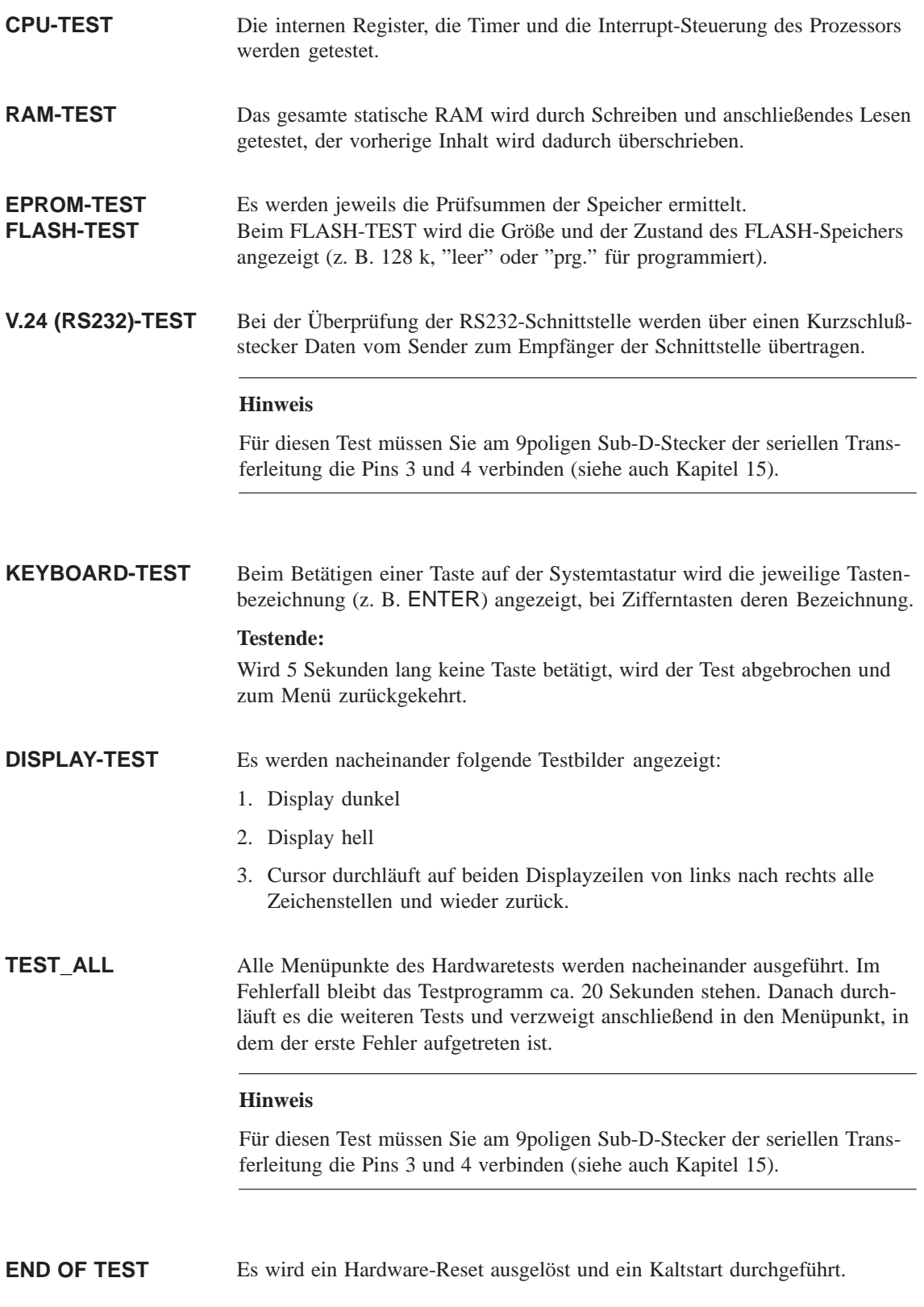

# **Teil V**

# **ANHANG**

- **A Kurzbeschreibung der Standardbilder**
- **B Systemmeldungen**
- **[C Technische Daten](#page-94-0)**
- **[D EGB-Richtlinien](#page-96-0)**
- **[E SIMATIC HMI Dokumentation](#page-104-0)**

## <span id="page-94-0"></span>**Kurzbeschreibung der Standardbilder**

### **Übersicht**

In der folgenden Übersicht sind alle Standardbilder für das OP 3 aufgeführt. Neben einem kurzen Hinweis auf die jeweilige Funktion ist der erforderliche Paßwortlevel verzeichnet. Unter der Spalte "1. Ebene" sind die Bilder aufgelistet, die aus dem Grundbild angewählt werden können. Aus diesen Bildern sind wiederum verschiedene Aufrufe möglich, die in der Spalte "2. Ebene" aufgelistet sind.

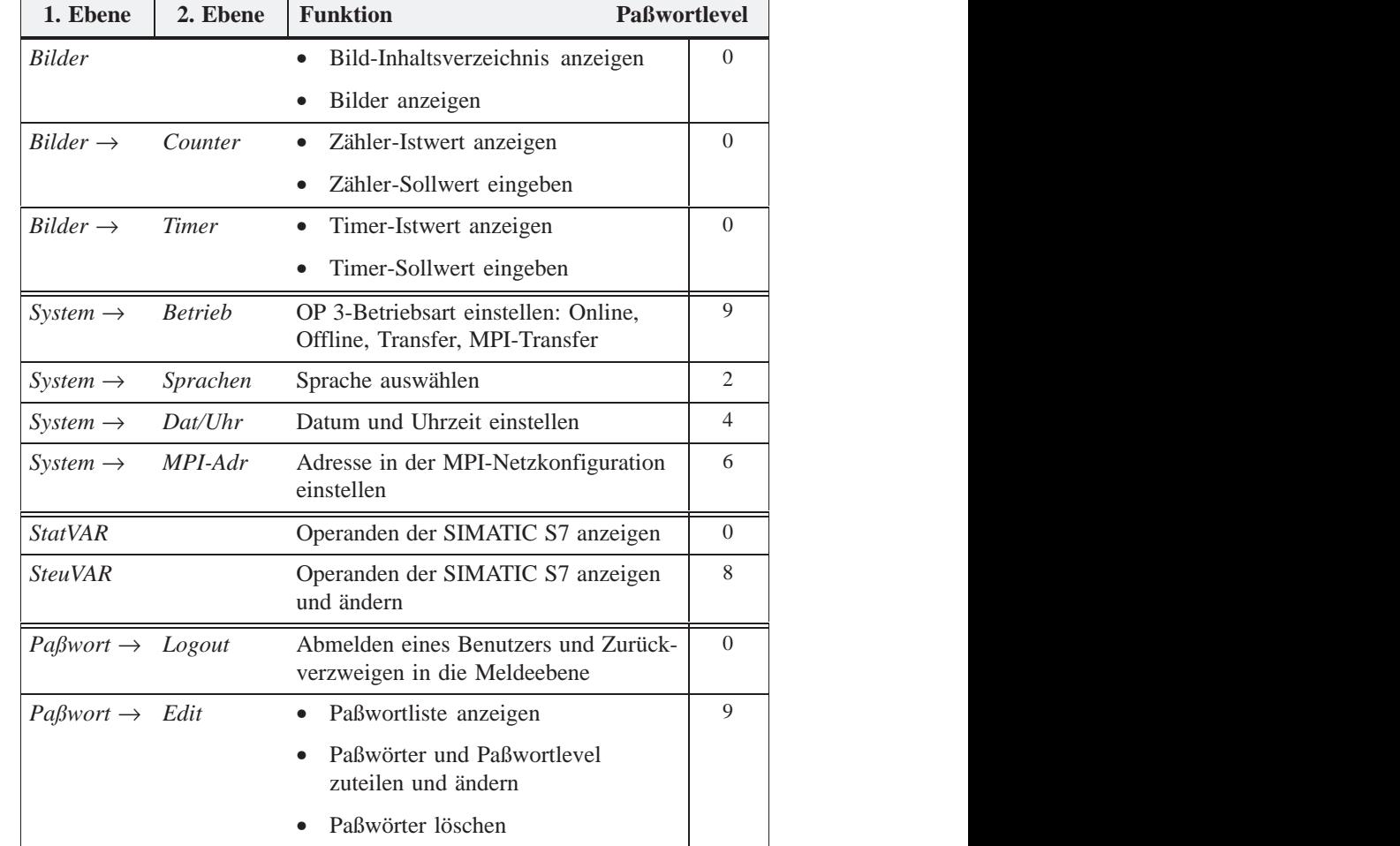

# **B**

## <span id="page-96-0"></span>**Systemmeldungen**

#### **Meldungsnummer**

Systemmeldungen des OP 3 lassen sich in verschiedene Kategorien einteilen. Die Information, welcher Kategorie eine Systemmeldung angehört, ist in der Meldungsnummer enthalten:

Meldungsnummer  $\times\times\times$  Meldungstext Τ 0 Treiberfehler 1 Anlaufmeldung 2 Warnung 3 Hinweis 4 Bedienfehler 5 sonstige Meldung 6 Projektierungsfehler 7 interner Fehler

Über die Meldungskategorie läßt sich grob eingrenzen, auf welche Ursache eine Systemmeldung zurückzuführen ist.

Nachfolgend ist für eine Auswahl wichtiger Systemmeldungen angegeben, wann sie auftreten und wie ggf. die Fehlerursache behoben werden kann.

Nicht berücksichtigt sind selbsterklärende Systemmeldungen.

#### **Hinweis**

Solange dem OP 3 keine Projektierungsdaten vorliegen, werden Systemmeldungen in englischer Sprache angezeigt.

### **Zustandsmeldungen**

In der nachfolgenden Tabelle sind die Zustandsmeldungen aufgelistet.

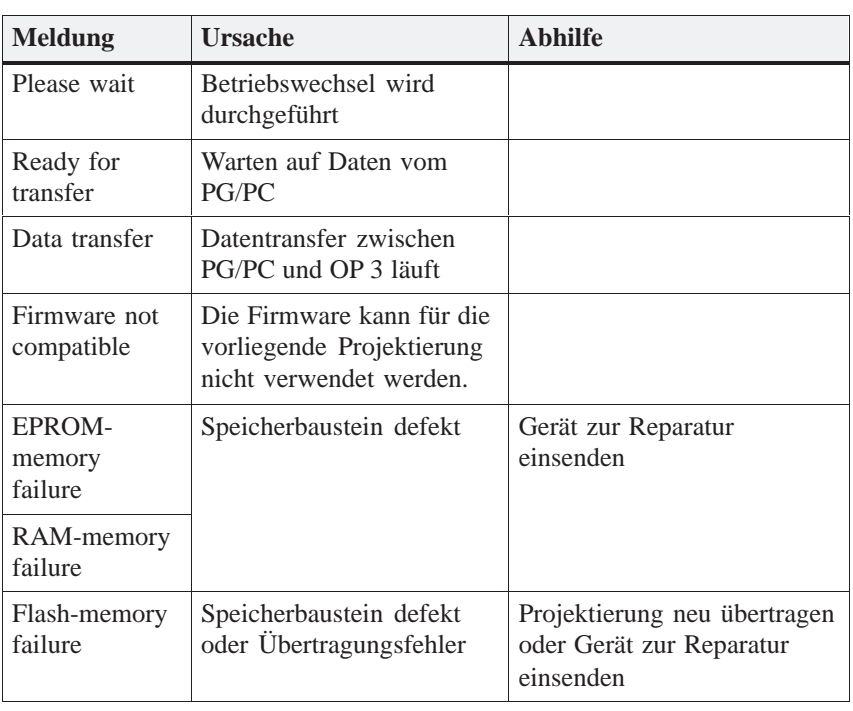

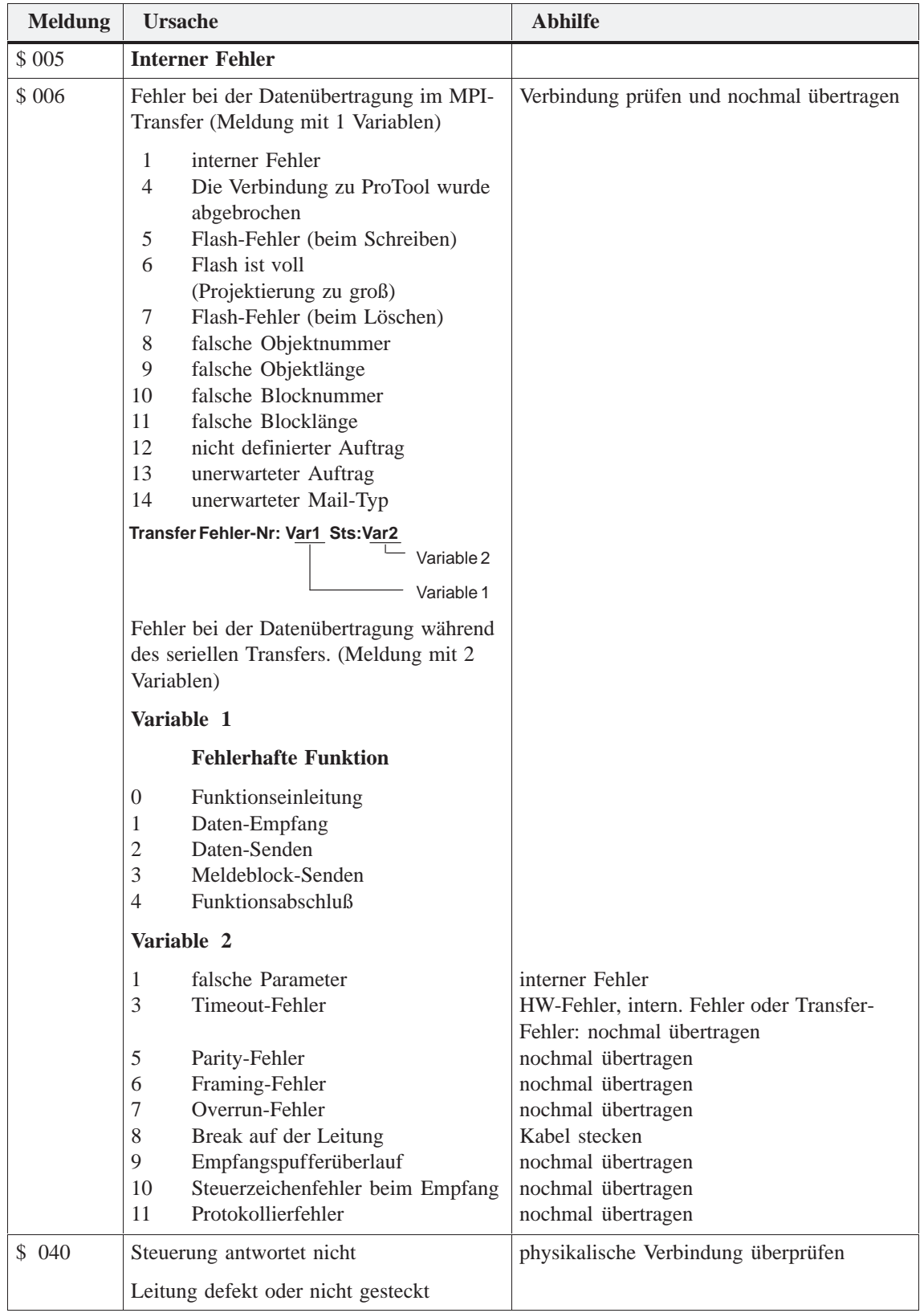

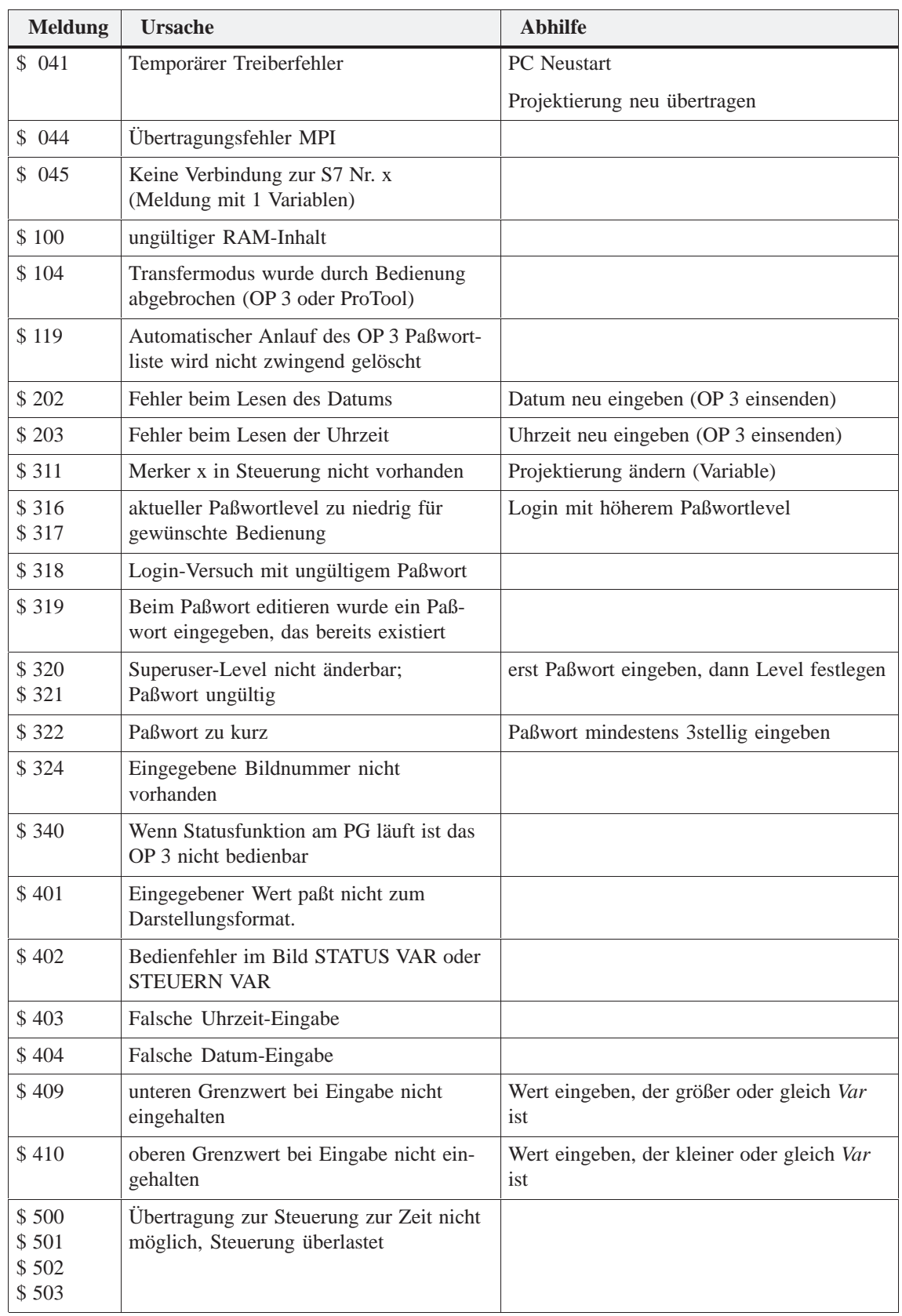

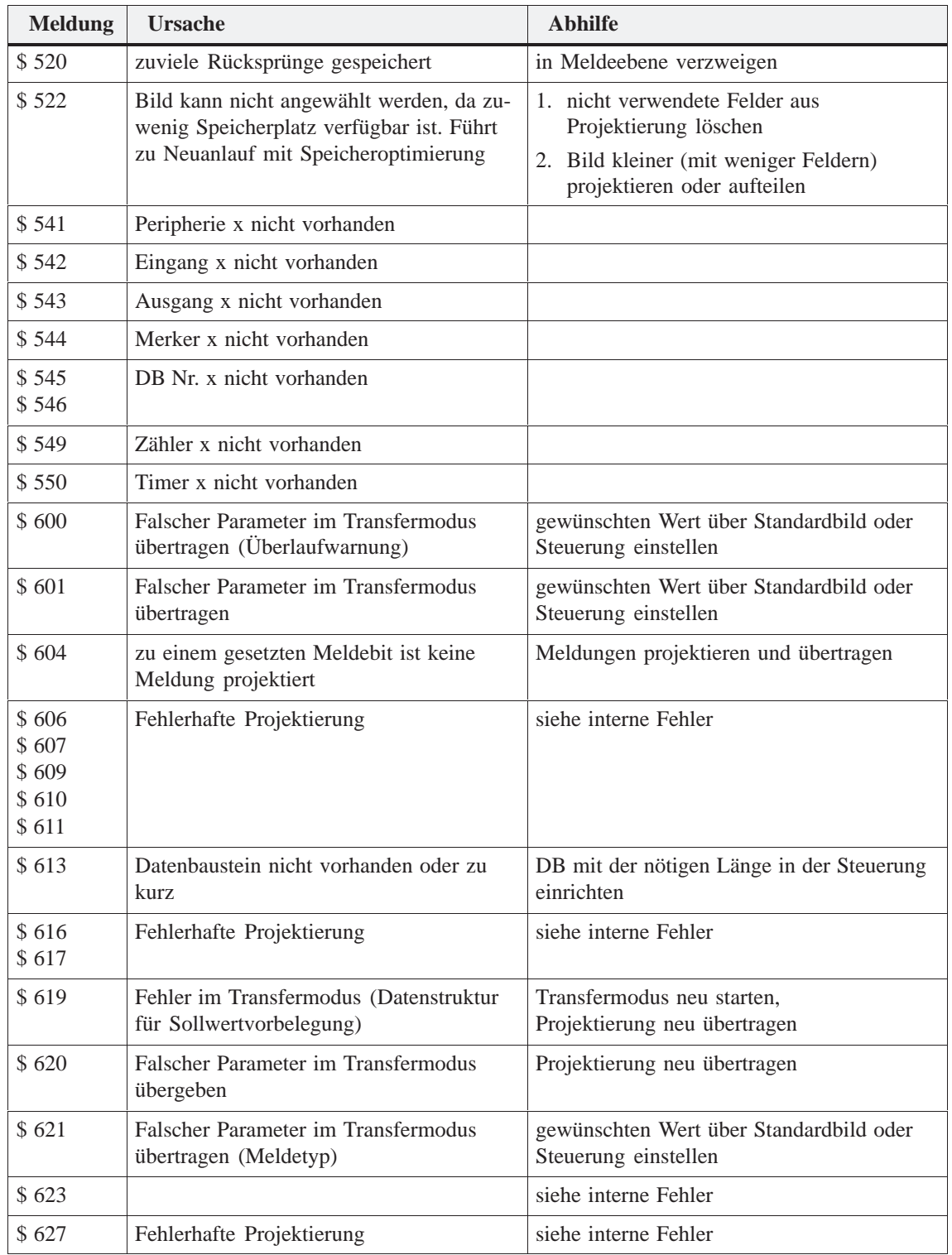

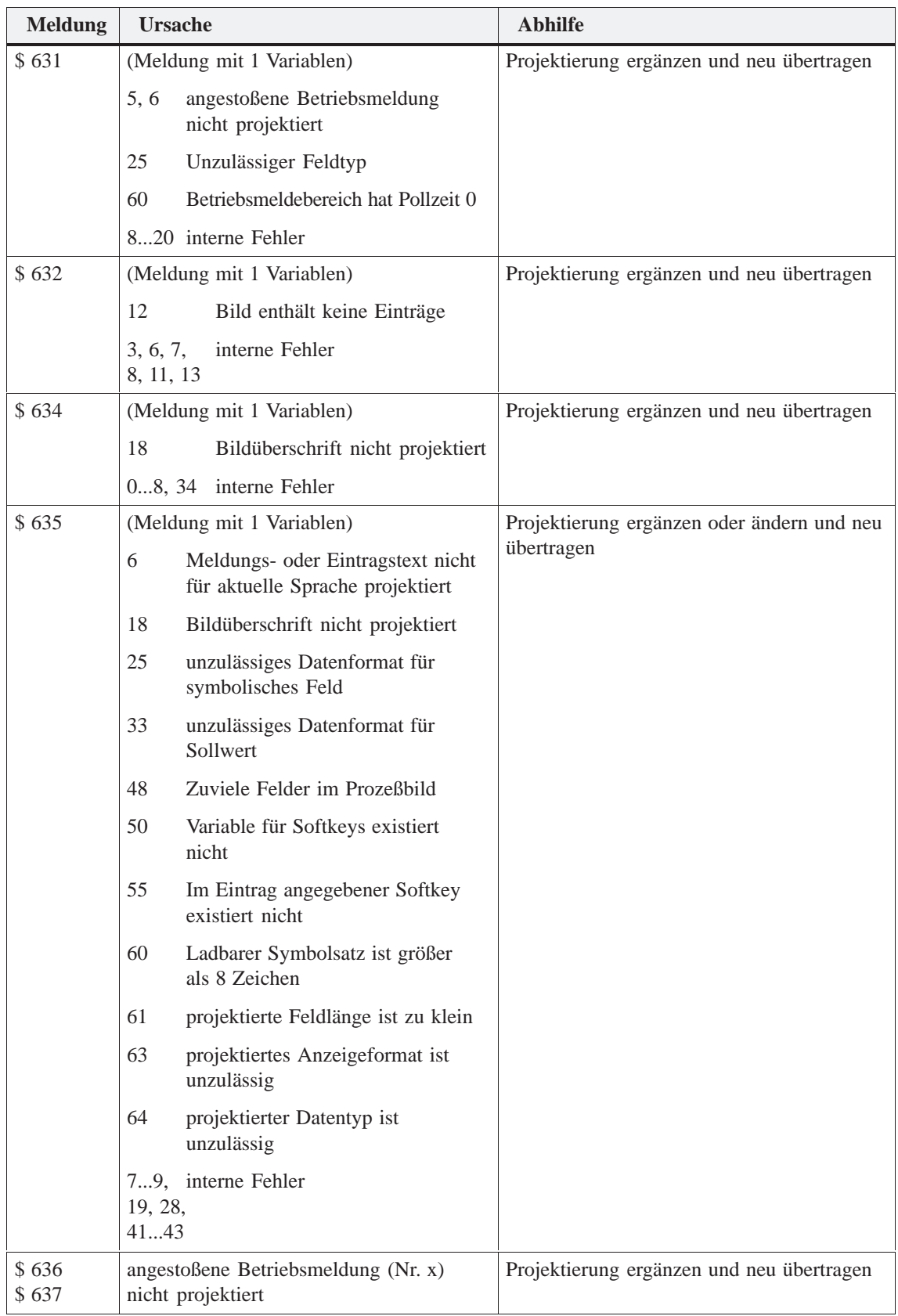

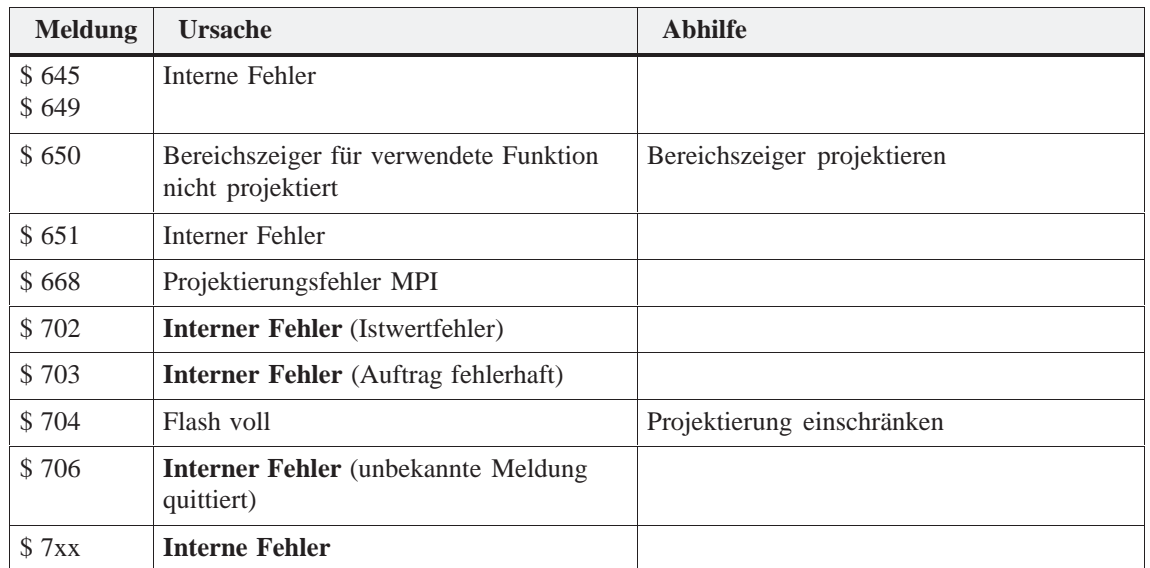

#### **Interne Fehler**

Bei allen Systemmeldungen, die sich auf "interne Fehler" beziehen, befolgen Sie bitte folgende Vorgehensweise:

- a) Schalten Sie das OP 3 aus, bringen Sie die Steuerung in den STOP-Zustand und lassen Sie anschließend beide neu anlaufen.
- b) Bringen Sie das OP 3 im Anlauf in den Transfermodus, übertragen Sie die Projektierung neu und lassen Sie das OP 3 und die Steuerung neu anlaufen.
- c) Tritt der Fehler weiterhin auf, so wenden Sie sich bitte an Ihre nächstgelegene Siemens-Niederlassung. Geben Sie dabei die aufgetretene Fehlernummer und auch eventuelle Variablen in der Meldung an.

# **C**

# <span id="page-104-0"></span>**Technische Daten**

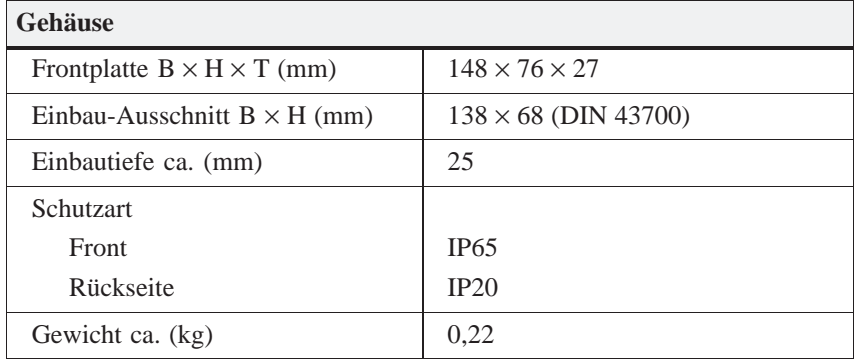

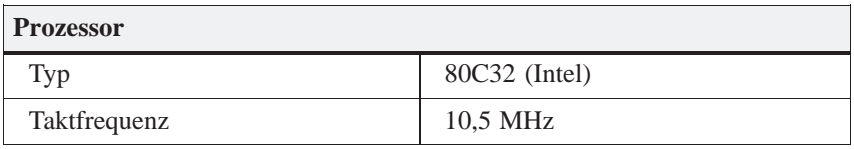

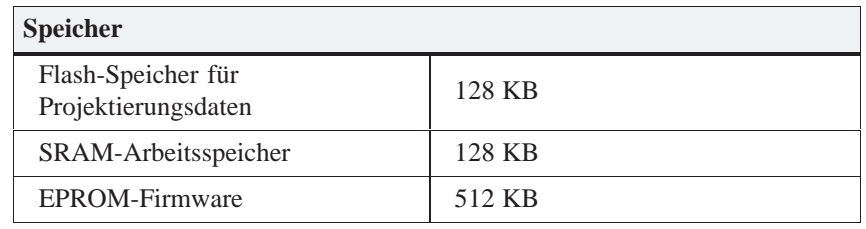

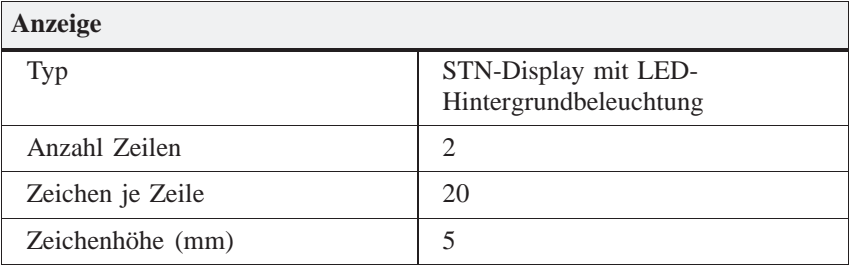

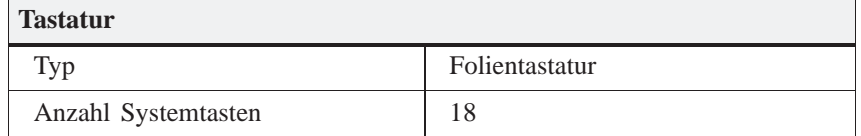

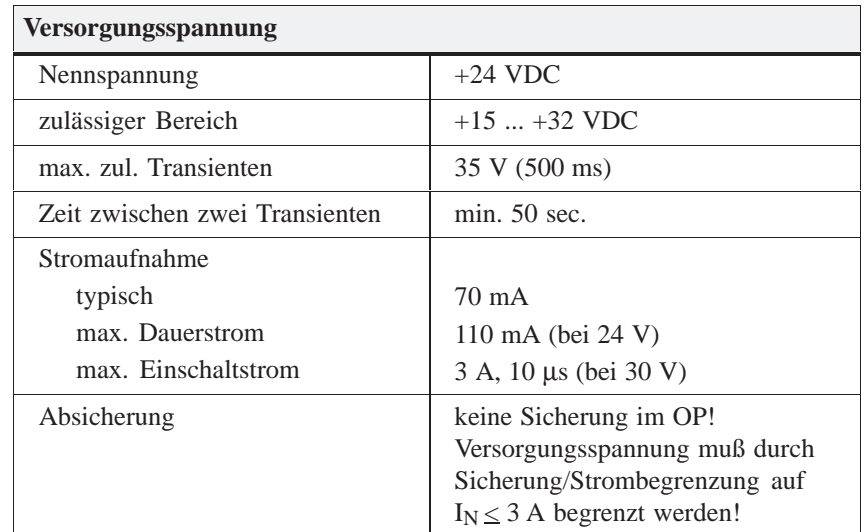

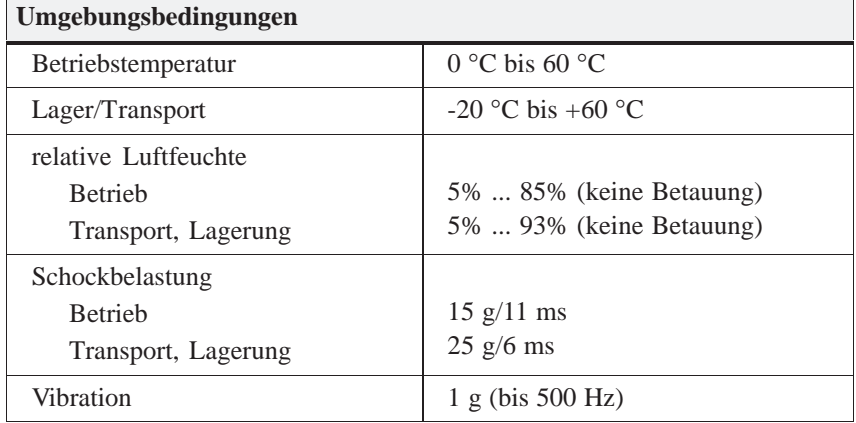

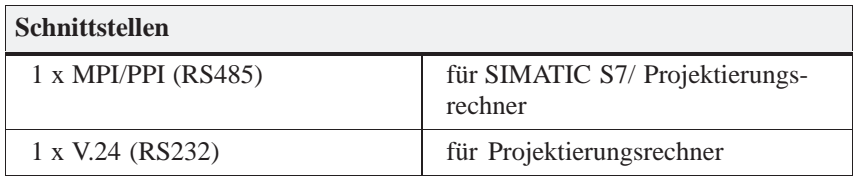

### **Störfestigkeit**

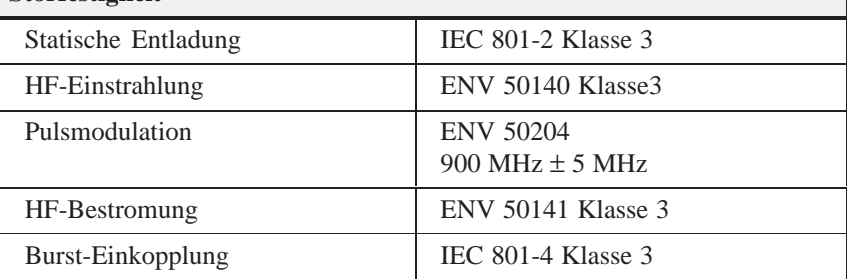

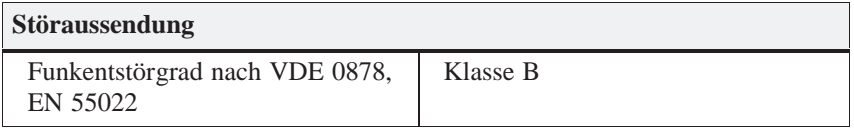

# **D**

## **EGB-Richtlinien**

Im folgenden werden wichtige Maßnahmen beschrieben, die zu beachten sind, um die elektrostatisch gefährdeten Bauelemente des OP 3 nicht zu beschädigen. **In diesem Kapitel**

### **D.1 Was bedeutet EGB?**

#### **Elektrostatisch gefährdete Bauelemente/Baugruppen**

Fast alle modernen Baugruppen sind mit hochintegrierten Bausteinen bzw. Bauelementen in MOS-Technik bestückt. Diese elektronischen Bauteile sind technologisch bedingt sehr empfindlich gegen Überspannungen und damit auch gegen elektrostatische Entladung:

Kurzbezeichnung für solche

Elektrostatisch Gefährdeten Bauelemente/Baugruppen: "EGB"

Daneben findet man häufig auch die international gebräuchliche Bezeichnung:

"ESD" (Electrostatic Sensitive Device)

Nachstehendes Symbol auf Schildern an Schränken, Baugruppenträgern oder Verpackungen weist auf die Verwendung von elektrostatisch gefährdeten Bauelementen und damit auf die Berührungsempfindlichkeit der betreffenden Baugruppen hin:

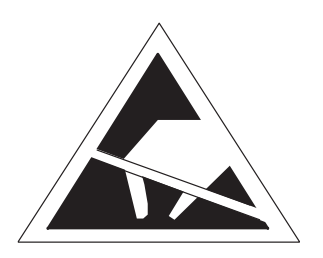

EGB können durch Spannungen und Energien zerstört werden, die weit unterhalb der Wahrnehmungsgrenze des Menschen liegen. Solche Spannungen treten bereits dann auf, wenn ein Bauelement oder eine Baugruppe von einem nicht elektrostatisch entladenen Menschen berührt wird. Bauelemente, die solchen Überspannungen ausgesetzt wurden, können in den meisten Fällen nicht sofort als fehlerhaft erkannt werden, da sich erst nach längerer Betriebszeit ein Fehlverhalten einstellen kann.

## **D.2 Wichtige Schutzmaßnahmen gegen statische Aufladung**

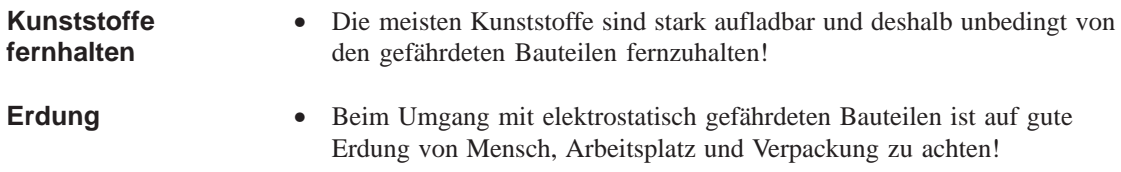

## **D.3 Handhabung von EGB-Baugruppen**

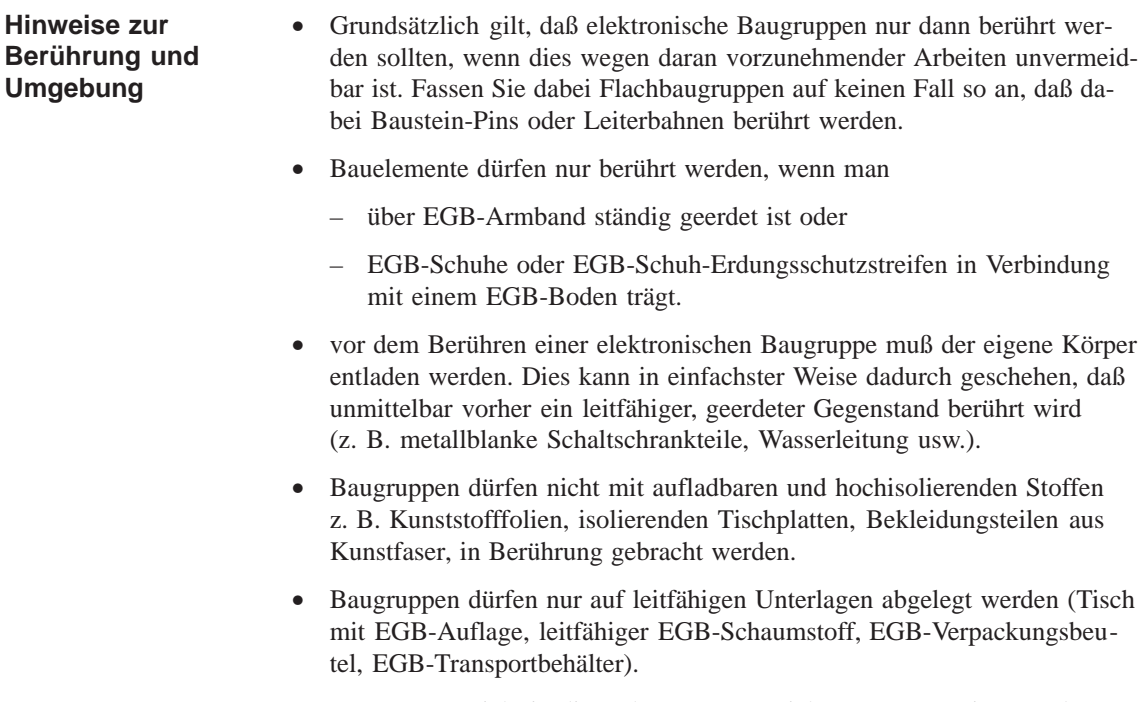

• Baugruppen nicht in die Nähe von Datensichtgeräten, Monitoren oder Fernsehgeräten bringen (Mindestabstand zum Bildschirm > 10 cm).
## <span id="page-108-0"></span>**D.4 Messen und Ändern an EGB-Baugruppen**

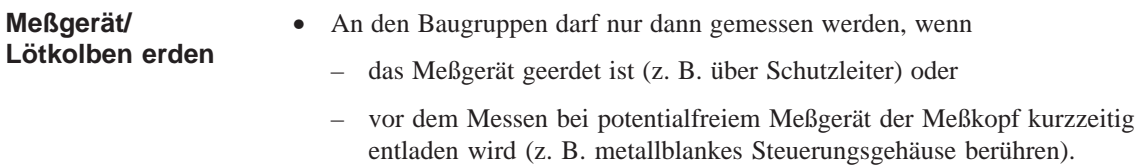

• Beim Löten darf nur ein geerdeter Lötkolben verwendet werden.

#### **D.5 Versenden von EGB-Baugruppen**

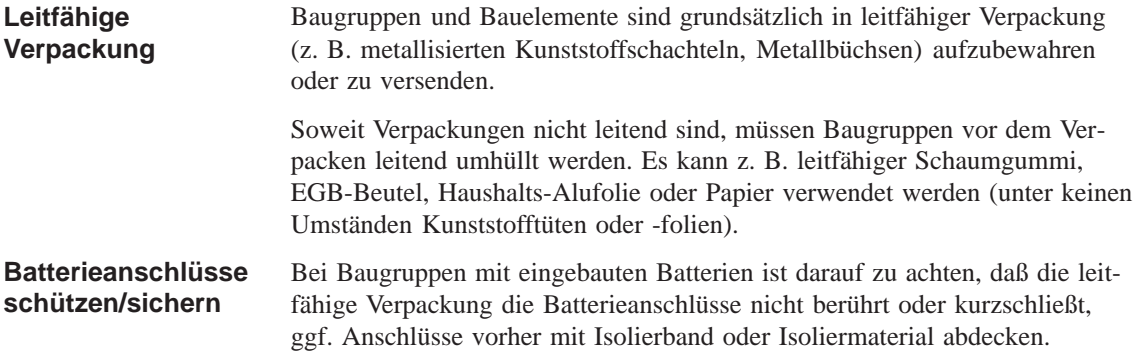

# **E**

# <span id="page-110-0"></span>**SIMATIC HMI Dokumentation**

#### **Zielgruppen**

Dieses Handbuch ist Teil der SIMATIC HMI Dokumentation. Die Dokumentation orientiert sich an den folgenden Zielgruppen:

- Einsteiger
- Anwender
- Projekteure
- Programmierer
- Inbetriebsetzer

#### **Dokumentations-Struktur**

Die SIMATIC HMI Dokumentation setzt sich u. a. aus den folgenden Komponenten zusammen:

- Benutzerhandbücher für
	- Projektierungssoftware
	- Runtimesoftware
	- Kommunikation zwischen Steuerung und Bediengeräten
- Gerätehandbücher für die folgenden Bediengeräte:
	- SIMATIC PC
	- MP (Multi Panel)
	- OP (Operator Panel)
	- TP (Touch Panel)
	- TD (Text Display)
	- PP (Push Button Panel)
- Online-Hilfe für die Projektierungssoftware
- Inbetriebnahmeanleitungen
- Kurzanleitungen

#### **Überblick über die Gesamtdokumentation**

Die nachfolgende Tabelle gibt Ihnen einen Überblick über die verfügbare SIMATIC HMI Dokumentation und zeigt Ihnen, wann Sie welche Dokumentation benötigen.

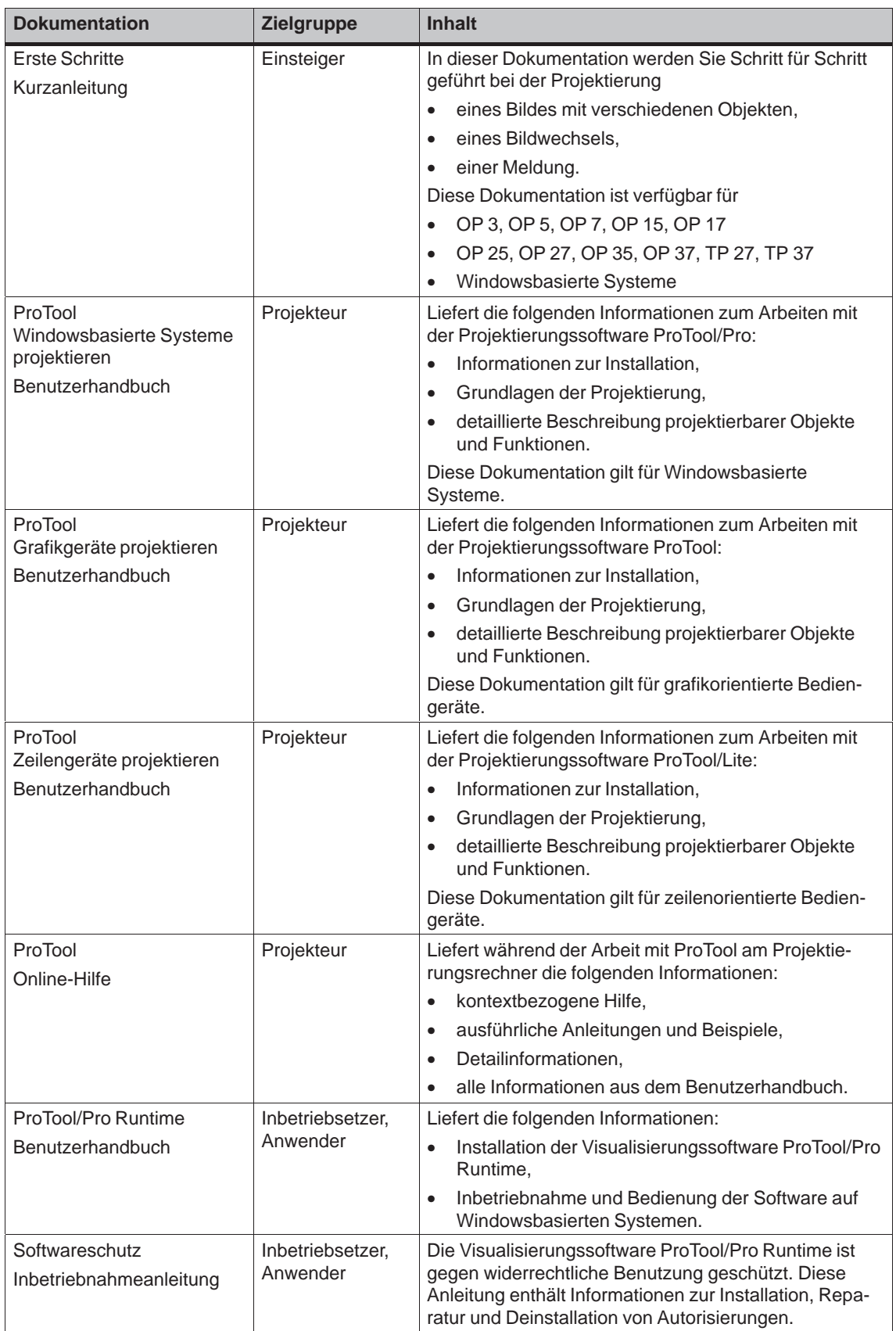

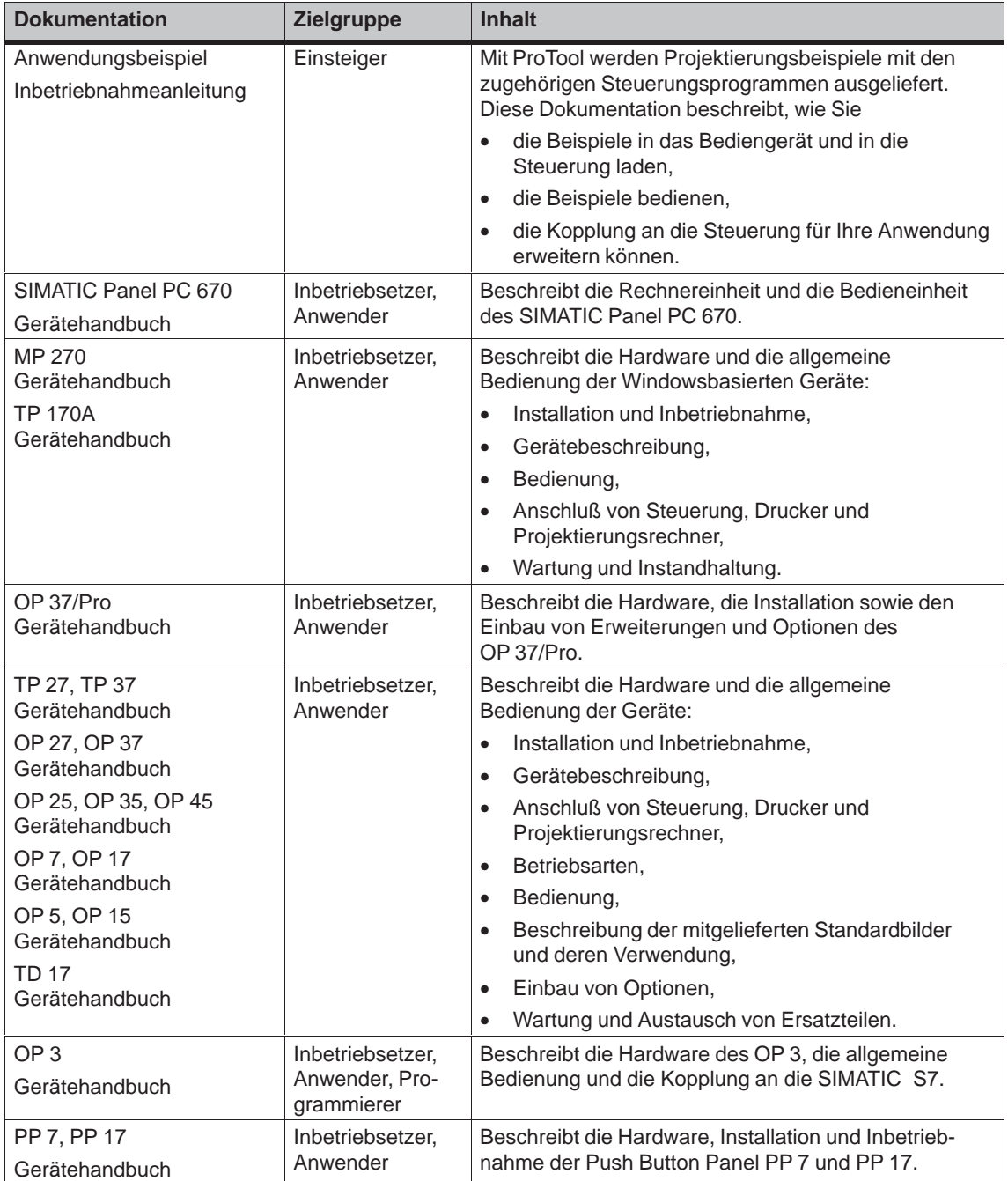

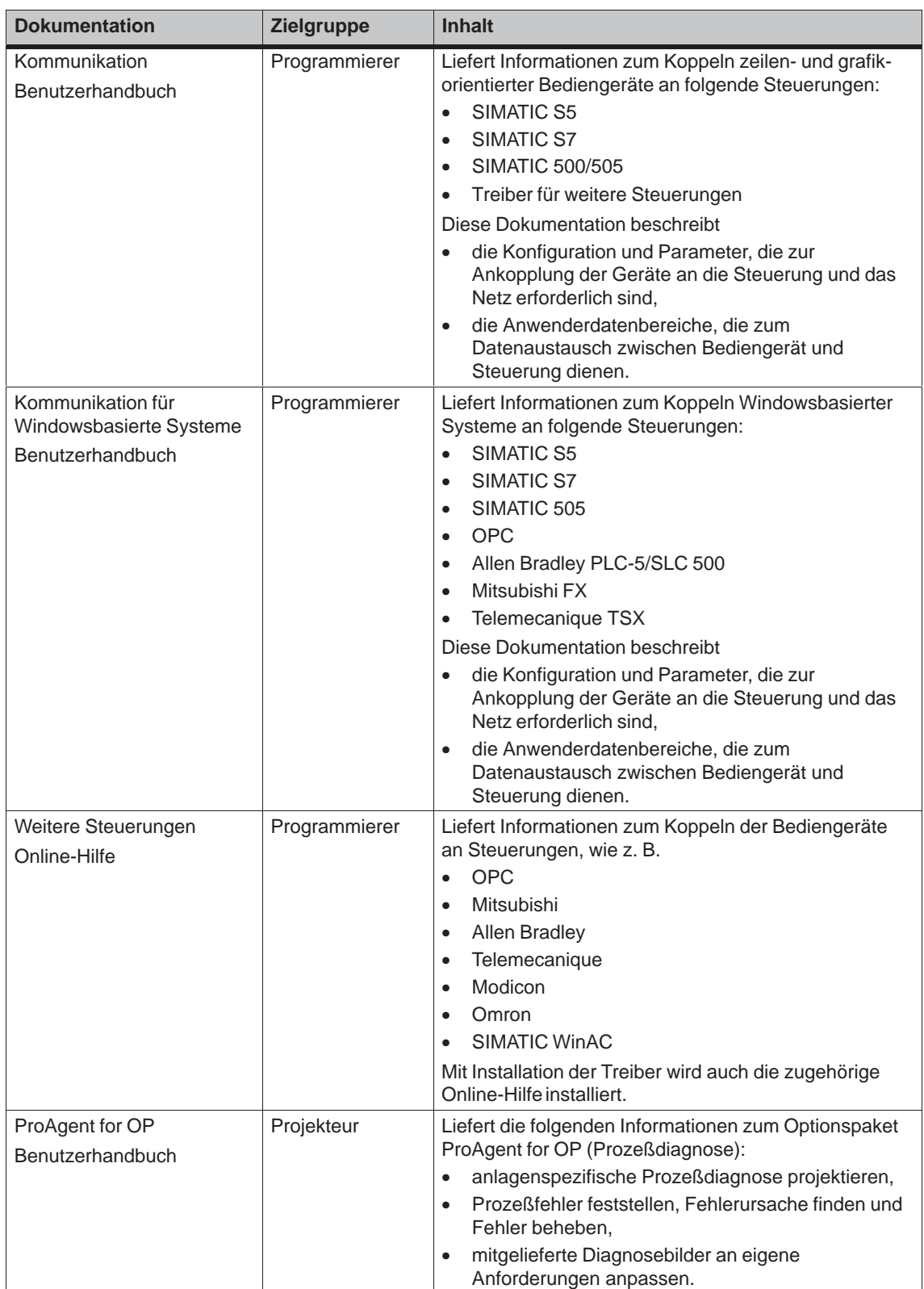

# **Glossar**

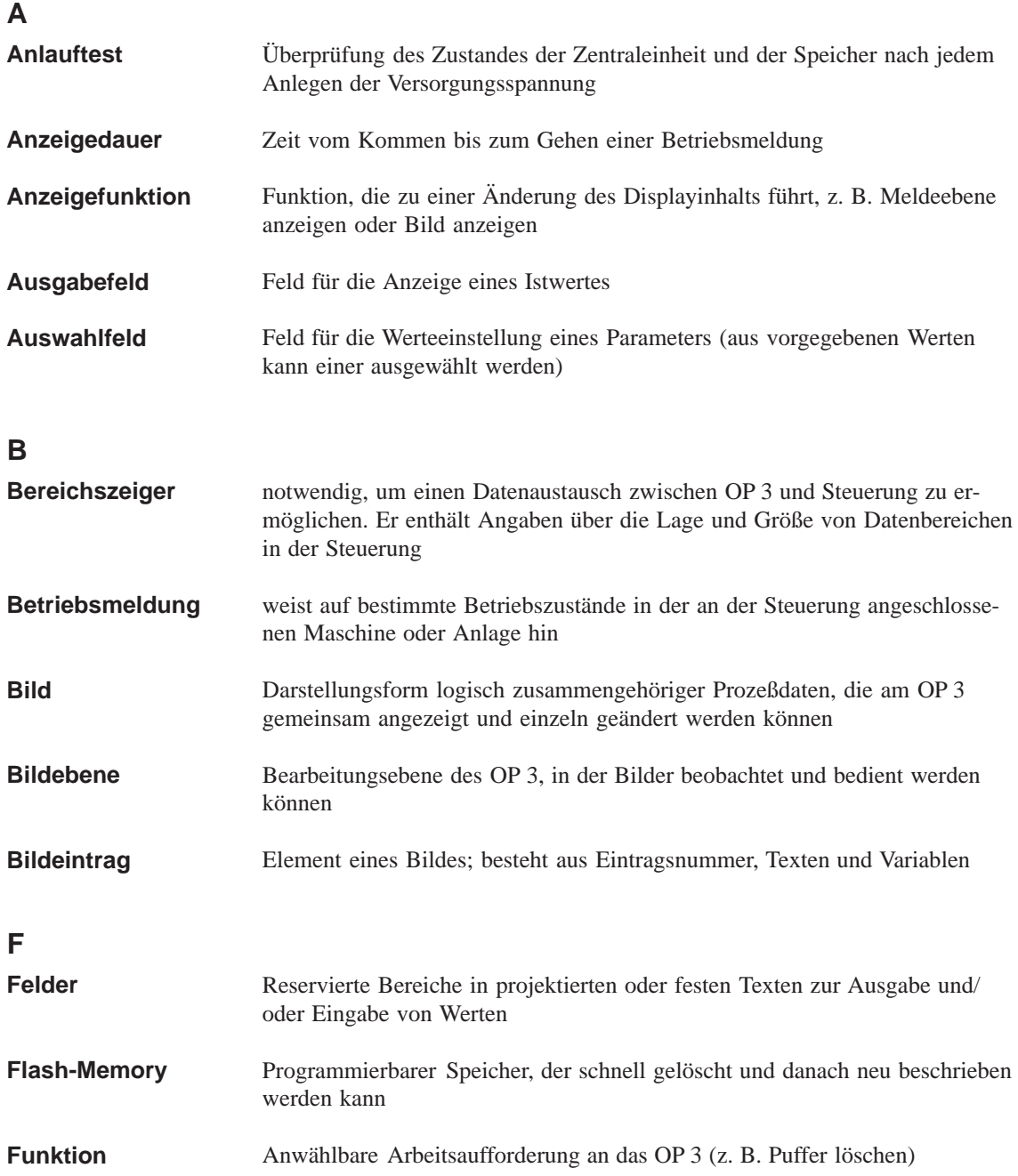

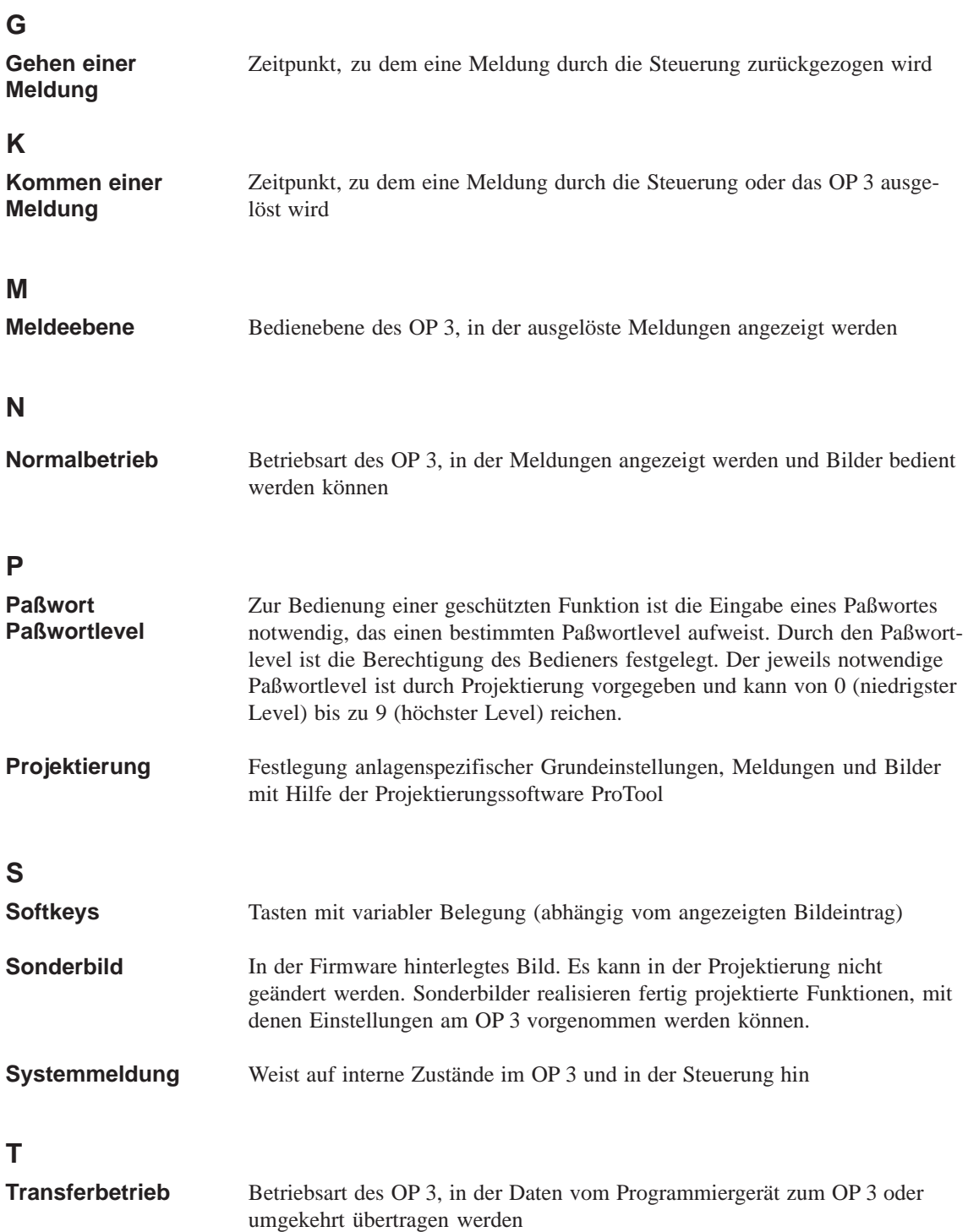

# **Stichwortverzeichnis**

#### A

Abbild der Systemtastatur, 11-6 Abbrechen, Systemmeldung, 4-2 Abbruchtaste, 3-2 Abmelden beim OP, 6-2 Abmessungen, 15-1 Absicherung, C-2 Abstandsring, 13-2 Adreßbereich, Betriebsmeldungen, 7-2 Adresse in MPI-Netzkonfiguration ändern, 10-3 OP. 12-2 Aktualisieren Bildeinträge, 5-2 Meldungen, 7-2 Steuerungsoperanden, 9-2 Allgemeine Bedienung, 3-1 Alphanumerische Werteingabe, 3-4, 3-6 Ändern Adresse in der MPI-Netzkonfiguration, 10-3 Bild, 5-3 Operandenwerte, 9-1 Paßwort, 6-3, A-1 Paßwortlevel, 6-3 Anlauf, Test, 16-1 Anmelden am OP, 6-2 Anschlußelemente, 15-2 Anschlußkonfigurator, 13-4, 13-5 Anwählen, Bild, 5-3 Anwender-Datenbereiche, 12-1 Anzeigen Meldungen, 7-4 Operandenwerte, 9-1 Paßwortliste, 6-2 Anzeigepriorität, 7-3, 7-4 Aufbau, 1-3 Aufbaurichtlinien, 13-3 Aufladung, statische, D-2 Aufrufen, Funktion, 4-5 Ausblenden, Systemmeldung, 3-2 Ausgabefeld, 5-2 Auswählen Bild, 4-5 Sprache, 10-1, A-1

Auswerten Bildnummer, 11-4 Tastaturbits, 11-6

#### B

Baudrate, 12-2, 12-4 Baugruppenträger, 12-4 Bearbeiten, Bild, 5-3 Bedienebenen, 4-1, 4-2 Bedienerführung, prozeßabhängige, 11-1 Bedienhinweise in Meldungen, 7-1 Bedienung, allgemeine, 3-1 Beleuchtung, C-1 Bereichszeiger, 11-4, 11-6 Berührung, D-2 Betrieb, A-1 Betriebsart einstellen. 10-2 Betriebsarten, A-1 Betriebsmeldebereich, 7-2 Betriebsmeldungen, 2-1, 7-1 blättern in, 7-5 Betriebstemperatur, C-2 Bild-Inhaltsverzeichnis, 4-3, 5-1, 5-3, A-1 Bildanwahl, 11-5 Bildebene, 4-1 Bildeinträge, 5-2 Bilder, 2-1, 4-3, 5-1 anwählen, 4-5, 5-3 anzeigen, A-1 bearbeiten, 5-3 Einträge, 2-1, 5-1 Felder, 2-1 Komponenten, 5-1 max. Anzahl, 2-1 Sollwerteingabe, 2-1 Überschrift, 5-1 Verknüpfung, 4-1 Bildhierarchie, 4-1, 4-3, 4-5, 11-1, 11-2 Bildlauffunktion, 4-5 Bildnummer, 5-1, 11-5 auswerten, 11-4 Bildnummernbereich, 11-4 Bit, setzen, 11-1, 11-6

Bitmuster–Format, 3-5 Blättern in Betriebsmeldungen, 7-5 Blinken in Meldungen, 7-1 Buchstaben eingeben, 3-6 Burst–Einkopplung[, C-](#page-24-0)2 Busanschlußstecker, 13-5

#### **C**

COM1/2, 14-2, 14-3 Counter, 2-1, 8-1, A-1 CPU–TEST, 16-2 Cursortasten, 3-2

#### **D**

Datenbereich[e, 1-](#page-21-0)1 Datenformate, 9-2 Datentypen, 9-2 Datenübertragungsrate, 12-2 Datum einstellen, [10-2](#page-49-0), A-1 in Meld[ungen](#page-49-0), 7-1 und Uhrzeit, 12-6, [12-7](#page-61-0) Dauerstrom, C-2 Diagnose–Fu[nktion](#page-51-0)[, 2-1](#page-94-0) Dichtung, 13-1, 1[3-2](#page-40-0) Display, 1-3, 2-[1, C-1](#page-65-0) Kontrast, [13-2](#page-105-0), 15[-4](#page-66-0) Test, 16-2 Dokumen[tation,](#page-74-0) [E-1](#page-75-0) Doppelb[eleg](#page-14-0)[ung,](#page-16-0) [Taste](#page-104-0)n, 3-2

#### **E**

Editieren, Paßwort, A-1 EGB–Richtlinien, D-1 Ein– und Ausgabefelder, 5-2 Einbau, 13-2 Ausschnitt, 13-[1, 15-](#page-94-0)1, C-1 Tiefe, C-1 Einbaubedingunge[n, 13](#page-106-0)-[1](#page-33-0) Einbau[maße,](#page-75-0) 15-1 Einbauort, 13-[1](#page-74-0) Eingabe abbre[chen,](#page-104-0) 3-2 gemischt[e, 3-6](#page-86-0) linksbü[ndig,](#page-74-0) 3-5 Eingabefelder, 3-4, 5-2 Eingabetaste, [3-2](#page-21-0)

Eingeben Buchstaben, 3-6 Werte, 3-4 Zeichenkette, 3-6 Einstellen Betriebsart, [10-2](#page-25-0) Datum[, 10-](#page-23-0)2, A-1 MPI–Adresse[, A-1](#page-25-0) Netzkonfiguration, A-1 OP–Betrieb[sart, A](#page-51-0)-1 Uhrzeit[, 10-2](#page-51-0)[, A-1](#page-94-0) Einstrahlung, C-2 Einträge in Bilder[n, 5-1](#page-94-0) Eintragsnummer, 1[1-4](#page-94-0) Eintragstext[, 5-2](#page-51-0) Elektrische I[nstall](#page-105-0)[ation](#page-94-0), 13-3 Elektrostatische Ent[ladu](#page-32-0)ng, D-1 EMV–gerechter [Aufba](#page-57-0)u, 13-3 END OF TE[ST, 1](#page-33-0)6-2 ENTER, 3-2, 4-2 Entladung, statische, C-[2](#page-76-0) EPROM Firmware, C[-1](#page-91-0) Test, [16-2](#page-21-0) Erdung, D-2 Erstinbetriebnahme, [14-1,](#page-105-0) 14-2 Erweiterter Z[eiche](#page-104-0)nsatz, 3-6 ESCAP[E, 3-2](#page-91-0), 4-2 ESD, D[-1](#page-107-0)

#### **F**

Fehle[ingab](#page-106-0)e abbrechen, 3-4 Fehler, interner, B-7 Fehlermeldungen, B-1 Feldeingaben rückgängig machen, 3-2 Felder, 5-2 Datum, 5-2 Ein– und A[usg](#page-102-0)[abef](#page-96-0)elder, 5-2 Istwert, 5-2 Sol[lwer](#page-33-0)t, 5-2 Uhrzeit[, 5-2](#page-33-0) Firmware, 4-1, 7-3 Flash Speiche[r, C-1](#page-33-0) Test, 16[-2](#page-33-0) Formatfel[d, 9-](#page-26-0)[1](#page-42-0) Frontplatte, C-1 Fronttafel–A[ussch](#page-104-0)nitt, 13-1 Fronttaf[eldick](#page-91-0)e, 15-1 Funkentstör[grad](#page-48-0), C-2

Funktion, aufrufen, 4-5 Funktionalität, 2-1 Funktionen, 2-1, A-1

#### **G**

Gegangene [Meld](#page-16-0)[ung,](#page-94-0) 7-2 Gehäuse, C-1 Gekommene Meldung, 7-2 Gemischte Eingabe, 3-6 Gerätebeschreibung, [15-1](#page-41-0) Gerätety[p, 7-3](#page-104-0) Gewicht, C-1 Gravierende System[meld](#page-25-0)[un](#page-41-0)gen, 7-3 Grenzwerte, 2-1 Grenzwert[prüfu](#page-42-0)ng, 2[-1, 3-](#page-86-0)5 Größe de[s OP,](#page-104-0) 15-1 Grundbild, 4-3

#### **H**

Handhabu[ng vo](#page-28-0)n EGB–Baugruppen, D-2 Hardware EMV–gerechter Aufbau, 13-3 Reset, 16-2 Test, 16-1 Uhr, 10-2 HF–Bestromung, C-2 HF–Einst[rahlun](#page-91-0)g, C-2 Hierarch[ie](#page-90-0) in se[lbstde](#page-51-0)finierten Bildern, 11-1 Paßwortlevel, [6-1](#page-105-0) Standardbilder[, 4-3](#page-105-0), 4-5 Hintergrundbeleuchtung, C-1

### **I**

Inbetriebnahme, 14-1 Inhaltsverzeichnis, Bilder, 4-3 Installation, 13-1 elektrische, 13-3 mechanische[, 13-2](#page-80-0) Interne Fehler, B-7 Interne Stan[dardb](#page-74-0)ilder, 4-[4](#page-28-0) Istwert, 5-2 Istwertanzeige, [2](#page-76-0)[-1](#page-75-0)

#### **K**

Kaltstart, 16-1

Kennung für Sonderbild, 11-4 Keyboard–Test, 16-2 Kombinierte Ein–/Ausgabefelder, 5-2 Komma eingeben, 3-2, 3-5 Kommunikation, 2-2, 12[-1](#page-57-0) Kontrast einstel[len, 2](#page-91-0)-1, 15-4 Kontrastregler, 2-1, 13-2, 15-4 Kontrollbit, 11-6 Kopplung OP/S7[, 2-2](#page-17-0) Kopplung zur Steue[rung](#page-16-0)[, 13-5](#page-89-0) Kopplungsarte[n, 12](#page-16-0)[-1](#page-75-0) Kopplungsk[ennun](#page-59-0)g, 12-6 Kurzschlußstecke[r, 16](#page-17-0)-2

## **L**

Lagerbedingungen, [C-2](#page-91-0) LCD–Display, 1-3 Lesen der S7–Systemzeit, 12-8 Linksbündige Eingabe, 3-5 Literatur, E-1 Login, 6-2 Logout, 4-3, 6[-2, A](#page-14-0)-1 Löschen, Paßwort, 6-3, [A-1](#page-24-0) Löten, an [EGB](#page-110-0)–Baugruppen, D-3 Luftfe[uchte](#page-37-0), C-2 Lüftung[ssch](#page-28-0)l[itze,](#page-37-0) [13-1](#page-94-0)

#### **M**

Maßbilder, 15-1 Mechanische Installation, 13-2 Mehrpunktfähige Kopplung, 12-1 Meldebereich, 7-5 Meldebitv[erfahre](#page-86-0)n, 7-2 Meldeebene, 4-1 Meldepuffer, 7-4 Meldungen, 7-[1](#page-44-0) aktualisieren, 7-[2](#page-41-0) anzeigen, [7-4](#page-26-0) gegangen[e, 7-](#page-43-0)2 gekomm[ene,](#page-40-0) 7-2 Kategorie, B-[1](#page-41-0) Nummer, [B-1](#page-43-0) Prioritäten, [7-4](#page-41-0) Meldungsnumm[er, 7](#page-41-0)-2 Meldungssch[wall,](#page-96-0) 7-4 Messungen a[n EG](#page-96-0)B–Baugruppen, D-3 Minus–Taste, [3-2](#page-43-0) Modus, 10-2 Montage, 13-2

MPI, 2-2 Adresse, 9-1, 12-4 Adresse einstellen, A-1 Anschluß. 1-3 Karte, 14-2 Kopplung, 14-2 Netzkonfiguration, Adresse ändern, 10-3 Schnittstelle, 14-2, 14-3, 15-2, 15-3 Transfer, 10-3, 14-2, 14-3 Verbindungsleitung, 14-2, 14-3

#### N

Nachkommastellen, 3-5 Nennspannung, C-2 Netzkonfiguration einstellen, A-1 SIMATIC S7-200, 12-2 SIMATIC S7-300, 12-3 Neuanlauf, 12-6 Normalbetrieb, 14-1 Numerische Werteingabe, 3-4, 3-5

## $\mathbf O$

Offline, 10-2 Online, 10-2 OP-Neuanlauf, 12-6 Operandenfeld, 9-1 Operandenwerte anzeigen, 9-1

### P

Paßwort, A-1 ändern, 6-3, A-1 Aufbau, 6-3 bearbeiten, 4-3 Format, 6-3 Index,  $6-2$ Level, 2-1, 6-1, 6-2, 6-3, A-1 Liste,  $6-2$ löschen. 6-3 Schutz, 2-1 vergeben, 6-3 Verwaltung, 6-2 Paßwörter, 2-1 Paßworthierarchie, 6-1 Paßwortschutz, 6-1 Performance, 5-2 PG-Funktionen, 4-3, 9-1, A-1 Pinbelegung MPI-Schnittstelle, 15-3 Plus-Taste, 3-2 Pollzeit, 5-2, 7-2, 11-6 PPI, 2-2 PPI-Adresse, 12-2 Produktbeschreibung, 1-1 Profil, 12-4 Projektierung, 1-1 übertragen, 14-2, 14-3 Projektierungsphase, 1-1, 1-2 Projektierungsrechner anschließen, 13-4 Projektierungssoftware, 1-1 ProTool, 1-1 Prozeßabhängige Bedienerführung, 11-1 Prozeßführungsphase, 1-1, 1-2 Prozessortyp, C-1 Prozeßwerte darstellen, 5-1 Prüfen der Hardware, 16-1 Pulsmodulation, C-2 Punkt-zu-Punkt Kopplung, 12-1

# R

RAM-TEST, 16-2 Rechtsbündige Eingabe, 3-5 Reihenfolge angezeigte Meldungen, 7-4 eingetroffene Meldungen, 7-4 **RS232** Anschluß, 1-3 Schnittstelle, 14-2, 14-3, 15-2 Test, 16-2 RS485-Schnittstelle, 15-3 Rückgängig machen, 3-2 Rücksprungziel, 3-2, 11-2 Rückstellen beim Blättern, 3-2 Rückverzweigen, 3-2, 4-2 Ruhemeldung, 4-1, 7-3

### S

S7 Configuration, 12-3 S7-200. Anzahl anschließbarer OP. 12-2 S7-300, Anzahl Teilnehmer, 12-3 S7-Datenformate, 9-2 S7-Datentypen, 9-2 S7-Systemzeit lesen, 12-8 setzen. 12-9

Schnittstelle, 1-3, 12-2, 12-4 MPI, 14-2, 14-3, 15-2, 15-3 RS232, 14-2, 14-3, 15-2 RS485, 15-3  $V.24, 15-2$ Schnittstellen, 1-3, C-2 Schnittstellenbereich, 12-1 SIMATIC S7-Kopplung, 12-5 Schockbelastung, C-2 Schutz gegen statische Aufladung, D-2 Schutzart, 13-1, C-1 Seitenansicht, 15-1 Selbsttest, 14-2 Seriell, Transfer, 10-2 Setzen der S7-Systemzeit, 12-9 SHIFT, 3-1, 3-2 Sicherung, C-2 Signalleitungen, 13-3 SIMATIC HMI Dokumentation, E-1 SIMATIC S7-200, 12-2 SIMATIC S7-300, 12-3 SIMATIC S7-Kopplung S7-200 über PPI, 12-2 S7-300 über MPI, 12-3 Schnittstellenbereich, 12-5 Softkeys, 1-3, 3-1, 4-5, 5-2, 5-3 Verzweigung, 11-1 Softkeys / Ziffern, umschalten, 3-3 Software-Uhr, 10-2 Sollwert, 5-2 Sonderbilder, 11-5 Speicher, C-1 Sperren, Systemmeldungen, 7-3 Sprachen, 2-1 auswählen, 10-1, A-1 SRAM-Arbeitsspeicher, C-1 Standardbilder, 4-1, 4-3, 10-1, A-1 interne, 4-4 Standardfunktionen, 4-1 Standardprojektierungen, 4-3 Startbild, 4-1, 11-2 Stationsadresse, 12-4 Statische Aufladung, D-2 Statische Entladung, C-2 Statischer Text, 1-2 STATUS VAR, 4-3, 9-1, A-1 Steckernetzteil, 15-2 Steckplatz, 12-4 Steuer- und Rückmeldebits, 12-6 STEUERN VAR, 4-3, 9-1, A-1 Steuerungsoperanden, 9-1 Steuerungswerte, aktualisieren, 5-2 Störaussendung, C-2

Störfestigkeit, C-2 Störsicherer Aufbau, 13-3 Stromaufnahme, C-2 Strombegrenzung, C-2 Stromversorgung, 15-2 Stromversorgungsleitung, 14-2, 14-3 Struktur der Dokumentation, E-1 Superuser, 4-3, 6-1 Paßwort, 6-1, 14-2, 14-3 Symbolische Werteingabe, 3-4, 3-6 Synchronisation OP/S7, 12-1 Systemeinstellungen, 4-3, 10-1, A-1 Systemmeldungen, 7-3, B-1 abbrechen, 4-2 ausblenden, 3-2 sperren, 7-3 Systemtastatur, 1-3, 3-1 Abbild, 11-6 Systemtasten, C-1

# T

Taktfrequenz, C-1 Tastatur, 1-3, 3-1 Abbild, 11-6 Sammelbit, 11-6 Test, 16-2 Typ,  $C-1$ Tasten Cursortasten, 3-2 ENTER-Taste, 3-2 ESCAPE, 3-2 Kombination für Hardwaretest, 16-1 Komma, 3-2 **SHIFT, 3-2** Softkeys, 3-1 Vorzeichentaste, 3-2 Zifferntasten, 3-1 Zweitfunktion, 3-2 Technische Daten, C-1 TEST\_ALL, 16-2 Testfunktionen, 16-1 Text, statischer, 1-2 Text statt Wert, 3-6 Timer, 2-1, 8-1, 8-2, A-1 Timer-Istwert, 8-2 Timer-Sollwert, 8-2 Transfer MPI, 10-3 seriell, 10-2 Transfer-Betrieb, 14-2, 14-3 Transienten, zulässige, C-2

#### **U**

Überhitzung vermeiden[, 13-](#page-105-0)1 Überschrift in Bildern, 5-1 Überspannung, D-1 Übertragen, Daten, 10-2 Überwachungsfunktione[n, 16-](#page-74-0)1 Uhrzeit einstellen, [10-2,](#page-106-0) A-[1](#page-32-0) in Meldungen, [7-1](#page-51-0) und Datum, 12-6, 12-7 Umgebungsbedingungen, [C-2](#page-90-0) Umschalten [Ziffern](#page-51-0) [/ Sof](#page-94-0)tkeys, 3-3 Umschalttaste, 3-[2](#page-40-0) Unberechtigte [Bedie](#page-65-0)[nung,](#page-66-0) 4-5 Unterdrücken, Systemmel[dung](#page-105-0)en, 7-3

### **V**

V.24 Schnittstelle, 15-2 Test, 16-2 Variable, 1-2, 2-1 Variablenspeicher, 12-5 Verbindungsleitu[ng, 1](#page-87-0)4-2, 14-3, 15-3 Vergebe[n, Paß](#page-91-0)wort, 6-3 Verpacku[ng,](#page-13-0) [D-3](#page-16-0) Versenden, EGB–[Baugru](#page-64-0)ppen, D-3 Versorgungsspannun[g, 13-](#page-81-0)[3, C-](#page-82-0)[2](#page-88-0) Verzweigen in Standa[rdbil](#page-108-0)de[rn, 4](#page-38-0)-5 über Softkeys, 11-1 Vibration, C-2

Vorderansicht, 15-1 Vorzeichentaste, 3-2

#### **W**

Wechseln, Bedie[nebe](#page-21-0)ne, 4-2 Wertefeld, 9-1 Werteingabe, 3-4 alphanumerisch, 3-4, 3-6 numerisch, 3-4, 3-5 symbol[isch](#page-48-0), 3-4, 3-6 Wiederholfun[ktio](#page-23-0)n, 3-3 Wiederinbetriebnah[me,](#page-23-0) [14-1,](#page-25-0) 14-3

# **Z**

Zähler, 8-1, A-1 Zähler–Sollwert, 8-1 Zählerstand, 8-1 Zeichen pro Zeile, C-1 Zeiche[nhöh](#page-46-0)[e, 1-3](#page-94-0), C-1 Zeichenkette ein[gebe](#page-46-0)n, 3-6 Zeichensatz alphanu[meris](#page-46-0)c[her, 3](#page-104-0)-6 erweiterte[r, 3-](#page-14-0)[6](#page-104-0) Zeilenanzahl, C-1 Zeitbasis, 8-2 Zielgruppen, E-1 Ziffern / Softk[eys,](#page-25-0) u[mscha](#page-25-0)lten, 3-3 Ziffernblock, [1-3,](#page-104-0) 3-1 Zifferntas[ten,](#page-47-0) 3-1 Zugriffsrecht[e, 6-](#page-110-0)1 Zugriffsschutz, 6-1 Zustandsmeld[ung](#page-14-0)[en, B](#page-20-0)-2 Zweitfunktion[, Ta](#page-20-0)sten, 3-2